<span id="page-0-0"></span>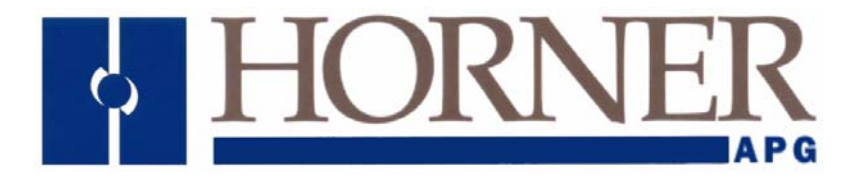

**User Manual:** 

**GSM/GPRS Modem Configuration** 

# **GSM/GPRS**

**1 April 2009 MAN4005-04-EN** 

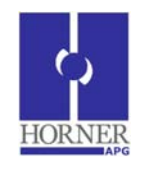

# **GSM / GPRS Modem Configuration**

**User Guide** 

# **LIMITED WARRANTY AND LIMITATION OF LIABILITY**

Horner APG,LLC. ("HE-APG") warrants to the original purchaser that the GSM / GPRS module manufactured by HE-APG is free from defects in material and workmanship under normal use and service. The obligation of HE-APG under this warranty shall be limited to the repair or exchange of any part or parts which may prove defective under normal use and service within two (2) years from the date of manufacture or eighteen (18) months from the date of installation by the original purchaser whichever occurs first, such defect to be disclosed to the satisfaction of HE-APG after examination by HE-APG of the allegedly defective part or parts. THIS WARRANTY IS EXPRESSLY IN LIEU OF ALL OTHER WARRANTIES EXPRESSED OR IMPLIED INCLUDING THE WARRANTIES OF MERCHANTABILITY AND FITNESS FOR USE AND OF ALL OTHER OBLIGATIONS OR LIABILITIES AND HE-APG NEITHER ASSUMES, NOR AUTHORIZES ANY OTHER PERSON TO ASSUME FOR HE-APG, ANY OTHER LIABILITY IN CONNECTION WITH THE SALE OF THIS GPRS module. THIS WARRANTY SHALL NOT APPLY TO THIS GPRS module OR ANY PART THEREOF WHICH HAS BEEN SUBJECT TO ACCIDENT, NEGLIGENCE, ALTERATION, ABUSE, OR MISUSE. HE-APG MAKES NO WARRANTY WHATSOEVER IN RESPECT TO ACCESSORIES OR PARTS NOT SUPPLIED BY HE-APG. THE TERM "ORIGINAL PURCHASER", AS USED IN THIS WARRANTY, SHALL BE DEEMED TO MEAN THAT PERSON FOR WHOM THE GPRS module IS ORIGINALLY INSTALLED. THIS WARRANTY SHALL APPLY ONLY WITHIN THE BOUNDARIES OF THE CONTINENTAL UNITED STATES.

In no event, whether as a result of breach of contract, warranty, tort (including negligence) or otherwise, shall HE-APG or its suppliers be liable of any special, consequential, incidental or penal damages including, but not limited to, loss of profit or revenues, loss of use of the products or any associated equipment, damage to associated equipment, cost of capital, cost of substitute products, facilities, services or replacement power, down time costs, or claims of original purchaser's customers for such damages.

**To obtain warranty service, return the product to your distributor with a description of the problem, proof of purchase, post paid, insured and in a suitable package.** 

# ABOUT PROGRAMMING EXAMPLES

Any example programs and program segments in this manual or provided on accompanying diskettes are included solely for illustrative purposes. Due to the many variables and requirements associated with any particular installation, Horner APG cannot assume responsibility or liability for actual use based on the examples and diagrams. It is the sole responsibility of the system designer utilizing the GSM / GPRS module to appropriately design the end system, to appropriately integrate the GSM / GPRS module and to make safety provisions for the end equipment as is usual and customary in industrial applications as defined in any codes or standards which apply.

**Note:** No part of this publication may be reproduced without the prior agreement and written permission of Horner APG, Inc. Information in this document is subject to change without notice.

**Cscape, SmartStack, SmartStix and CsCAN are trademarks of Horner APG. KEPServerEX is trademark of Kepware Technologies, Inc** 

### **Table of Contents**

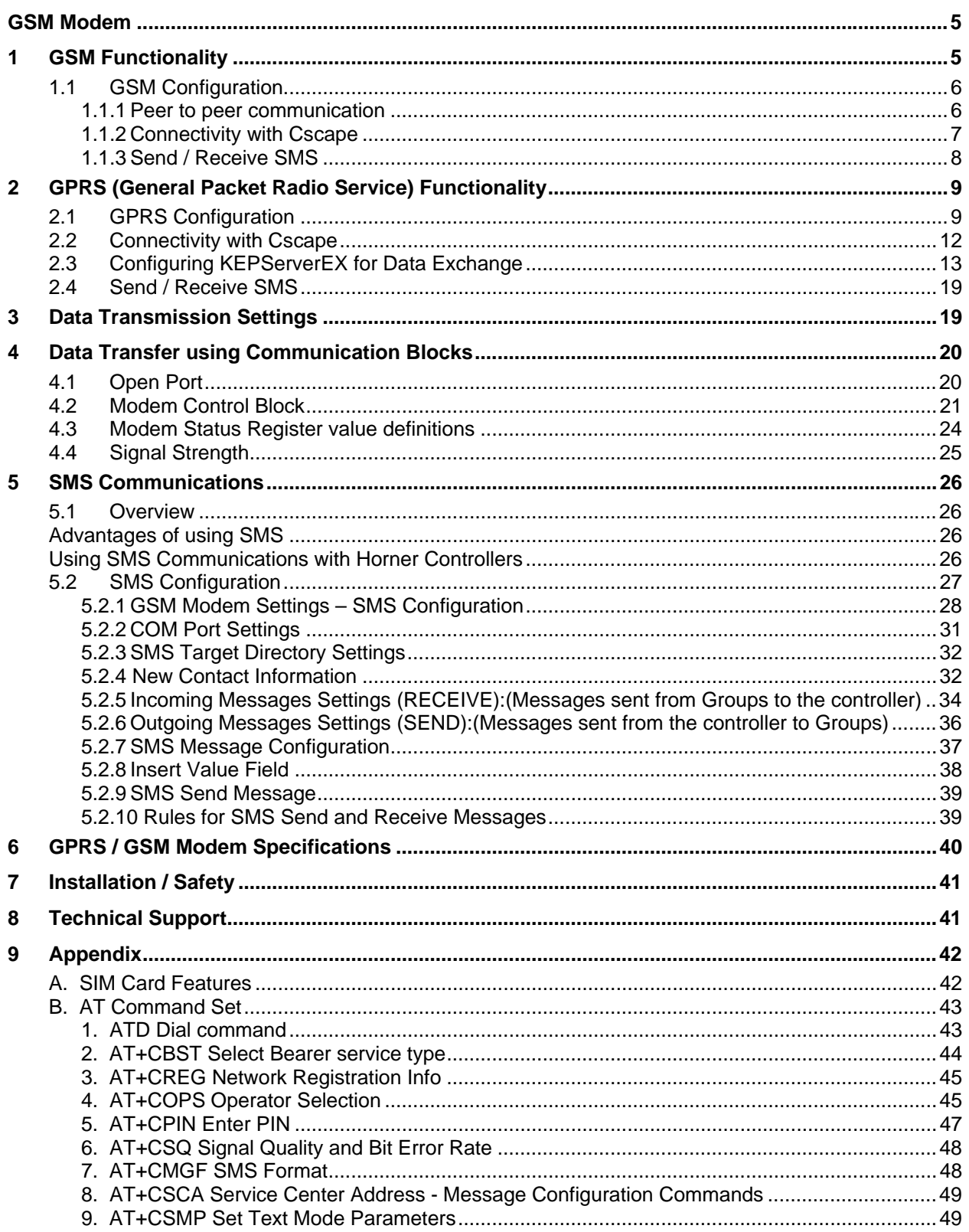

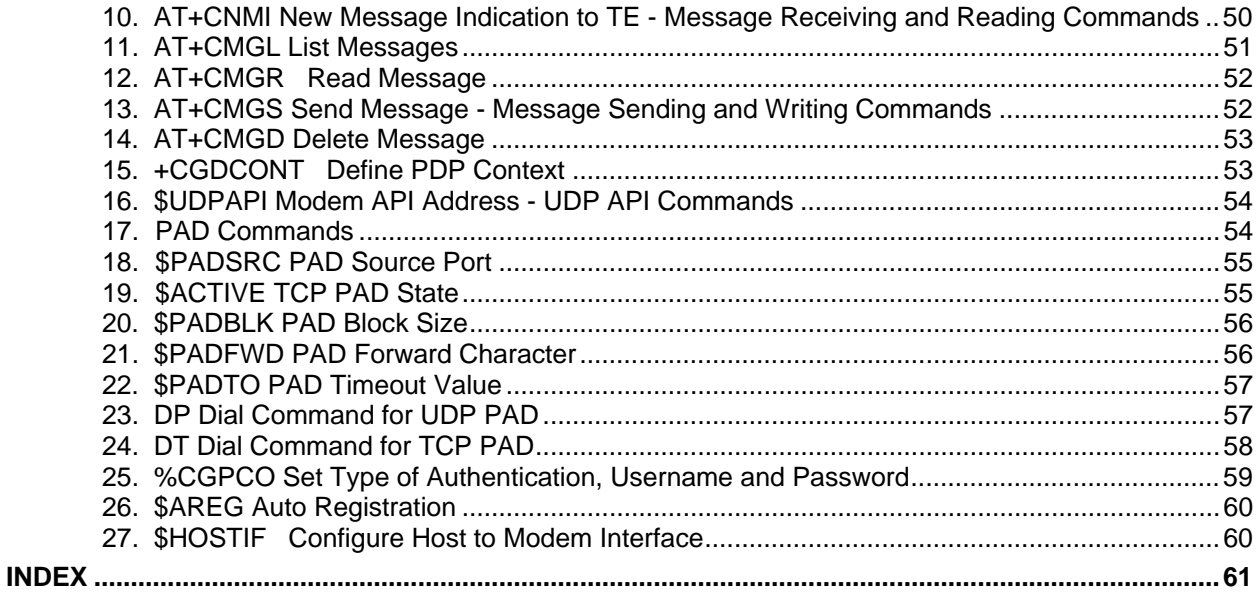

### <span id="page-4-0"></span>**GSM Modem**

GSM is a network used for connecting two devices and exchanging data. It can be used by an OCS with an internal modem HE-GSM04A to communicate to other devices connecting to an Internet/GSM/PSTN network.

To install a GSM modem option card in an XLe/XLt/XL6 OCS, open the back cover of the OCS and connect the Modem **HE-GSM04A** and then connect the antenna to the modem.

INSTALLATION PROCEDURE

- 1. Disconnect all power from the XLe/XLt/XL6 OCS (Operator Control Station) unit including I/O power.
- 2. Remove the four screws on the back of the XLe/XLt/XL6 unit and remove the back cover. The back cover will be replaced with the extended back cover that ships with the communication add-on. Screws are re-used (Figure 1).
- 3. Plug the communication board onto the 24-pin connector. Make sure all the pins are properly aligned (Figure 2).
- 4. Place the extended back cover onto the unit. It can be helpful to tip it at an angle so the connector on the COM board passes
- through the opening on the back cover.
- 5. Place the screw back into the hole and turn the screw slowly counter clockwise until it clicks into the threads. This prevents the screw from being cross-threaded. Now, turn the screw clock-wise until the cover is firmly secured. Repeat this process for all four (4) screws.

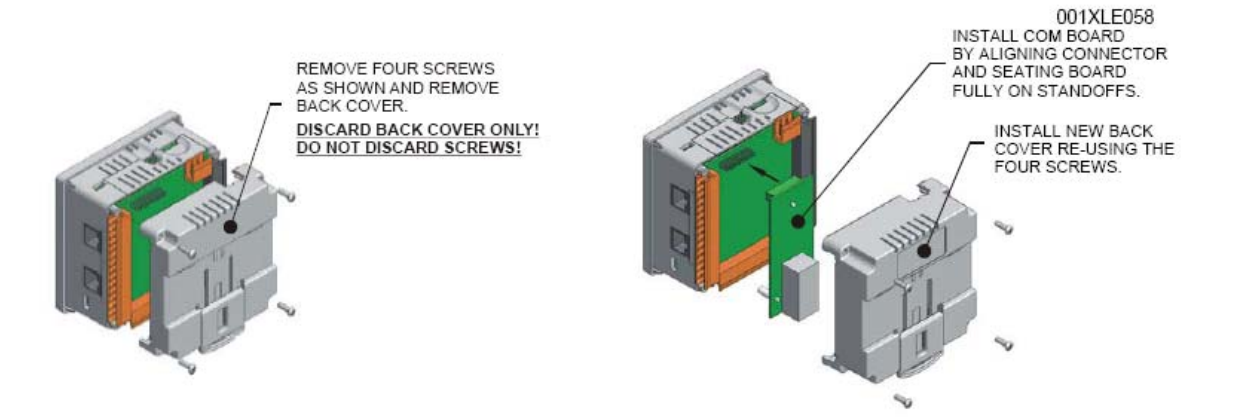

Figure 1 - Removing Back Cover of the XLE

Figure 2 - Installing the COM Board in the XLE

With the GSM modem option card, the Data Exchange and Connectivity with Cscape can be established in the following two ways:

- **GSM** connectivity
- GPRS connectivity

Cscape configuration is explained in the following sections.

# **1 GSM Functionality**

- GSM data call can be used for:
	- Peer to peer communication between two devices for exchanging register data.
	- Connect to Cscape for downloading / uploading and debugging the application
	- Send / receive configured SMS messages.
- GSM data call connects at 9600bps only.
- GSM data call requires 'data call enabled SIM'

#### <span id="page-5-0"></span>**1.1 GSM Configuration**

- *1.1.1 Peer to peer communication* 
	- Horner OCS firmware is designed to initialize a GSM modem to establish a GSM data call.
	- In order to establish GSM data call connectivity using Horner OCS follow these steps.
	- Select **Program and GSM/GPRS/SMS Configuration** from the Main Menu.

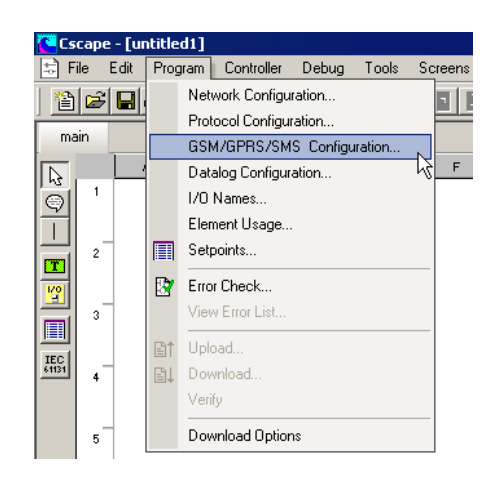

• Select the Enable GSM Data Connection checkbox in the GSM/GPRS/SMS Configuration window.

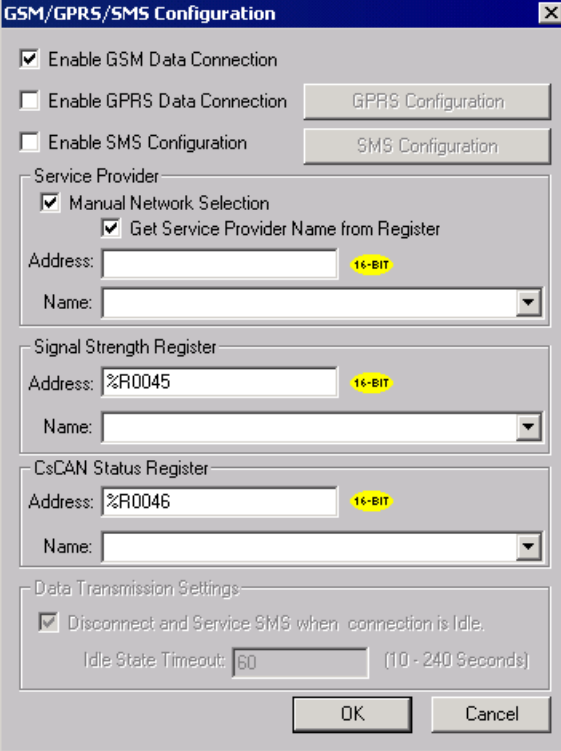

<span id="page-6-0"></span>• If an SMS transmission needs to be carried out when the GSM connection is active then additional Data Transmission Settings need to be entered for servicing SMS. If SMS needs to be serviced when a GSM connection is active, select Enable SMS Configuration. This will enable **[Data Transmission Settings](#page-18-0)**. Select the checkbox and set the idle time after which SMS should be serviced i.e. if 10 secs is configured in this field, when the connection is idle (status 6) for 10 secs, SMS send/received (Status 5) would be serviced. If the checkbox is not selected, SMS will not be serviced.

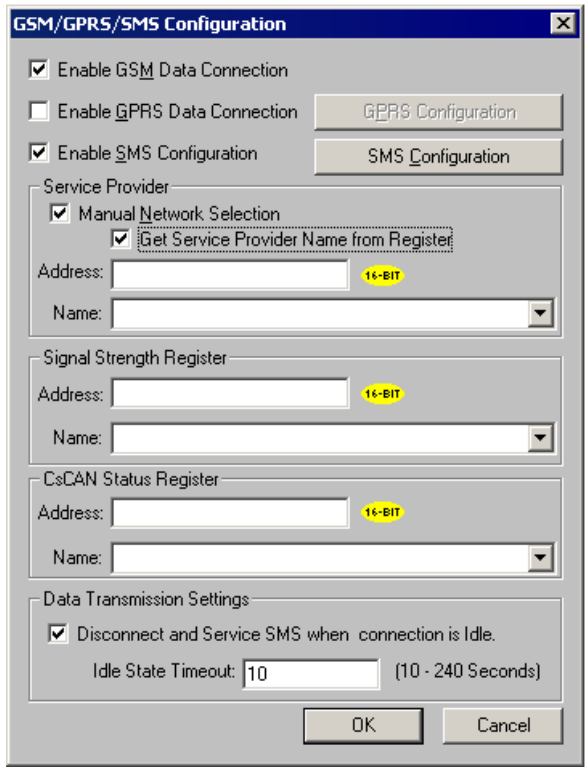

- Additional ladder programming **must be** written to answer or to make GSM data call using communication operation ladder blocks. Use of Communication blocks for **GSM/GPRS** connectivity is detailed in section 4.
- *1.1.2 Connectivity with Cscape* 
	- On the device, Change the default programming port to GSMGPRS from the system menu, serial port option, i.e. OCS 'system menu -> Set Serial Ports -> Dflt Pgm Port ->GSM' for MJ1.

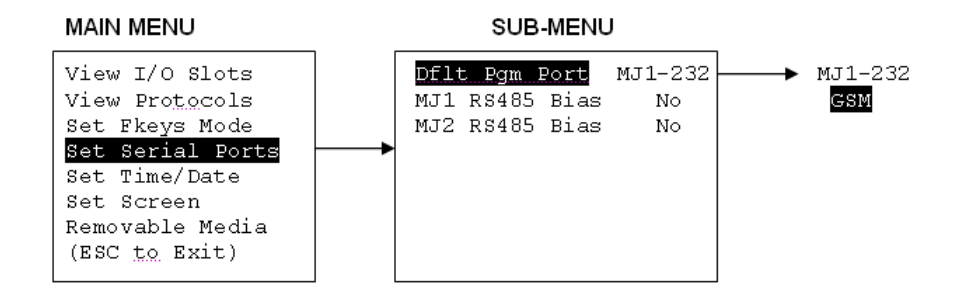

- <span id="page-7-0"></span>• Install a modem in the PC
- Open the Add Target dialog by selecting Tools| Editor Options | Communications Port and then click Configure >> from the Main Menu.
- Select the installed modem and enter GSM data no. of the SIM connected to the device and press OK.

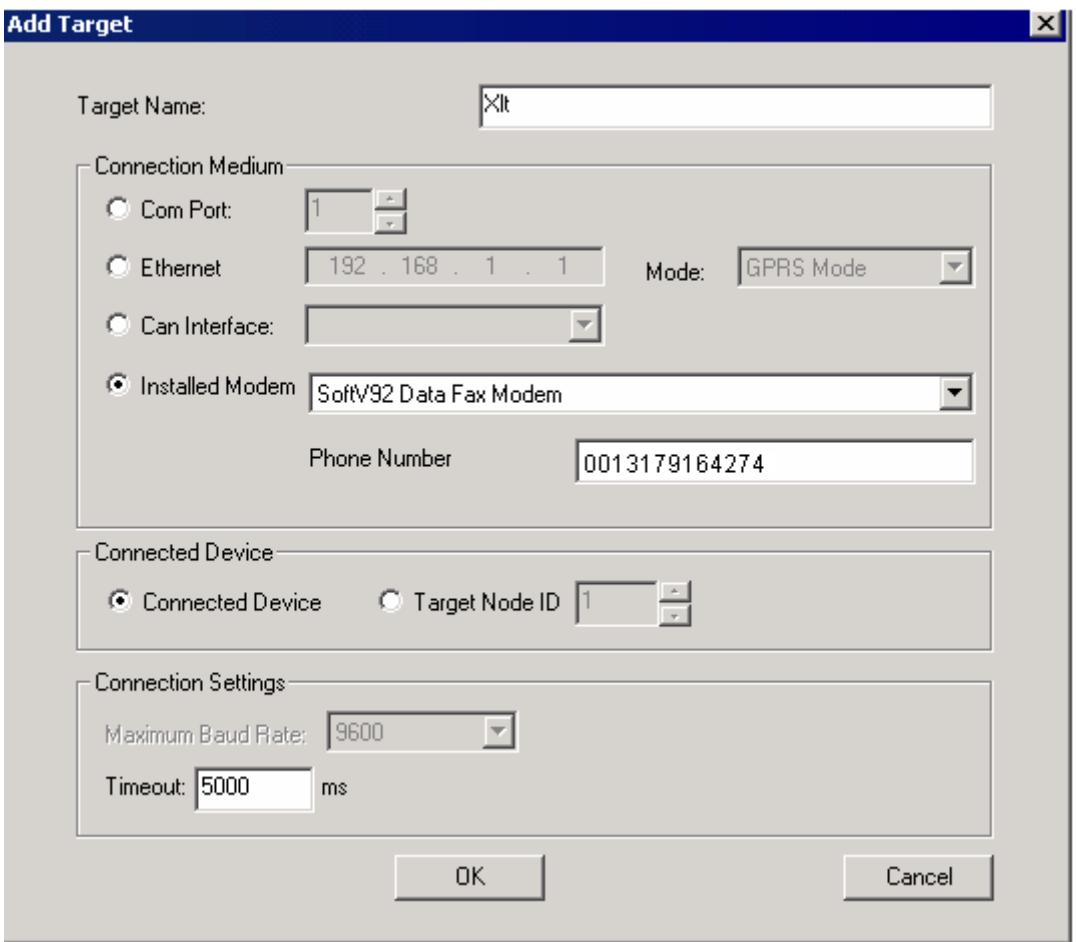

**Note**: The status of the connection will be updated in the CsCAN Status Register specified in the GSM/GPRS/SMS Configuration window. Various status values are detailed in [section 4.3.](#page-23-0)

#### *1.1.3 Send / Receive SMS*

SMS configuration for sending/receiving SMS is detailed in [section 5.2.](#page-26-0)

# <span id="page-8-0"></span>**2 GPRS (General Packet Radio Service) Functionality**

A **GPRS** network can be used to establish communication between OCS and any other communicating devices having unique IP address and port configuration.

- GPRS can be used to establish connectivity with:
	- remote servers for exchanging register data
	- Cscape for downloading / uploading and debugging the application using redirector software
	- GSM network for sending / receiving configured SMS messages
	- peer to peer communications
	- Static SIM with VPN functionality is required. Static IP SIM or Semi static IP SIMs with VPN are required for this functionality.
	- GPRS service must be enabled in SIM.

Auto dial blocks of modem are required on both server and client. [See section 4.2 for details](#page-20-0).

### **2.1 GPRS Configuration**

Horner OCS firmware is designed to initialize the GSM modem to establish GPRS connectivity. This configuration needs to be done for connectivity with remote server as well as for connectivity with Cscape.

- Open the GSM/GPRS/SMS Configuration by selecting Program, GSM/GPRS/SMS Configuration from the Main Menu.
- Select the Enable GPRS Data Connection check box.
- Configure Service Provider (Optional). If checked, the modem will get connected to the network provider mentioned here. A register address can also be given here, where the service provider name can be mentioned in registers. If the register option is selected, the service provider name should be terminated with a null. Only the first part of the name of network service provider can also be mentioned, i.e. instead of O2 IRELAND, only O2 can also be mentioned.
- Configure a register address to store Signal strength (Optional). [See section 4.4 for details](#page-24-0).
- Configure Status register for CsCAN communication (Optional). See section 4.3 for details.

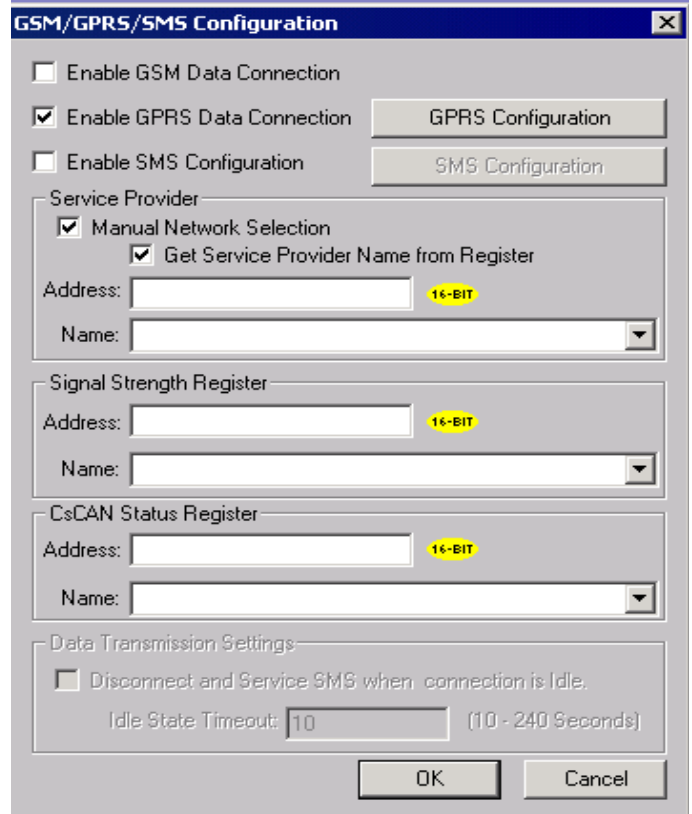

• Click on the **GPRS Configuration** settings button to configure GPRS according to the information obtained by Network Service Provider. the

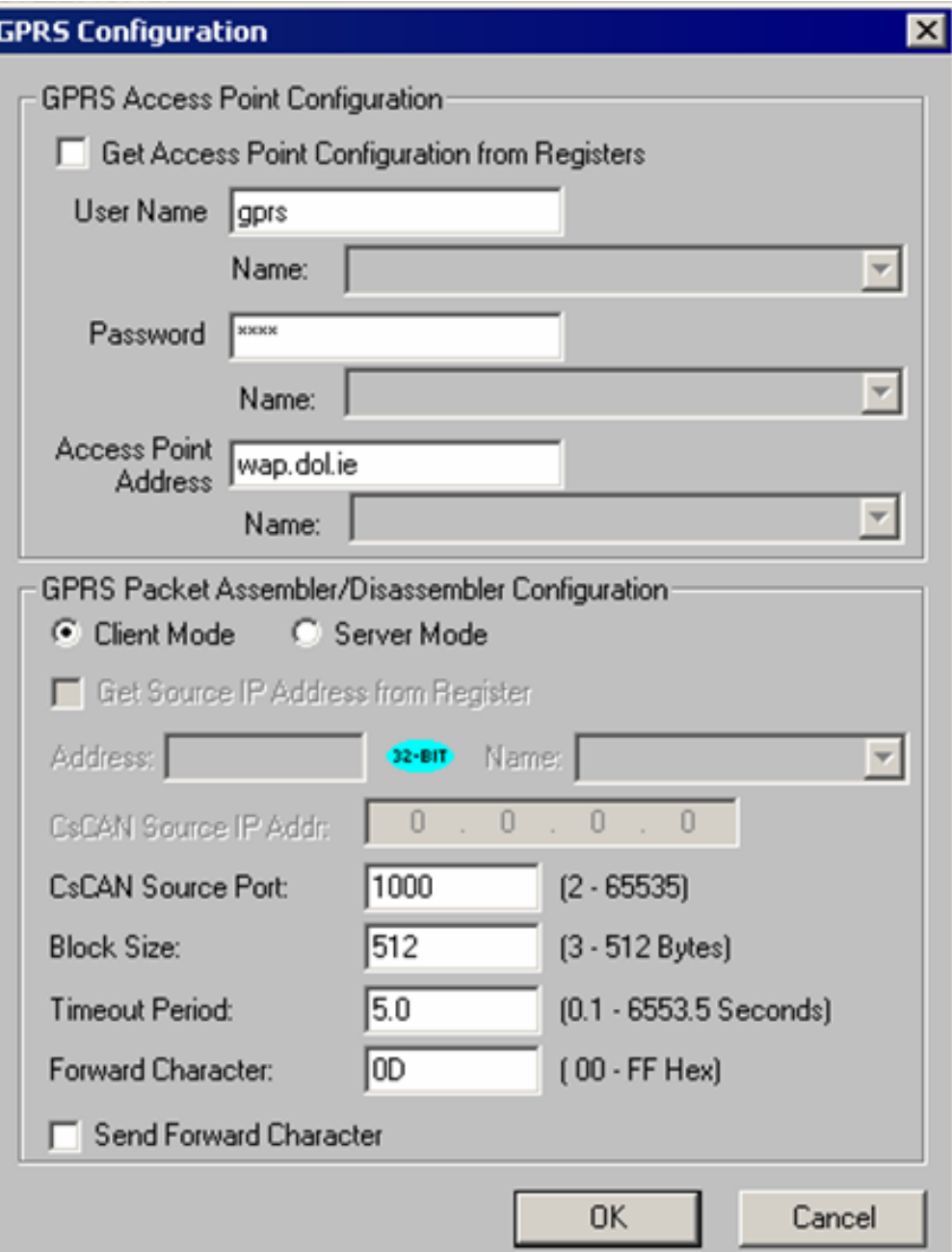

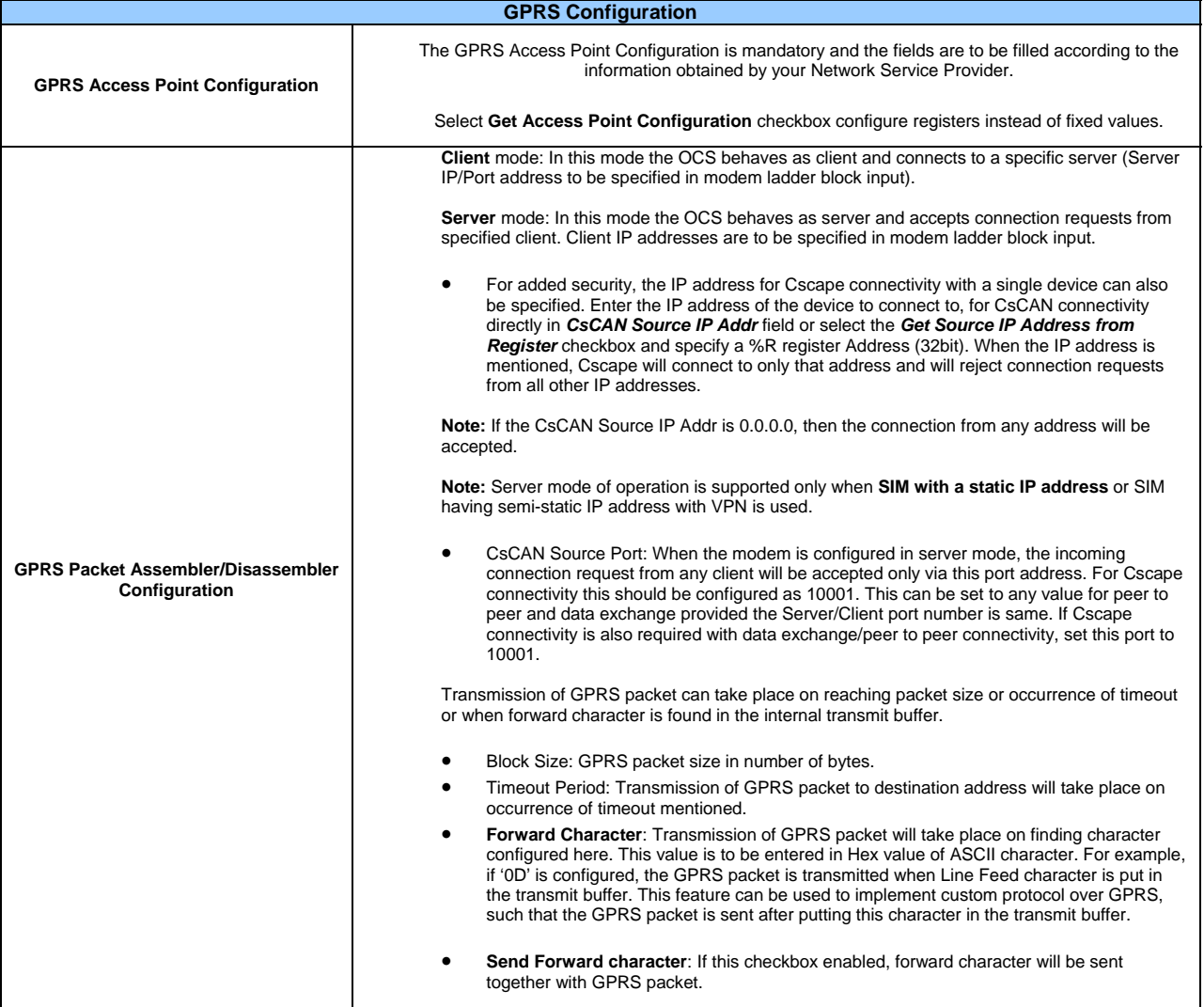

Additional ladder programming must be written to establish connection with remote server/client over GPRS service using ['communication operation' ladder blocks.](#page-19-1)

#### <span id="page-11-0"></span>**2.2 Connectivity with Cscape**

- GPRS configuration must be downloaded into the OCS.
- Configure Sever/Client IP address in the OCS Main Menu -> Dflt Pgm Port -> GPRS
- This is valid for port MJ1 *only*.

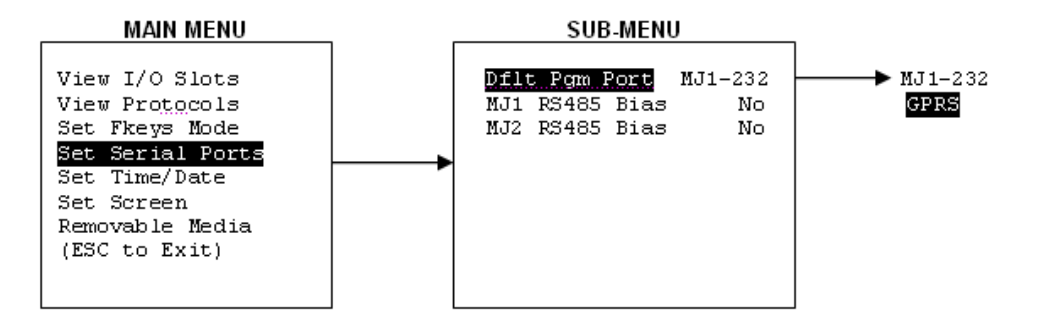

- Select the default programming port as GPRS in the System Menu.
- The connectivity with Cscape over GPRS can be established only when the modem is configured in server mode.
- Configure >> • Open the Add Target dialog by selecting Tools| Editor Options | Communications Port and then click from the Main Menu.

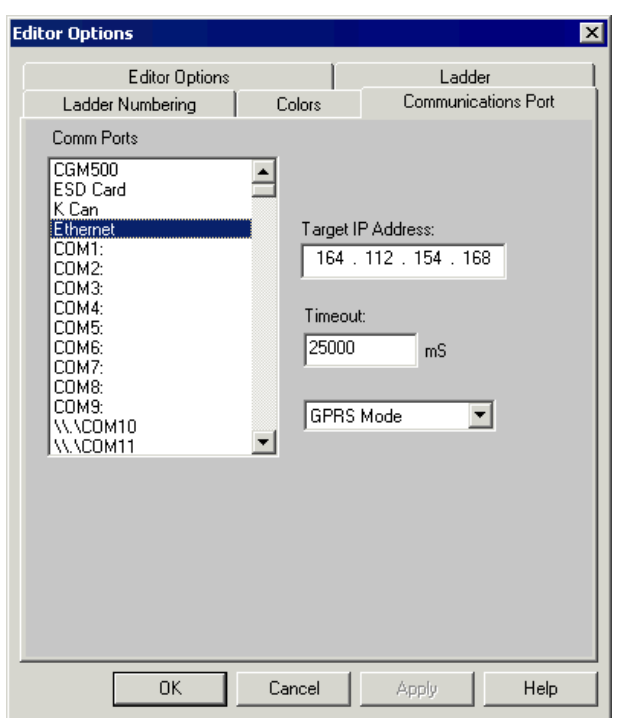

- Select Ethernet as the communications port (COMM Ports) and GPRS mode.
- Specify modem IP address and timeout.
- The communication timeout for Cscape should be increased to take care of the GPRS latency (typically 30 to 40 seconds).
- Configuration window. Various status values are described in the [Section 4.3 Modem Status Register Va](#page-23-0)lue Definitions The status of the connection will be updated in CsCAN Status Register specified in the GSM/GPRS/SMS [table. The same table can be used for](#page-23-0) the CsCAN Status Register. When the modem status value is 6, communications can be established.

#### <span id="page-12-0"></span>**2.3 Configuring KEPServerEX for Data Exchange**

KEPServerEX is the latest generation of Kepware's OPC server technology. The KEPServerEX gets the device and system data. It then translates it into a standard communication protocol (OPC or DDE) that all clients can receive and understand.

The following dialog gives details about the version of KEPServerEX with which the GPRS connectivity has been tested.

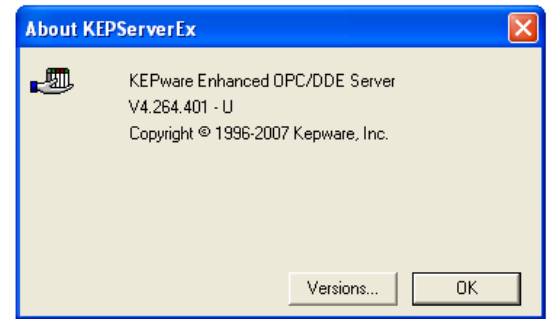

To configure KEPServerEX, a new channel is to be configured followed by a new device and tags for data mapping. Create a new channel by selecting New Channel from the Edit drop down on the KEPServerEX main menu:

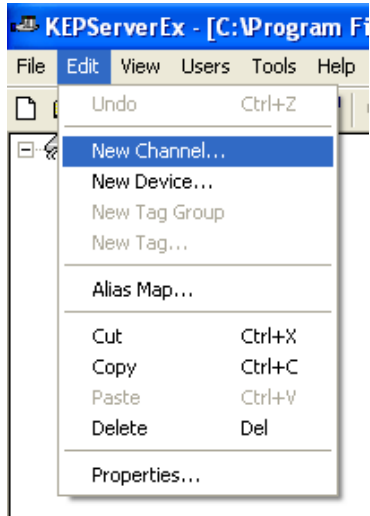

• After selecting name, choose the **Modbus Ethernet** option from the Device driver drop down.

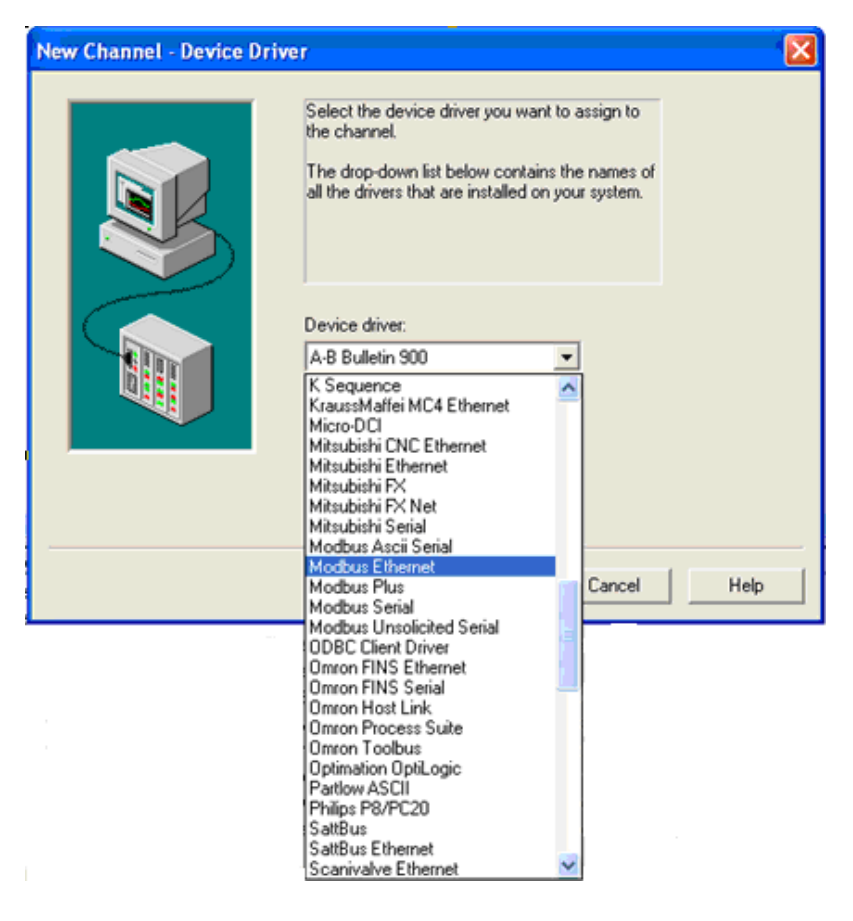

Select the Enable Diagnostics check box and continue with other default settings.

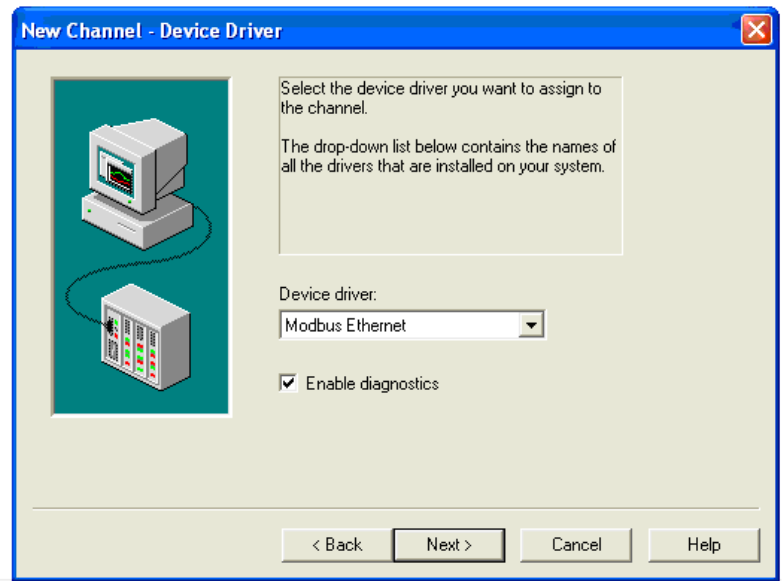

• Add a new device by selecting New Device from the Edit submenu in KEPServerEX.

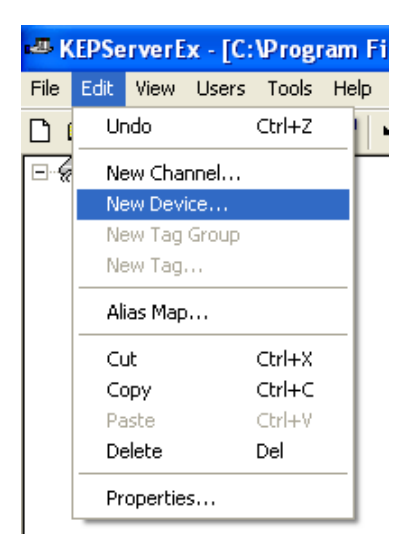

• After naming, choose **Modbus** from the Device Model menu.

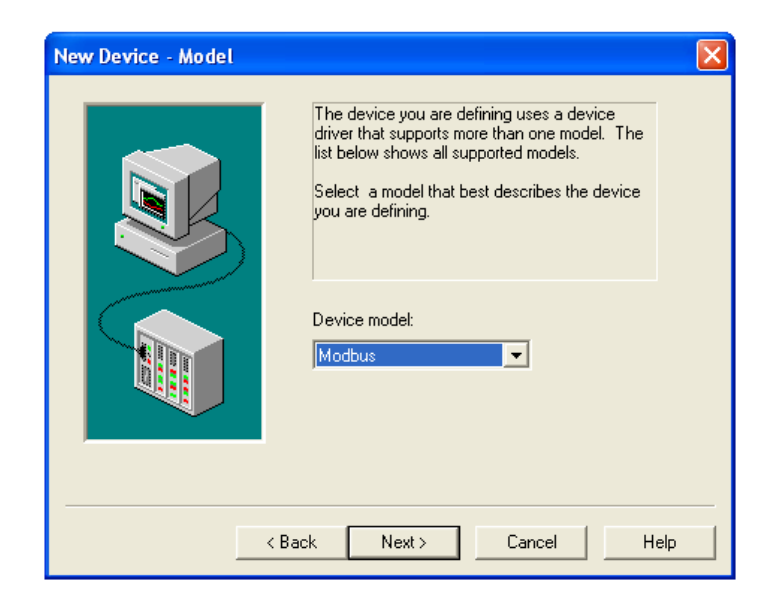

In the New Device – ID dialog, set the **Device ID** (IP address of the sim card used). The last digit of the **Device ID** is a modbus slave ID, and it should match the settings from CSCAPE ( =2 as mentioned in the sample program).

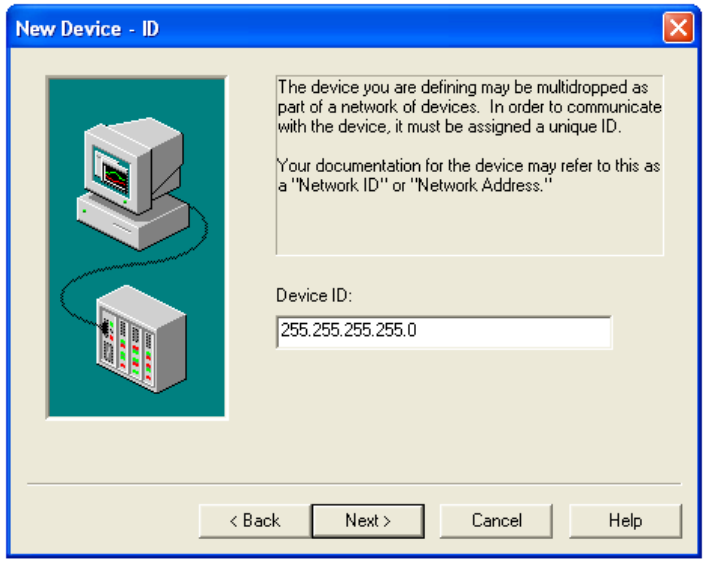

Clicking **Next>** opens the New Device – TCP/IP dialog box.

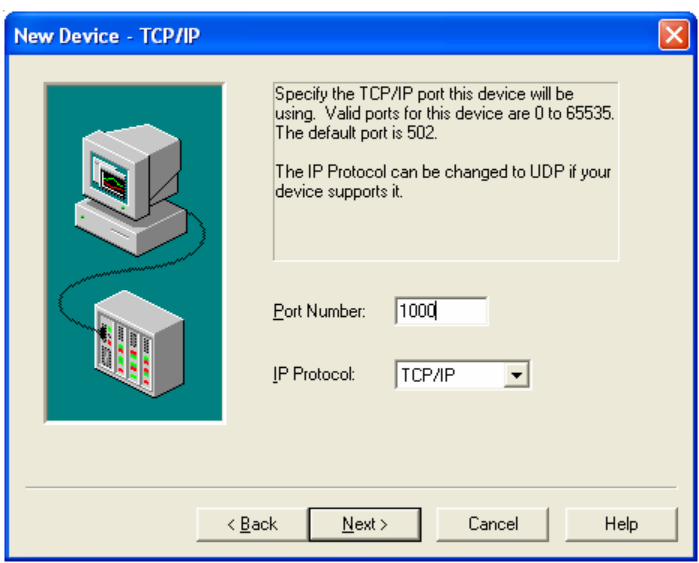

• Enter the correct port number (the same as in Cscape configurator), and TCP/IP protocol and continue with other default settings.

**Note:** The port number should be configured as 10001 if Cscape connectivity is also required.

To be able to read and change internal registers, tags have to be created. Select **New Tag** from the **Edit** drop down on the KEPServerEx main menu.

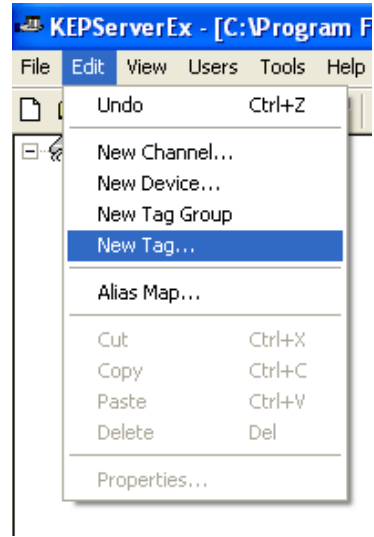

• The following Tag Properties dialog box show entries for register %R900. Likewise other tags can be created.

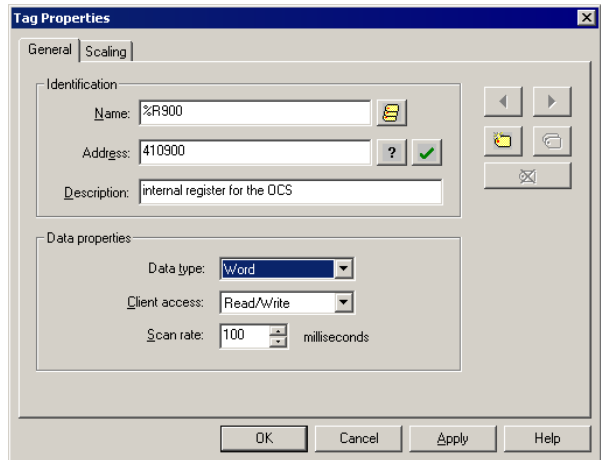

After creating a new tag this screen will show all the tags created with Tag Name, Address, Data Type, Scan Rate, Scaling and Description…

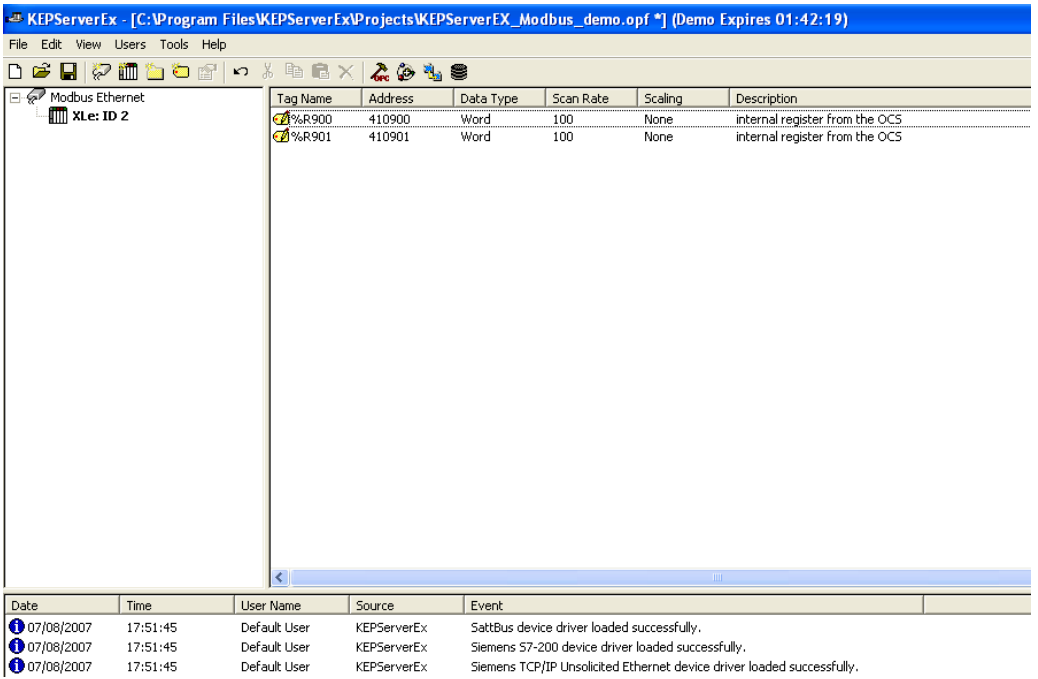

• To run OPC client, select **Launch OPC Quick Client** from Tools on the KEPServerEx main menu.

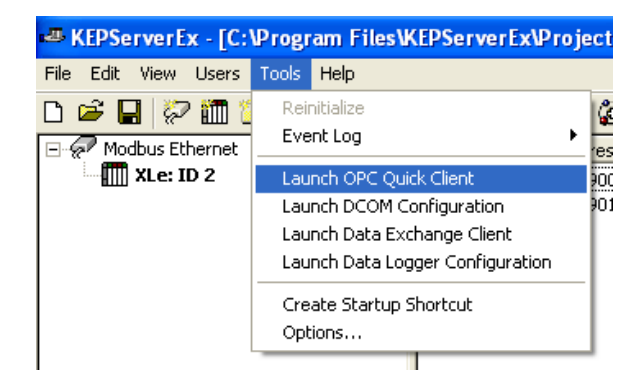

When a connection is made, the status register specified in the modem block will change to a 1. Test the data exchange.

### <span id="page-18-0"></span>**2.4 Send** / **Receive SMS**

[SMS configuration for sending/receiving SMS is detailed in section 5.2.](#page-26-0)

# **3 Data Transmission Settings**

If SMS needs to be serviced when a GSM/GPRS connection is active then additional Data Transmission Settings are needed. Select the **Enable SMS Configuration** checkbox with GSM or GPRS.

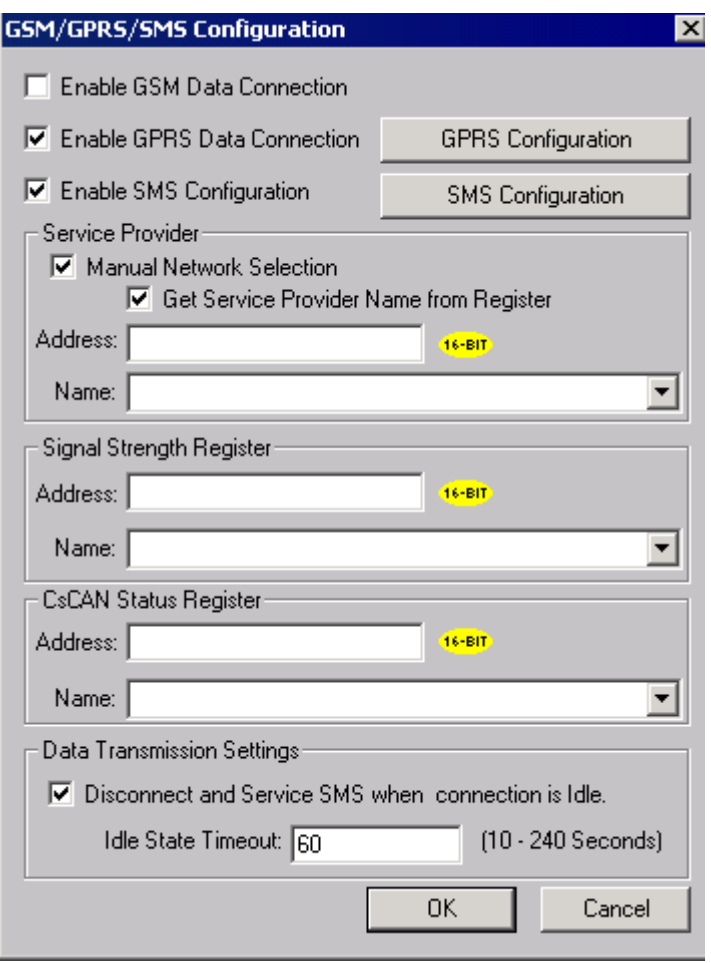

Select the checkbox, **Disconnect and Service SMS when connection is Idle**, to enable the **Idle State Timeout**. Enter the time duration from 10 to 240 seconds.

# <span id="page-19-1"></span><span id="page-19-0"></span>**4 Data Transfer using Communication Blocks**

For exchanging data over GSM / GPRS, communications block are required to be configured as follows:

### **4.1 Open Port**

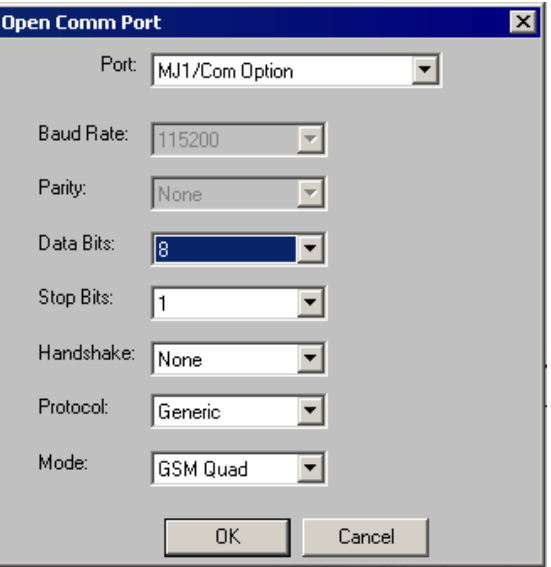

When using the internal GSM modem, Mode should be specified GSM Quad. The **Protocol** can be selected as CsCAN, Generic or Modbus. For Modbus, Slave or Master block should be used.

#### <span id="page-20-0"></span>**4.2 Modem Control Block**

**Note**: To use modem control block, the com port is to be opened first.

#### • **Auto Dial modem Option**

- GSM data call
	- o Modem Control block with 'Auto Dial' option is used for calling remote device (server)
	- o Remote device data number must be entered in 'Number' text box.
	- o Select type of dialing i.e. Pulse or Tone
	- $\circ$  Configure the status register to show the status of the connection. The [status values](#page-0-0) are detailed in [section 4.3.](#page-23-0)
- **GPRS** connectivity
	- o Modem Control block with 'Auto Dial' option is used to connect to remote server/client using the GPRS service.
	- o Remote server IP and Port address must be entered in 'Number' text box in the format IP Address/Port.
		- o In case of device acting as client, the IP address of the server needs to be mentioned here.
		- o In case of device acting as server, the IP address can be given as 0.0.0.0. to accept connection from any client or IP address of the client can also be mentioned to accept connection only from that specific IP address for added security.
	- o Select type of protocol UDP or TCP over IP.
	- o Configure the status register to show the status of the connection. The [status values](#page-0-0) are detailed in [section 4.3.](#page-23-0)
	- o If the modem ladder block input is enabled then the modem tries establishing connection with a remote server in client mode or waits for a connection request from the client in server mode.

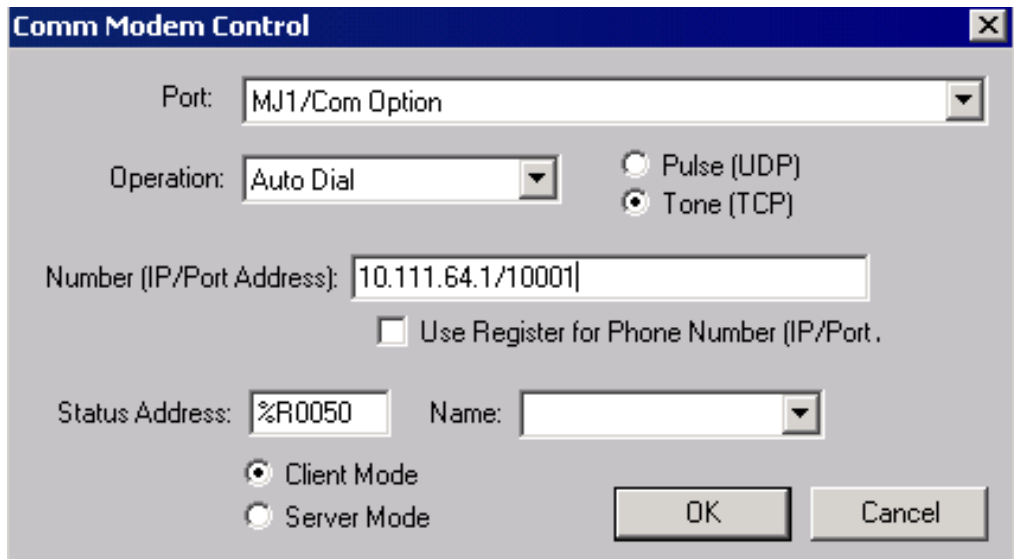

#### • **Auto Answer modem Option**

- GSM data call
	- o Modem Control block with 'Auto Answer' option is used for receiving connection requests from a remote server or device.
	- o Number of rings after which connection request is accepted is entered in the text box provided.
	- o Configure the status register to show the status of the connection. The status values are detailed in [section 4.3.](#page-23-0)

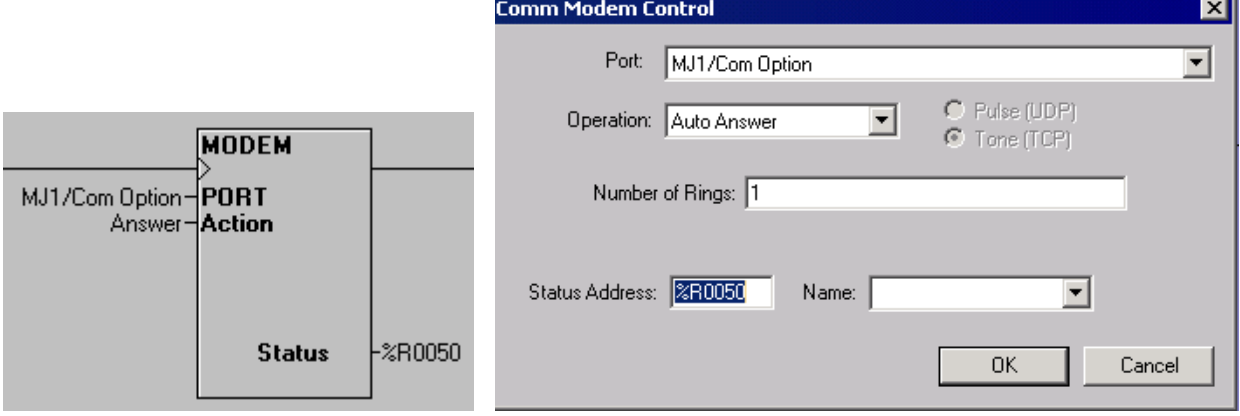

#### • **Initialize modem Option**

- o Modem Control block with 'Initialize Modem' option is used for execution of modem specific AT commands.
- o Modem specific AT command to be executed is to be entered in 'Init String' text box provided in control.
- o If AT command execution is successful then Modem Control block output is enabled, if not, the output is disabled.
- o The status register is updated depending upon the response from the modem.
- o The response from the modem is stored in consecutive register locations starting from 'status register+1' address.

Example:

- o Modem control block with 'Initialize Modem' option is used for balance of minutes remaining from your service provider.
- o The service provider balance request string is entered in the 'Init String' box together with CUSD AT command.
- o The response from the service provider is stored in consecutive register locations starting from 'Status Address + 1'.

**Note:** The command to be sent for balance inquiry is: +CUSD = 1,**"\*111#"**,15 where "\*111#" is the string to request balance remaining in SIM and **may vary** depending on the service provider.

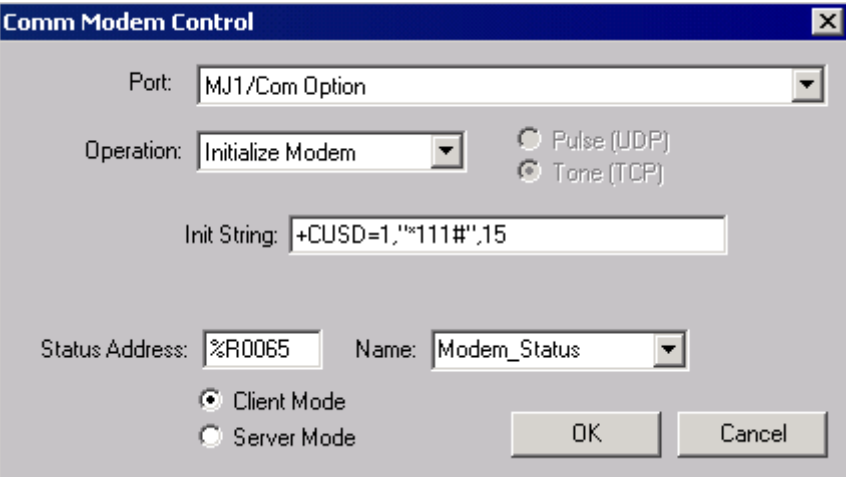

#### <span id="page-23-1"></span><span id="page-23-0"></span>**4.3 Modem Status Register value definitions**

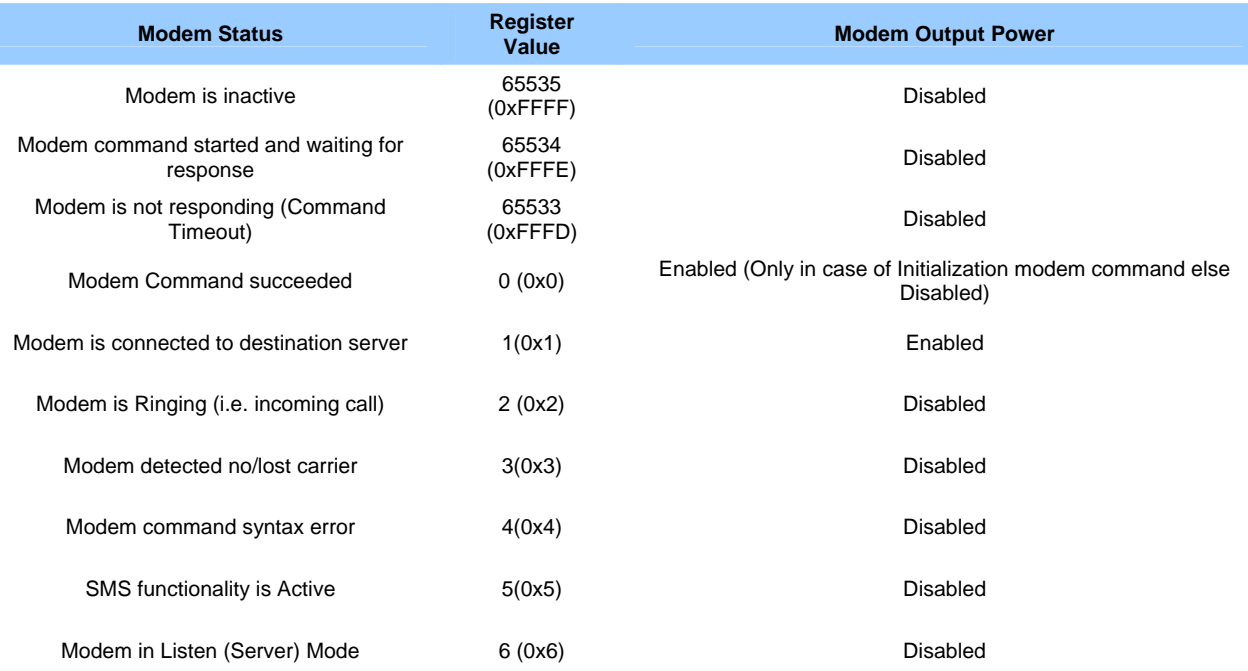

#### **Note:**

- The status values are same for all GSM and GPRS modes i.e. Cscape connectivity or data exchange. However different status registers should be used for different modes.
- Status of '6' indicates Mode is waiting for connection request from specified client and it is applicable in case of GPRS server mode.
- When the modem returns status 'Connected', then TX, RX or another communications ladder block can be used to exchange data with a destination server according to protocol.
- Disabling the Modem Control ladder block input will disconnect GPRS service. The Status Register value changes to 65534 (0xFFFE i.e. indicates waiting for modem response for disconnect command) and then to 65535 (0xFFFF). It can be used to trigger SMS sending on an alarm.
- SMS functionality works based upon 'Data Transmission Settings' in the SMS configuration window while the GSM/GPRS connection is active.
- Connecting to a GPRS network and establishing connection with remote server may require 3 to 4 minutes.
- Breaking connection with a remote server may take 10 to 20 seconds.
- If a continuous error response is seen in the status register or 0xFFFE response while connecting the modem as the default programming port then please check the following:
	- a. GPRS configuration parameters (in case of GPRS connection)
	- b. GSM Signal strength<br>c. Proper insertion of SI
	- Proper insertion of SIM card in modem
	- d. Is the SIM enabled for a given service (i.e. GPRS or GSM data call).
	- e. Antenna connected properly/antenna connection
	- f. VPN connectivity
- If the default programming port is switched to the default serial port option from GSM/GPRS then the port should be released after 20 to 30 seconds after complete GPRS connection drop.
- Only one modem control block in specific mode (Initialize/Auto Dial/Auto Answer) can be used in ladder. More than one modem control block can be used in ladder if they are in different modes.

### <span id="page-24-0"></span>**4.4 Signal Strength**

- GSM/GPRS signal strength value is updated in 16bit long register. The 16bit long value consists of 2 fields as below:
	- o Bit 1 to 8 represents Bit Error rate Possible values are Value 0 to 7 value 99(63h): Not known or Not detectable.
	- o Bit 9 to 16 represents Received Signal Strength Indication

Possible values are

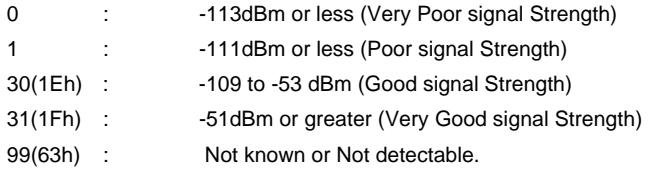

### <span id="page-25-0"></span>**5 SMS Communications**

#### **5.1 Overview**

SMS (Short Message Service) is a type of communications process that enables the transmission of short text messages and data transfers to and from mobile devices such as cell phones. Messages are usually limited from 140 to 160 characters in length and are stored and forwarded at SMS centers. This allows messages and data transfers to be retrieved immediately or at a later time via an SMS center.

#### Advantages of using SMS

SMS communications provide an affordable and convenient means to send and receive data using mobile devices such as cell phones. Businesses and industry often require 24-hour coverage of their operations and have personnel who are on-call after normal work hours to handle work-related issues and emergencies. There are employees who are responsible for the proper functioning of equipment and processes at remote sites. Managers need to be notified of significant events.

#### Using SMS Communications with Horner Controllers

The SMS feature in selected Horner controllers provides the capability of sending and receiving text messages and register data values using mobile devices such as a cell phone. Depending upon the configuration, approved group members can read and write values into the controller's data registers. This kind of communication is referred to as a *data transfer*.

#### Data Transfer **Example**

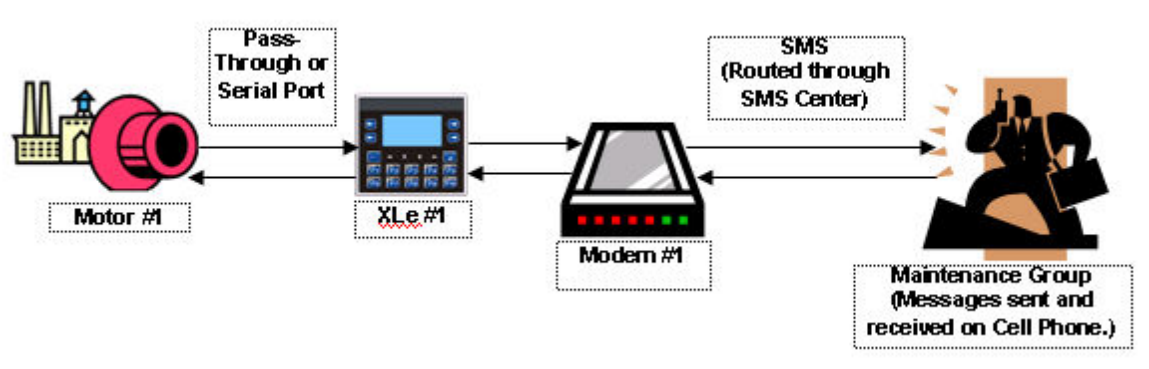

- o Motor #1 stops. Data is sent to a register in the OCS controller (XLe/XLt/XL6).
- o The OCS reads the data register value indicating Motor #1 has stopped. A message is sent to the cell phone of
- a Maintenance Group member via SMS Communications. Transmissions are routed through an SMS center.
- o The Maintenance Group member receives the following message on a cell phone:
- o **Motor #1 speed is 0**
- o The Maintenance Group member sends the following message back to the OCS using a cell phone via SMS communications:
- o **Motor #1 Start Speed is 1800**
- o The OCS reads the register containing the data value sent from the Maintenance Group member and responds as programmed.
- o The OCS sends a signal to start Motor #1
- o Motor #1 re-starts, and normal operation is restored.

#### SMS Security Measures

As part of the SMS configuration, a list of approved phone numbers and authorized messages that will be used for SMS communications must be provided. Because the SMS feature allows users to read and write to controller registers it is important to follow good standard security practices to safeguard systems. Whether users are allowed to write to registers or not, ensure that security is in place to protect against unauthorized inputs to registers.

#### <span id="page-26-0"></span>**5.2 SMS Configuration**

Cscape software is used to configure the necessary attributes in selected Horner controllers such as the XLe/XLt/XL6 to send and receive short text messages and data transfers using SMS communications. After the SMS configuration is completed and downloaded into the controller, approved group members can send and receive a variety of information such as register values and emergency alerts using cell phones and other mobile devices.

Refer to **SMS Communications** for more information on SMS and its capabilities.

- Select the desired controller. This feature is available on OCS types XLe, XLt, and XL6 and requires Cscape 8.1 or higher for SMS configuration. See **How to Select a Controller Model** if needed.
- Click **Program** and then select the **GSM/GPRS/SMS Configuration** tab on the Cscape main menu.

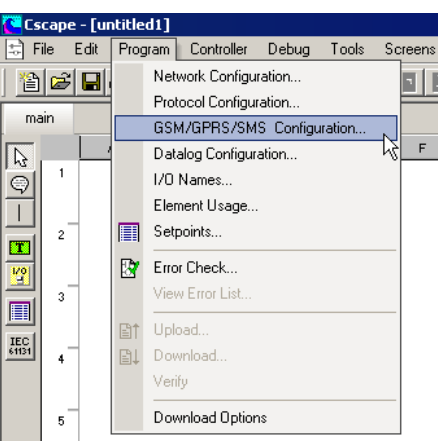

• Select the **Enable SMS Configuration** checkbox and then click **SMS Configuration** to begin SMS configuration.

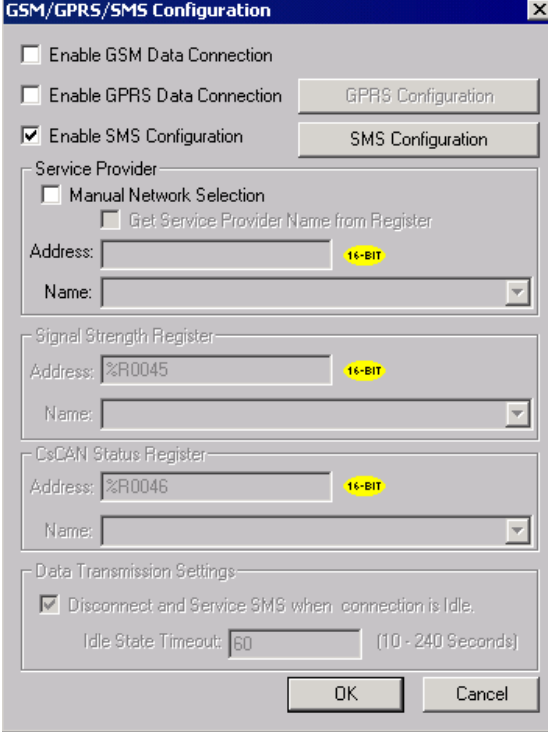

#### <span id="page-27-0"></span>*5.2.1 GSM Modem Settings – SMS Configuration*

• In this example, the screen is already configured. The **SMS Configuration** screen has several sections that require configuration.

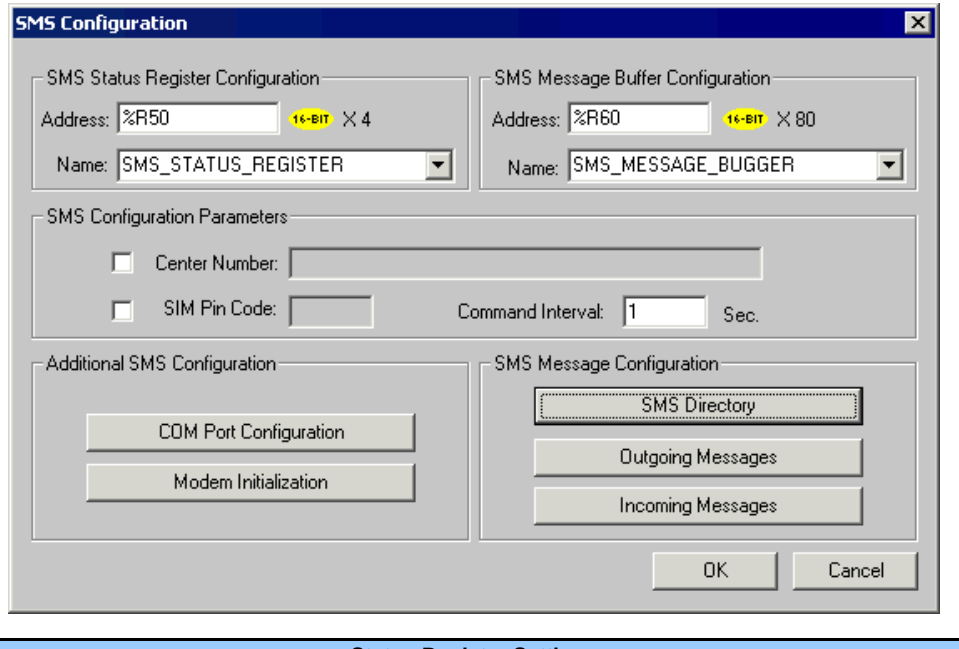

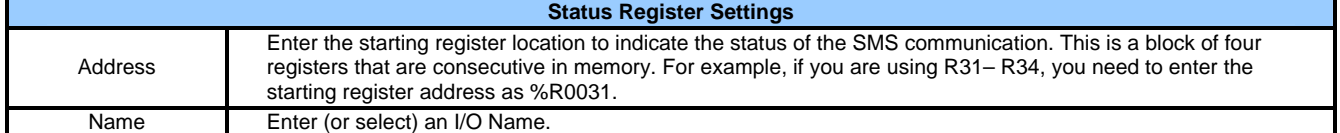

The Status Register contains a status bit indicating the condition of the SMS communication. The following table contains the meaning of each status bit…

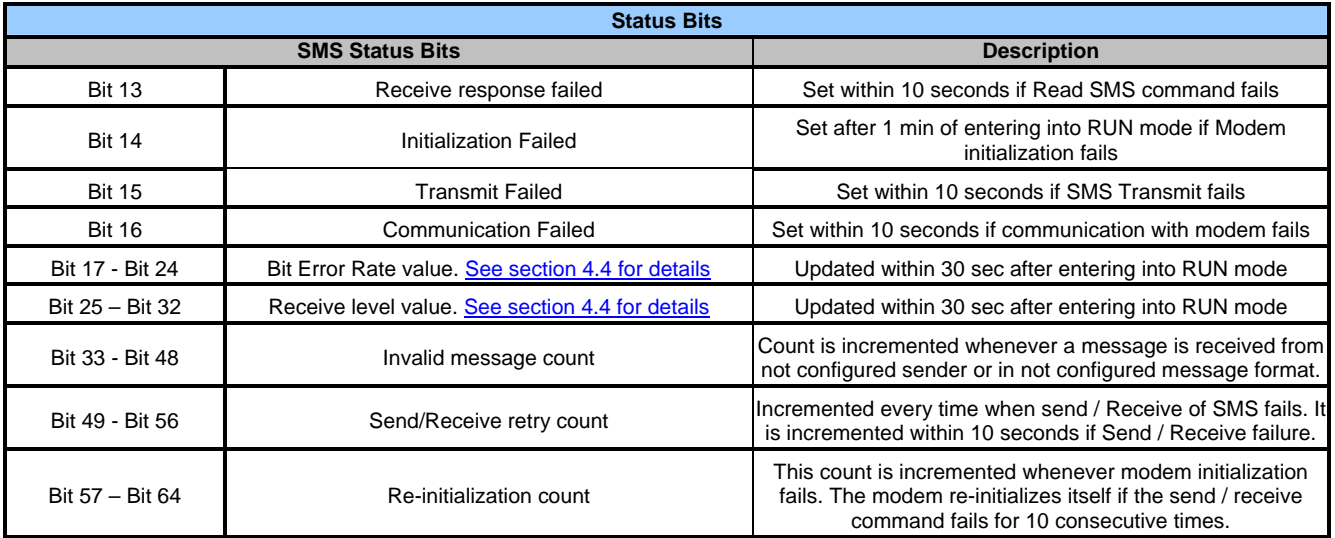

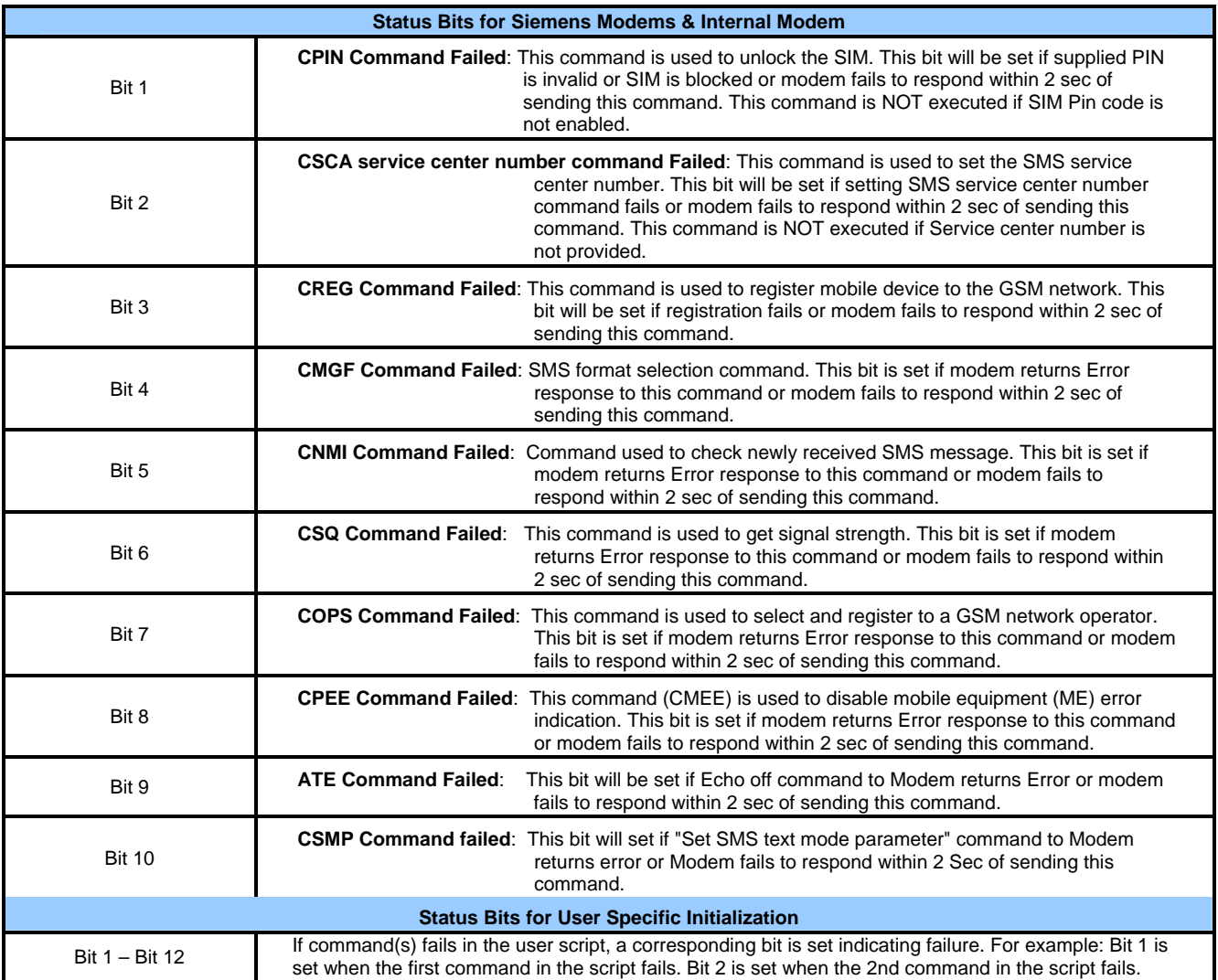

#### **SMS Message Buffer Register Settings**

The Message Buffer Register holds the latest SMS message string sent or received by the controller. An individual SMS message can have up to 160 characters.

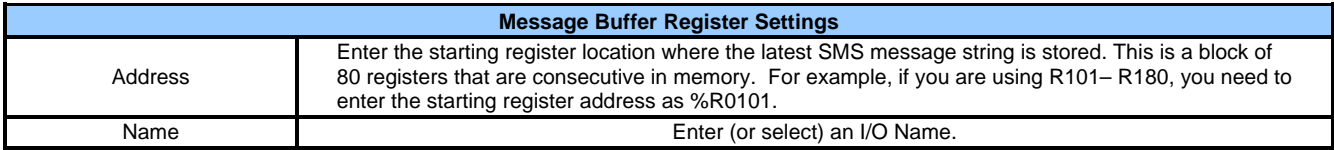

#### **SMS Configuration Parameters**

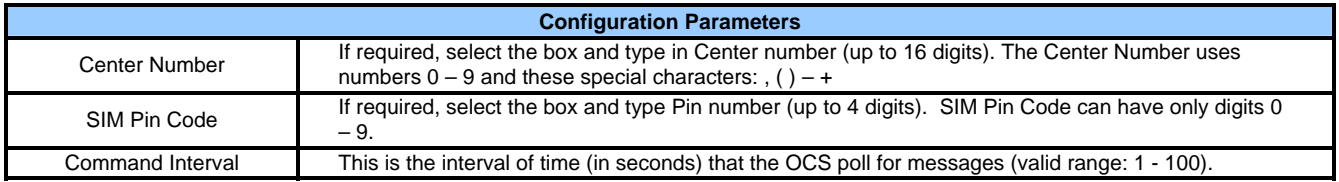

**Note**: SMS service center number should be configured correctly to send a SMS successfully.

#### **Additional SMS Settings**

Be sure to click each button and perform the configuration procedures associated with each button.

#### **Modem Initialization Settings**

Configure this screen to select the type of Modem Initialization that is going to be used.

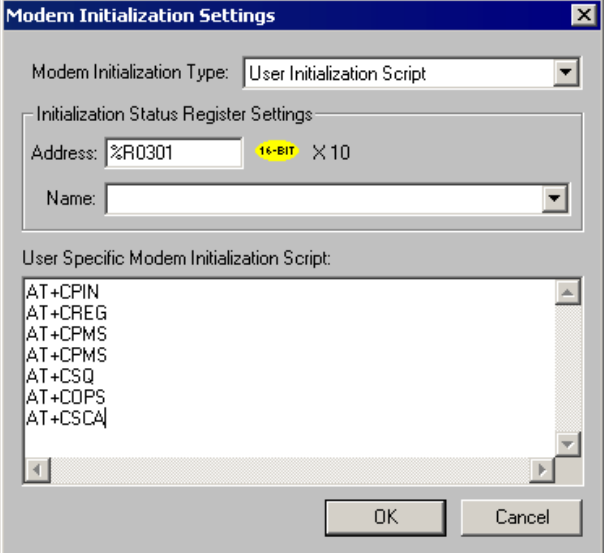

Configuration of **Initialization Status Register Settings** and **User Specific Modem Initialization Script** in the above screen is required when **User Initialization Script** is selected.

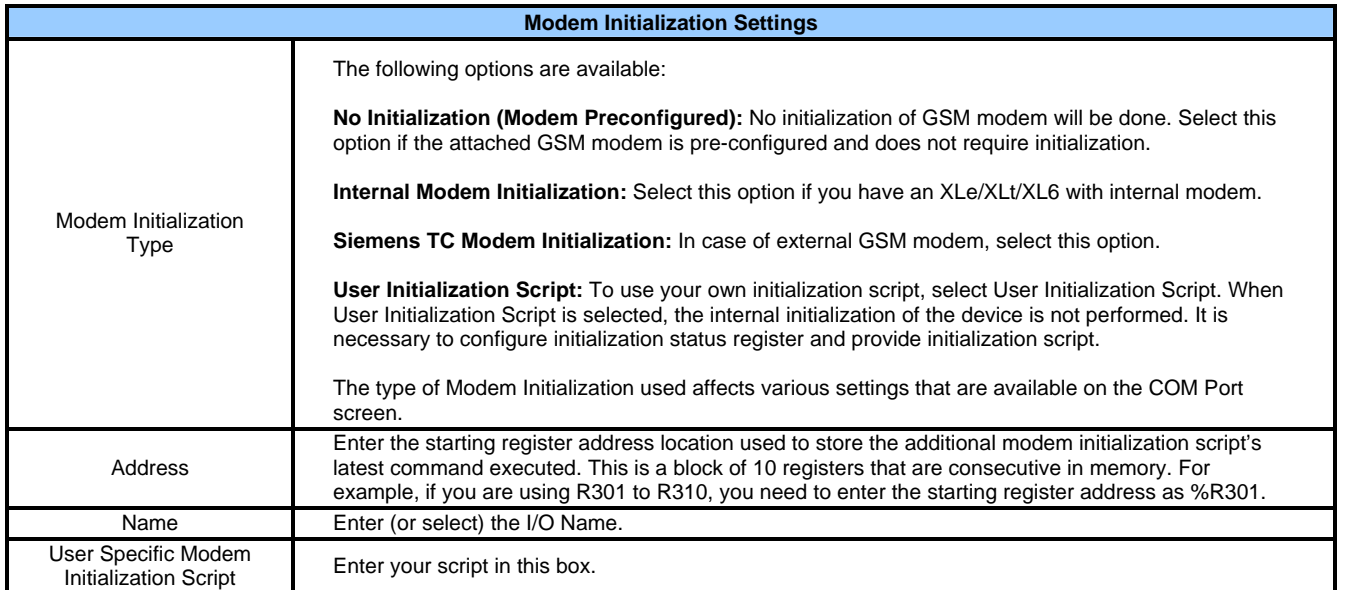

#### <span id="page-30-0"></span>*5.2.2 COM Port Settings*

**Note:** Before configuring this screen, you need to configure the Modem Initialization Settings screen. The type of Modem Initialization used affects various settings that are available on the COM Port screen such as the Port, Baud Rate, and Mode.

After configuring the Modem Initialization Settings, configure the port to be used for communications.

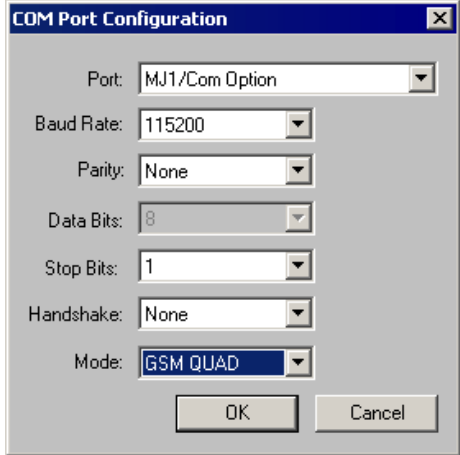

The following selections must match the default settings of the modem you are using.

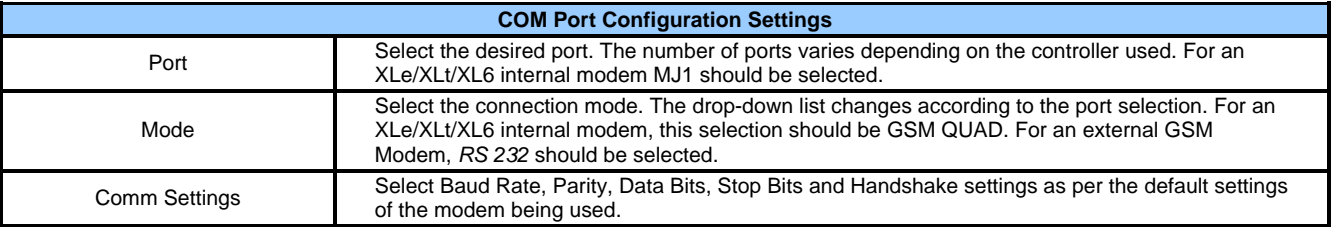

#### <span id="page-31-0"></span>*5.2.3 SMS Target Directory Settings*

Before creating Send or Receive messages, a directory of phone numbers should be created. Configure the following screen to build a directory.

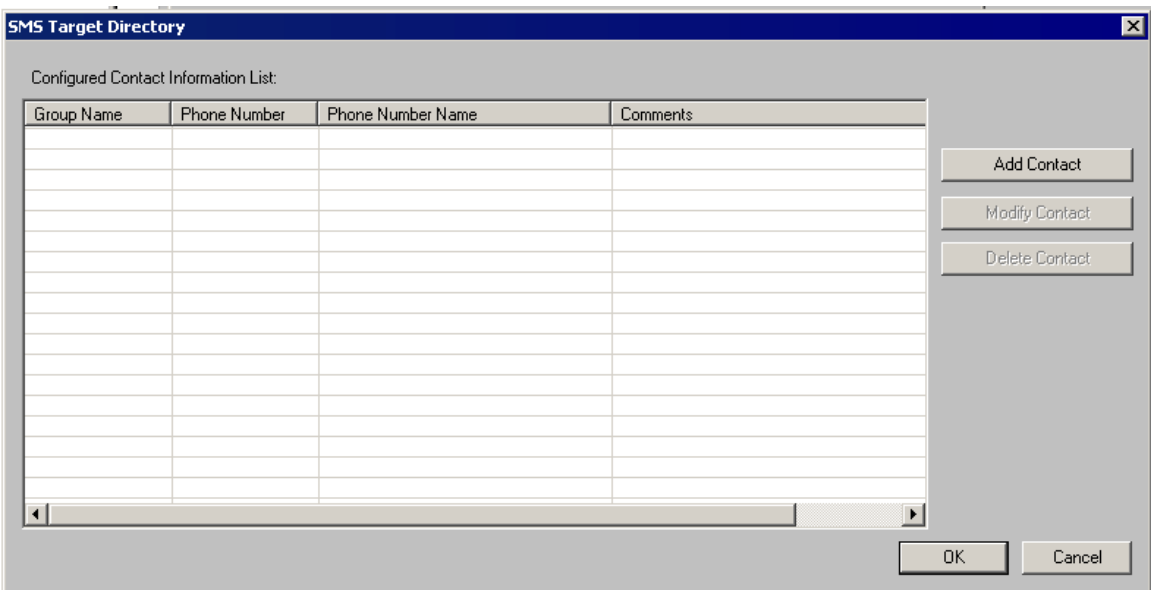

- Click **Add Contact** to add a member. See the following screen (**New Contact Information**).
- Click **Modify Contact** if a member is already added in the directory. To modify the member listing, either double-click the row or highlight the row and click **Modify Contact**. The **Modify Contact Information** screen appears and is configured as the **New Contact Information** screen shown below.
- Click **Delete Contact** to *remove* a listing after highlighting the row.
	- *5.2.4 New Contact Information*

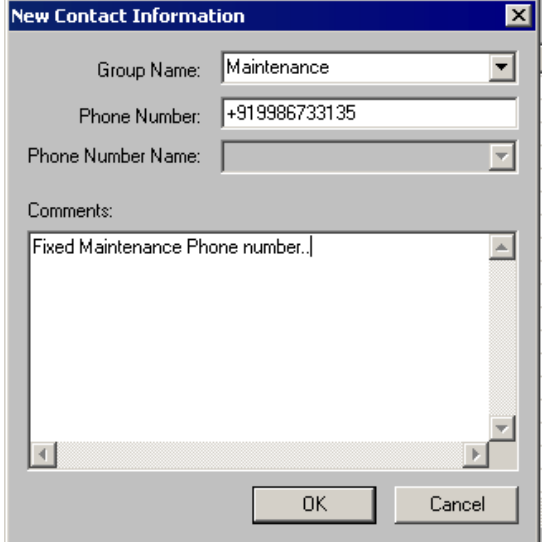

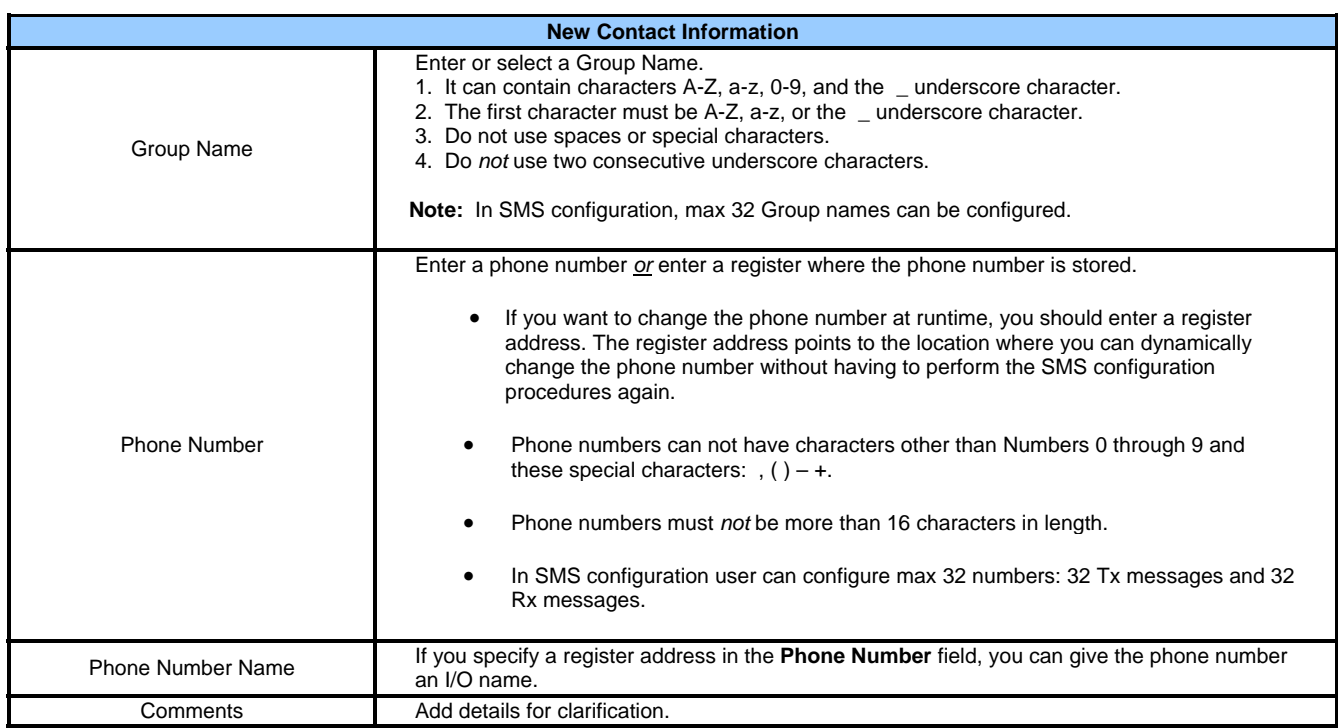

• Click **Modify Contact** and **Delete Contact** buttons as needed.

• Click **OK** to see the contacts on the directory.

The following screen shows examples of contacts added to the directory.

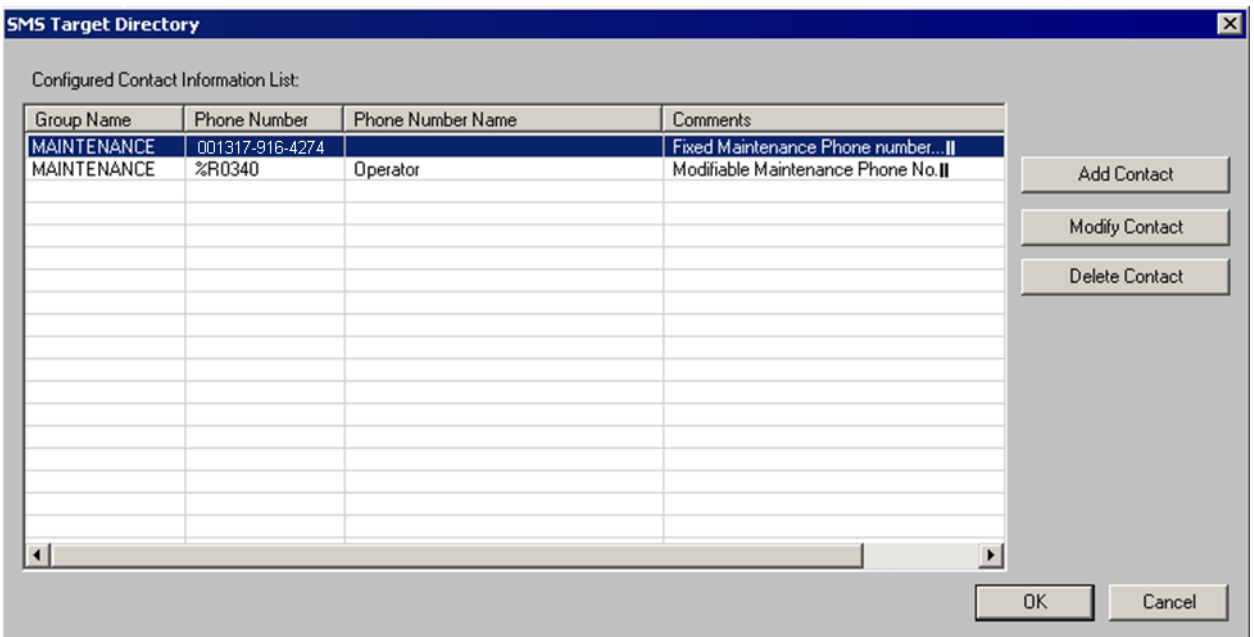

With the directory created, you may begin creating send and receive messages.

<span id="page-33-0"></span>*5.2.5 Incoming Messages Settings (RECEIVE): (Messages sent from Groups to the controller)* 

Before creating send or receive messages, a directory needs to be created. After the directory is created, configure the following screen.

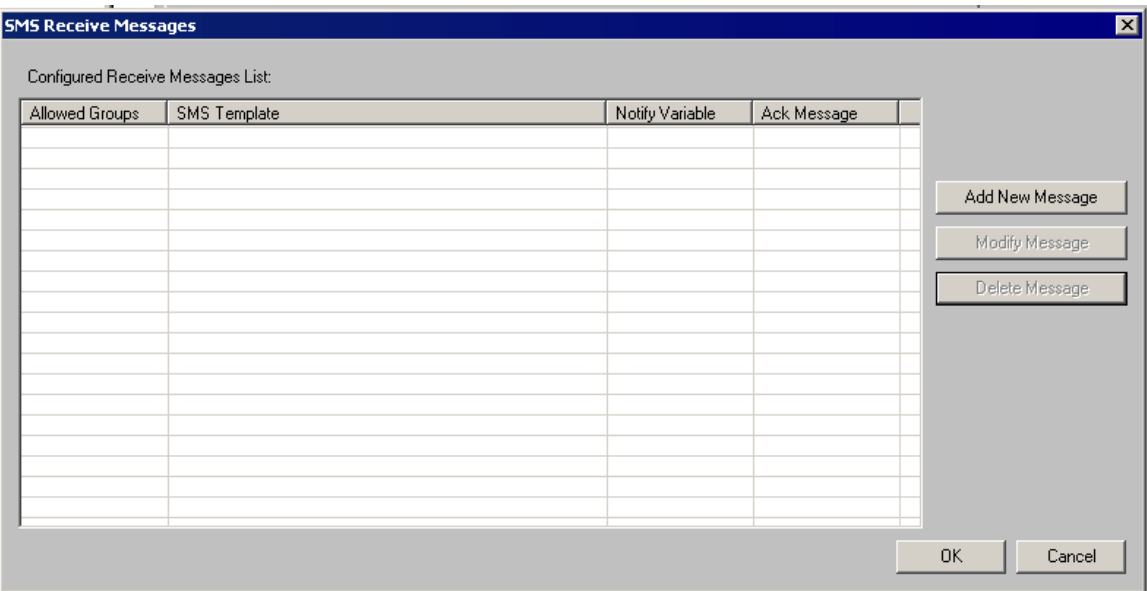

- Click **Add New Message** to add a new message.
- Click **Modify Message** to edit a message that is already on the list. Either double-click the row or highlight the row and click **Modify Message**.
- Click **Delete Message** to remove a message after highlighting the row.

In this example, the screen is already configured for a RECEIVE message.

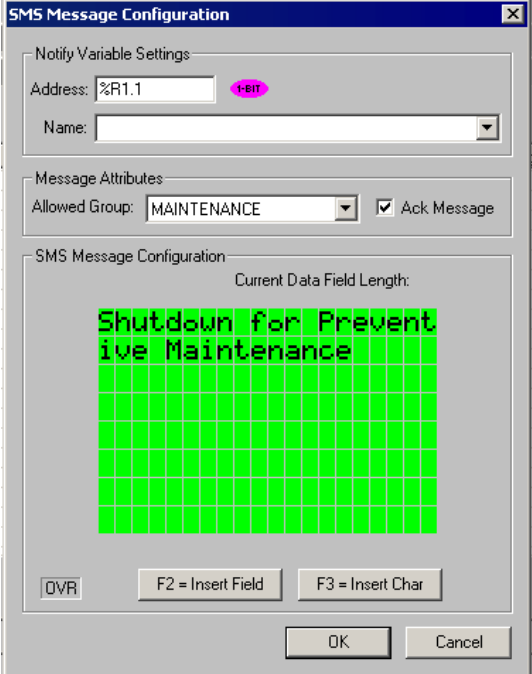

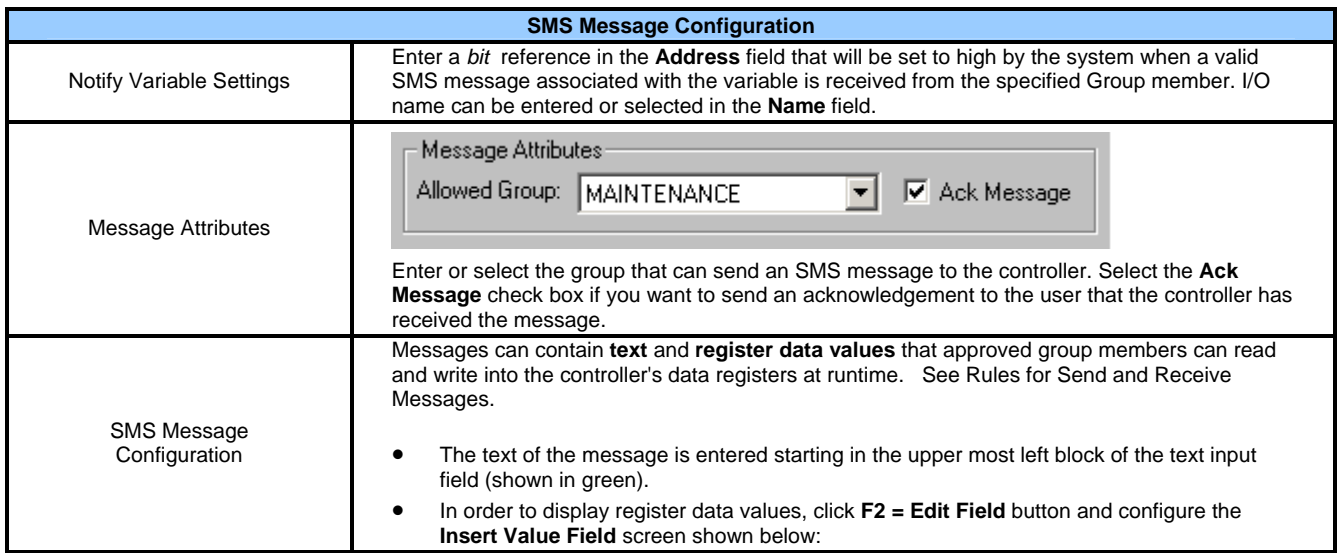

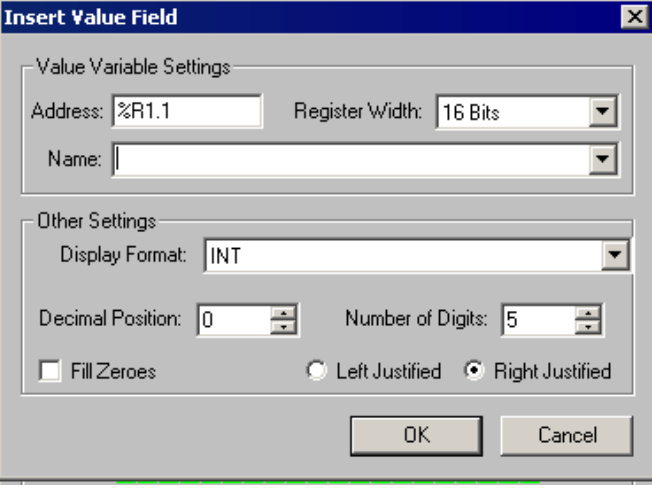

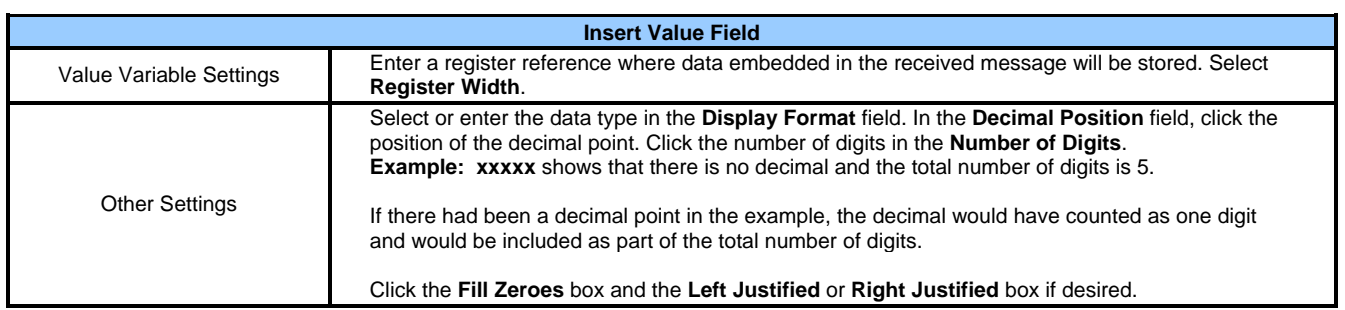

<span id="page-35-0"></span>Click **OK**, and you will be returned to the SMS Configuration screen. If satisfied with the message, click OK.

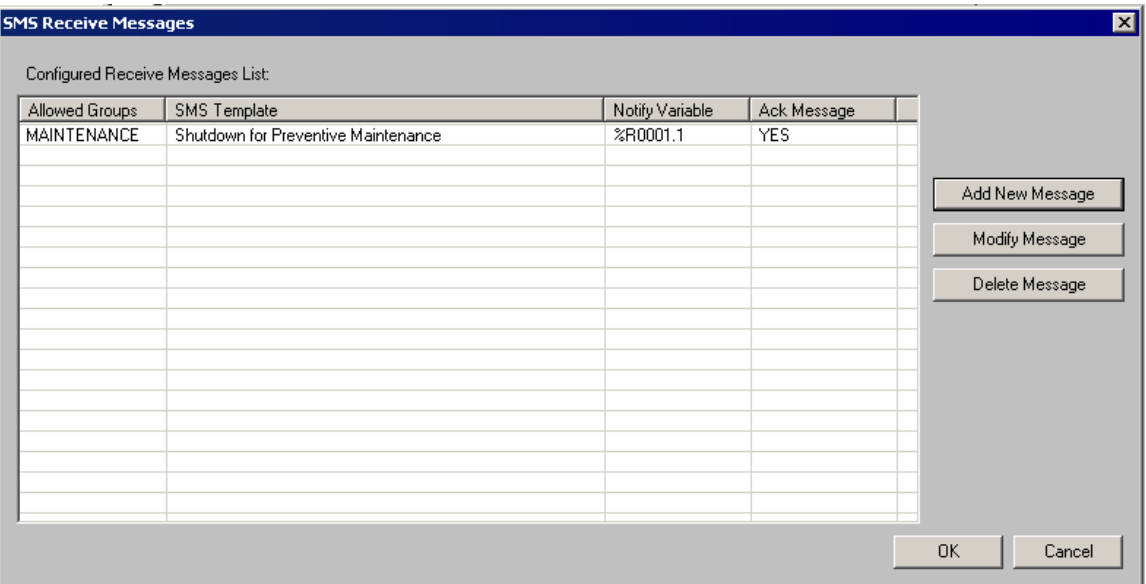

*5.2.6 Outgoing Messages Settings (SEND):(Messages sent from the controller to Groups)* 

**Note**: Before creating send or receive messages, a directory needs to be created. After the directory is created, configure the following screen:

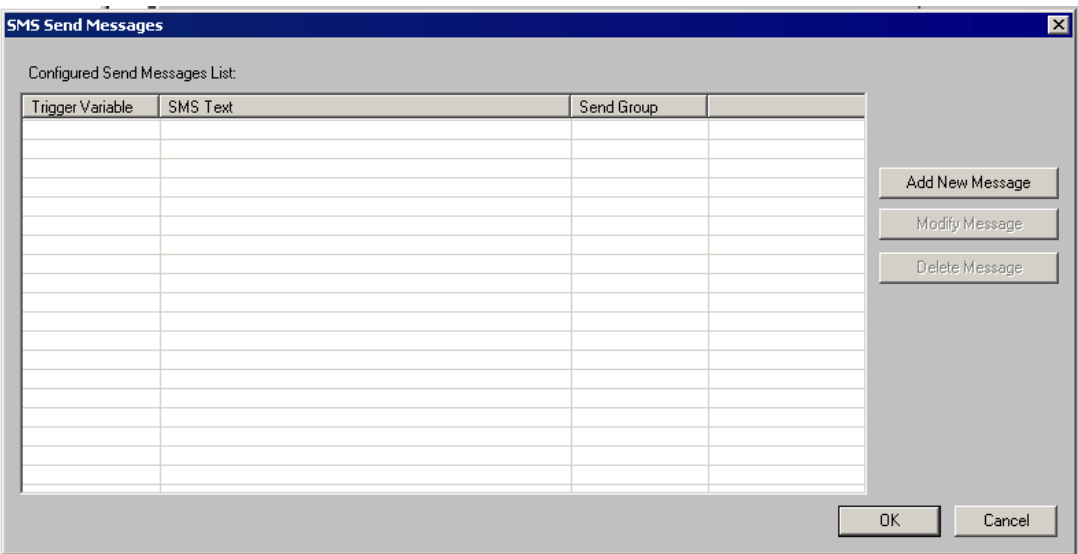

- Click **Add New Message** to add a new message.
- Click **Modify Message** to edit a message that is already on the list. Either double-click the row or highlight the row and click **Modify Message**.
- Click **Delete Message** to remove a message after highlighting the row.

<span id="page-36-0"></span>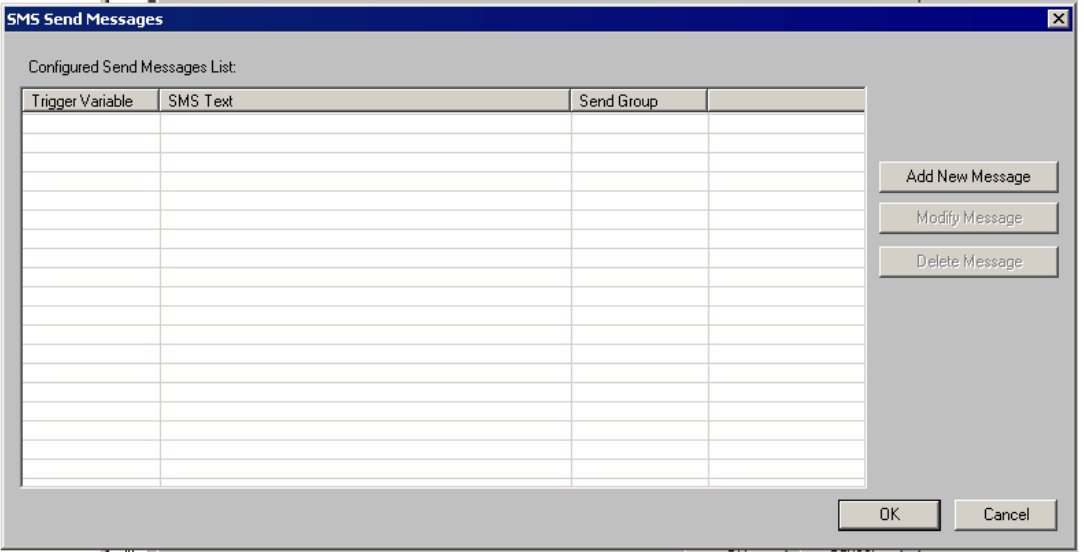

When **Add New Message** or **Modify Message** is clicked, the following screen appears. In this example, the screen is already configured for a SEND message.

*5.2.7 SMS Message Configuration* 

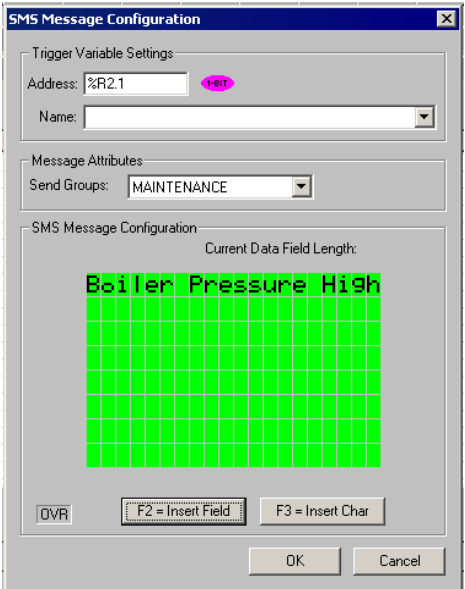

<span id="page-37-0"></span>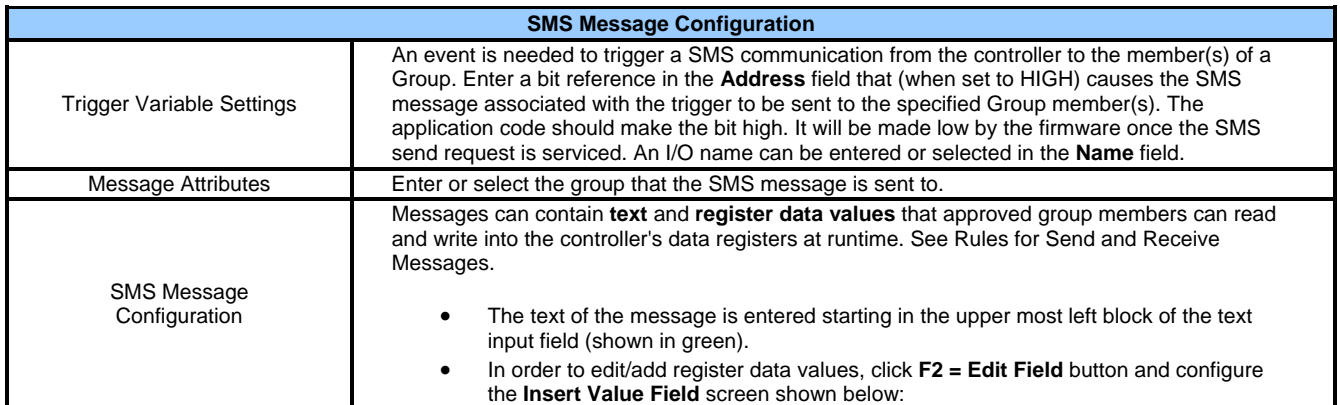

*5.2.8 Insert Value Field* 

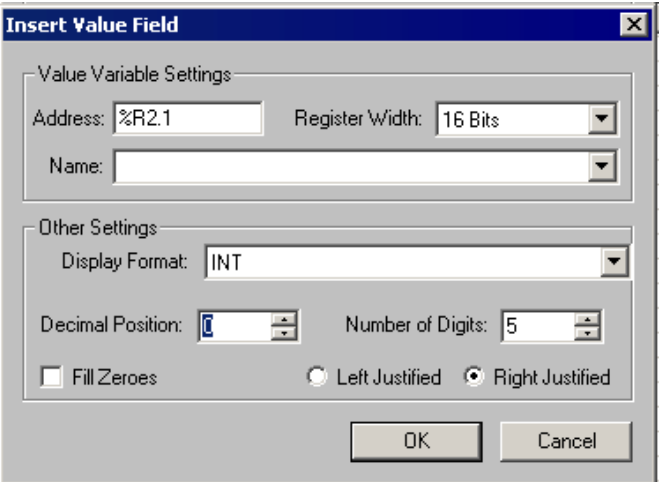

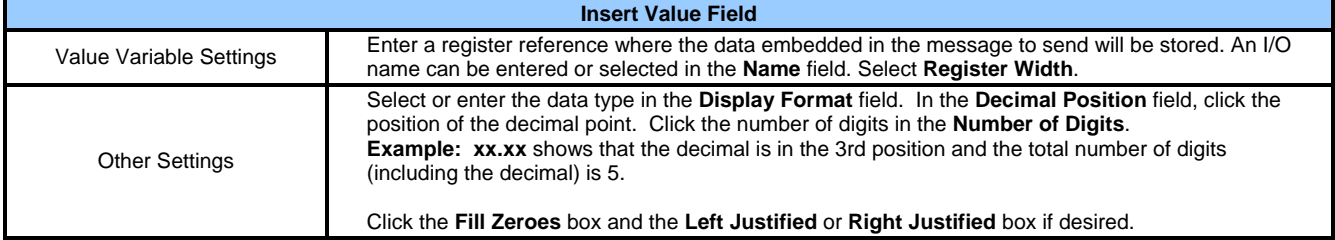

<span id="page-38-0"></span>Click **OK**, and you are returned to the SMS Configuration screen. If satisfied with the message, Click OK.

#### *5.2.9 SMS Send Message*

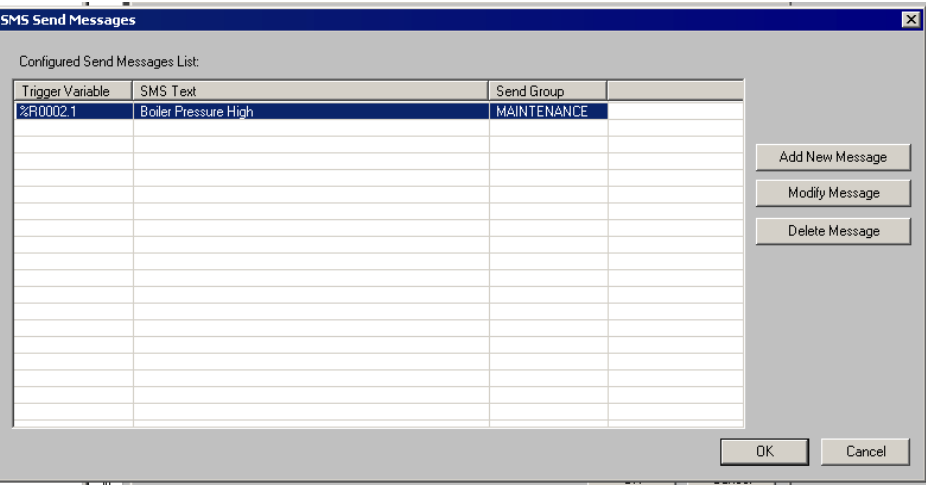

#### *5.2.10 Rules for SMS Send and Receive Messages*

1. Up to 160 characters can be used in each SMS Message.

2. Up to 20 data register value fields can be included in each message.

3. When the SMS Configuration dialog is closed, if a send message or receive message is found to have been associated with a non-existing contact information group, then the user will be notified about the error and provided with an opportunity to fix the same.

# <span id="page-39-0"></span>**6 GPRS / GSM Modem Specifications**

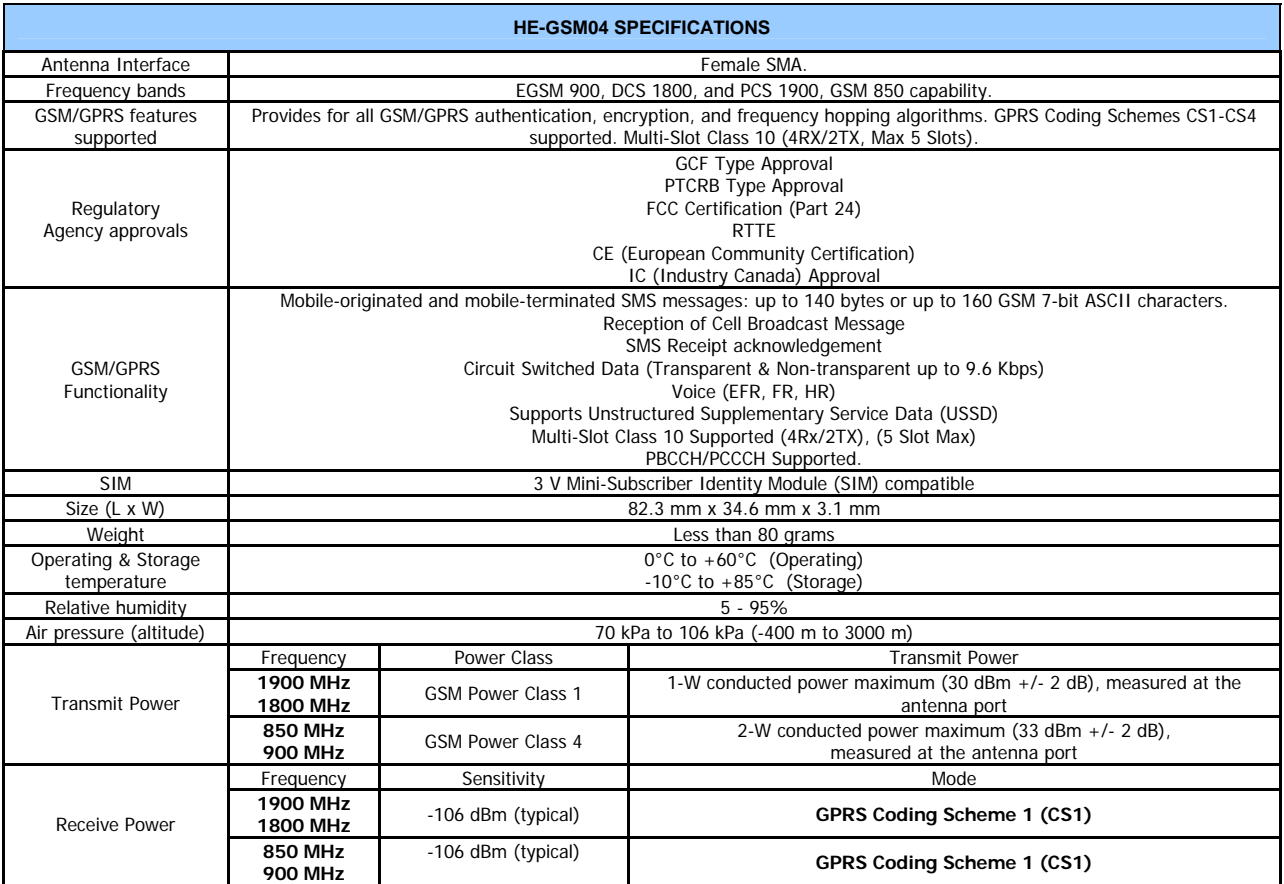

# <span id="page-40-0"></span>**7 Installation / Safety**

When found on the product, the  $\sqrt{7}$  Shock Hazard.

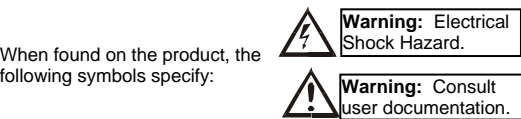

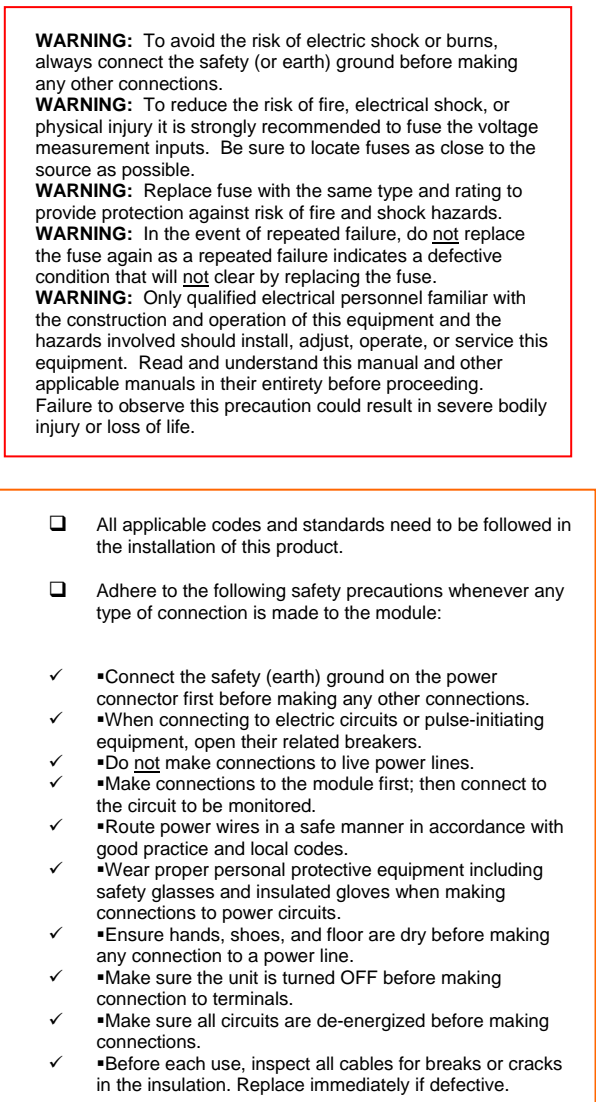

# **8 Technical Support**

For assistance, contact Technical Support at the following locations:

EUROPE Email: [tech.support@hornerirl.ie,](mailto:tech.support@hornerirl.ie) Fax: +353 (0)21 4321 826 Tel : +353 (0)21 4321 266 Website : [http://www.horner-apg.com](http://www.horner-apg.com/)

 USA Email: [techsppt@heapg.com,](mailto:techsppt@heapg.com) Fax: +1 317 916 4274 Tel: +1 317 916 4297 Website : [http://www.heapg.com](http://www.heapg.com/)

# <span id="page-41-0"></span>**9 Appendix**

#### **A. SIM Card Features**

GSM

- Data enabled SIM.
- Voice number can be disabled for the SIMs taken for this purpose. It will take out the possibility of any disconnection if someone tries to dial the voice number.

GPRS

- GPRS enabled static SIM / semi-static SIM with VPN connectivity.
- Voice number can be disabled for the SIMs taken for this purpose. It will take out the possibility of any disconnection if someone tries to dial the voice number.

## <span id="page-42-0"></span>**B. AT Command Set**

### **1. ATD Dial command**

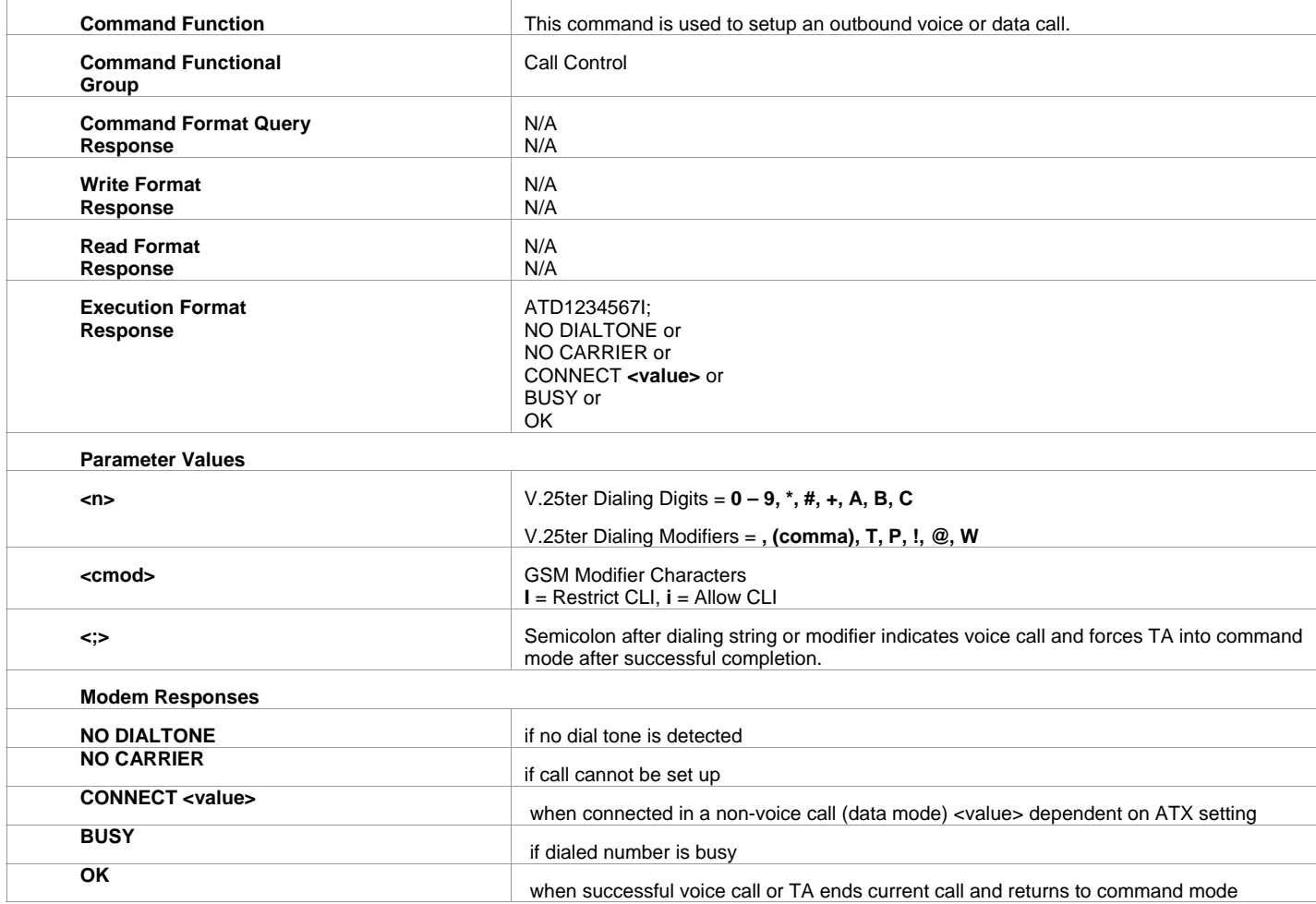

Example:

ATD5551212I

The TA will dial the number 5551212 and will block the CLI when made.

# <span id="page-43-0"></span>**2. AT+CBST Select Bearer service type**

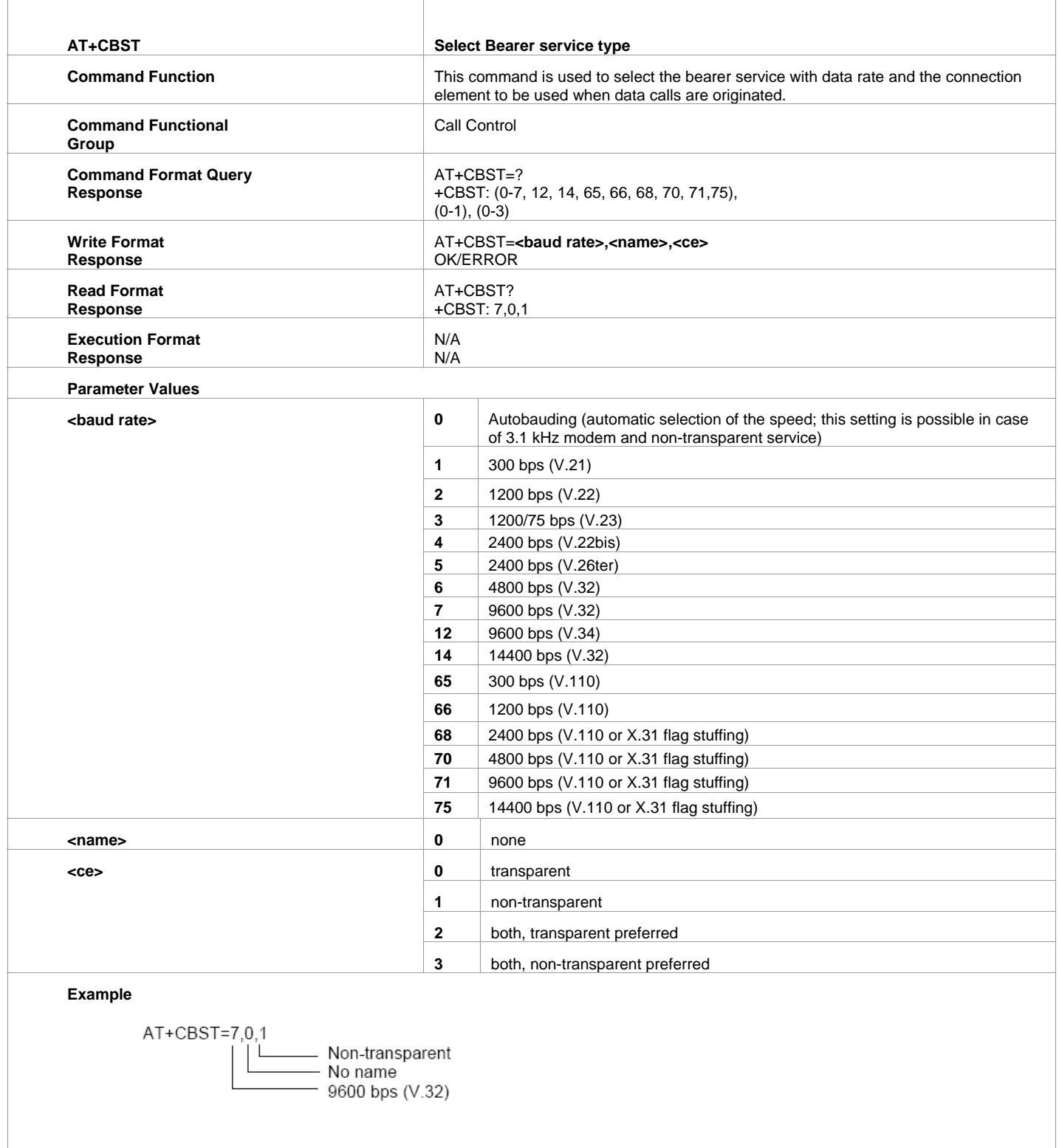

# <span id="page-44-0"></span>**3. AT+CREG Network Registration Info**

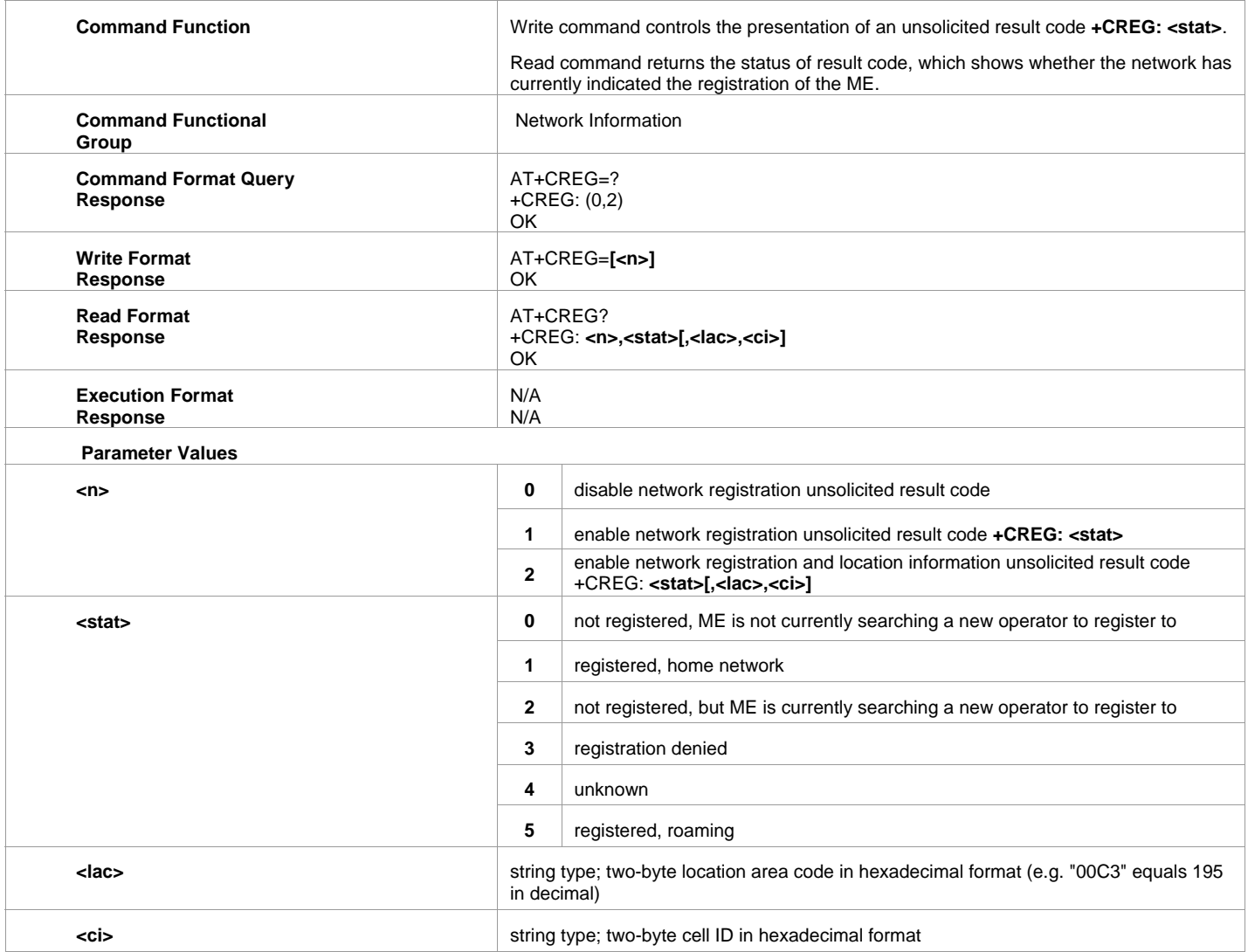

# **4. AT+COPS Operator Selection**

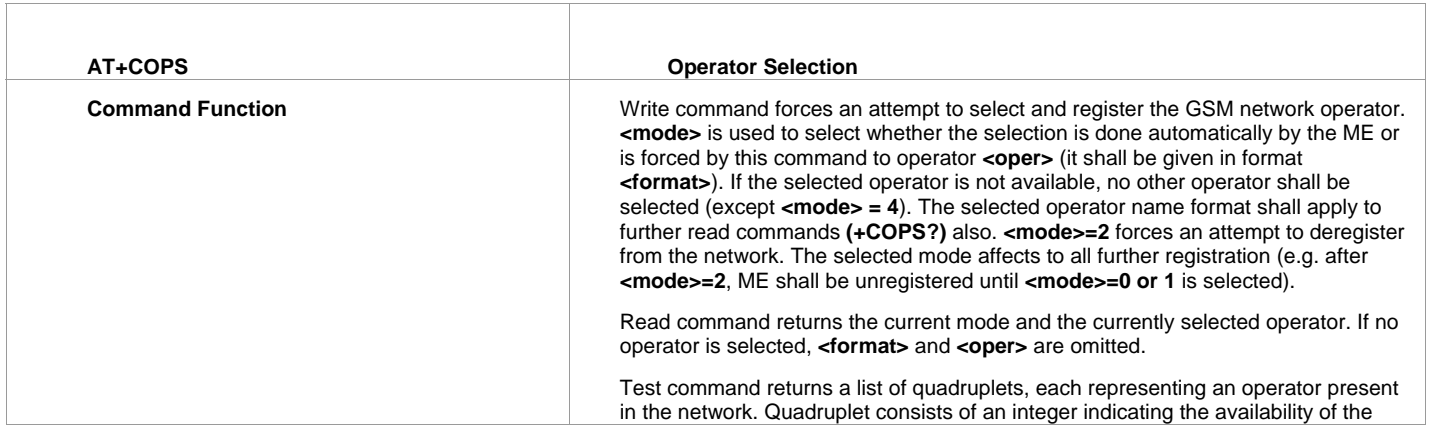

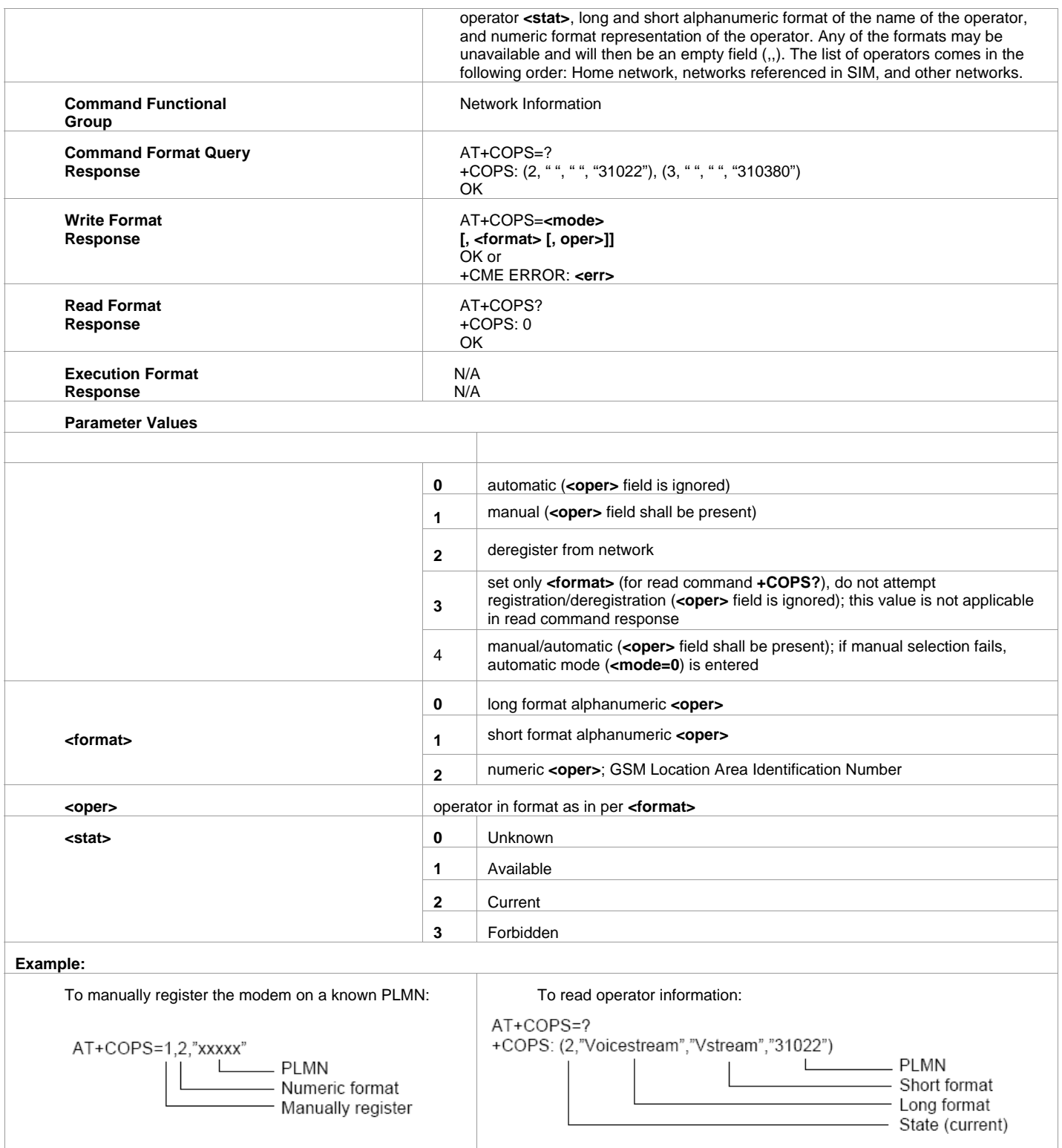

 $\overline{\phantom{a}}$ 

### <span id="page-46-0"></span>**5. AT+CPIN Enter PIN**

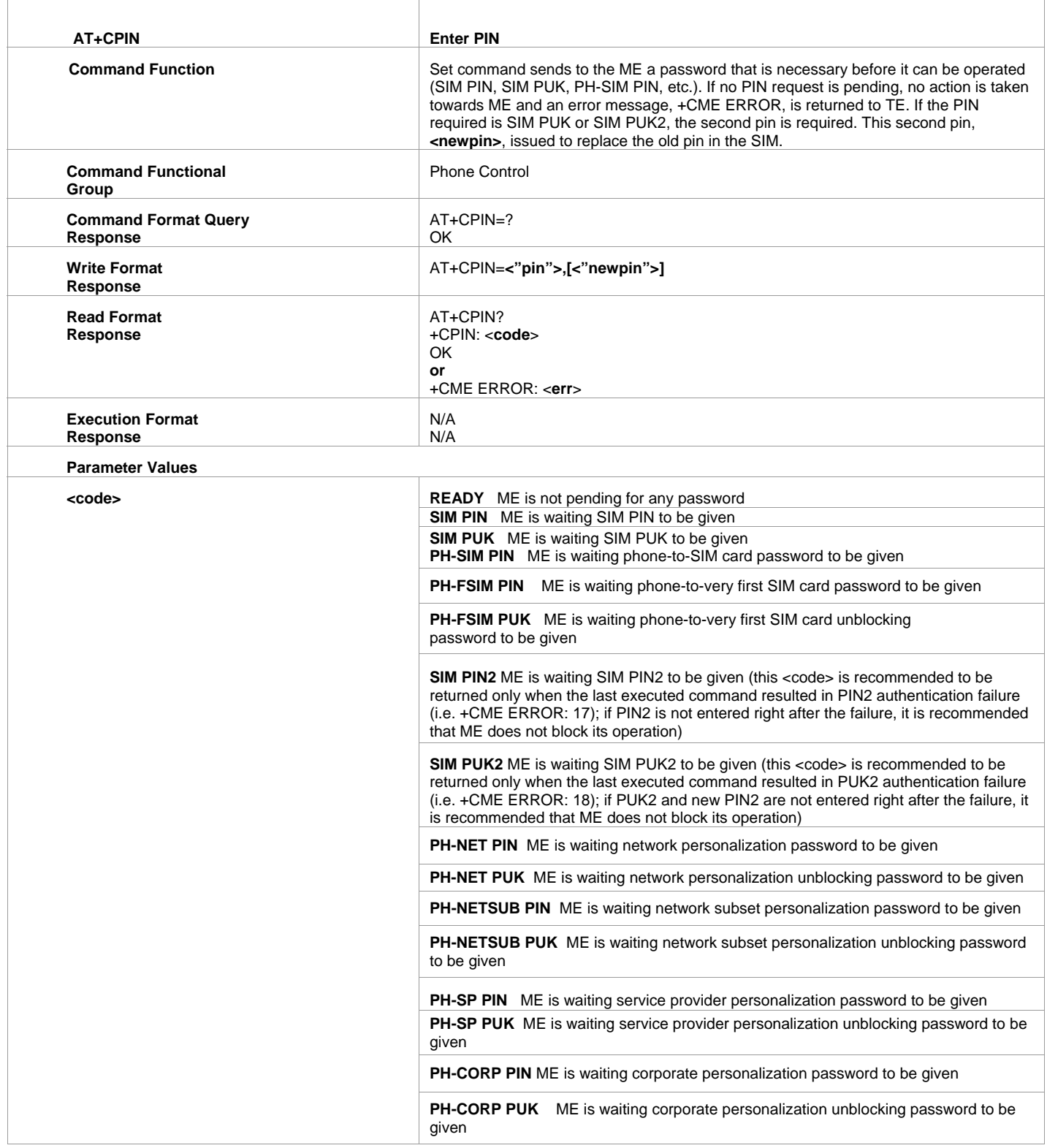

# <span id="page-47-0"></span>**6. AT+CSQ Signal Quality and Bit Error Rate**

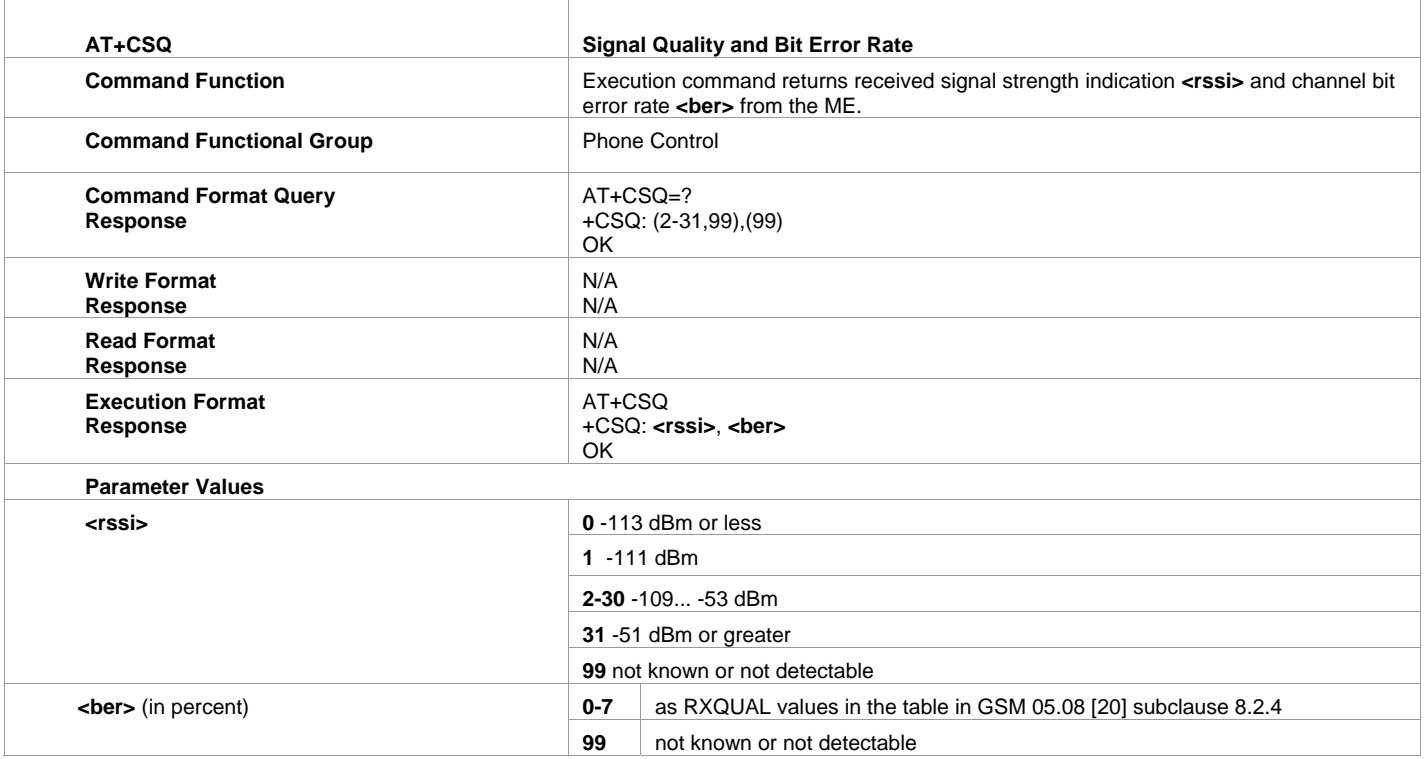

# **7. AT+CMGF SMS Format**

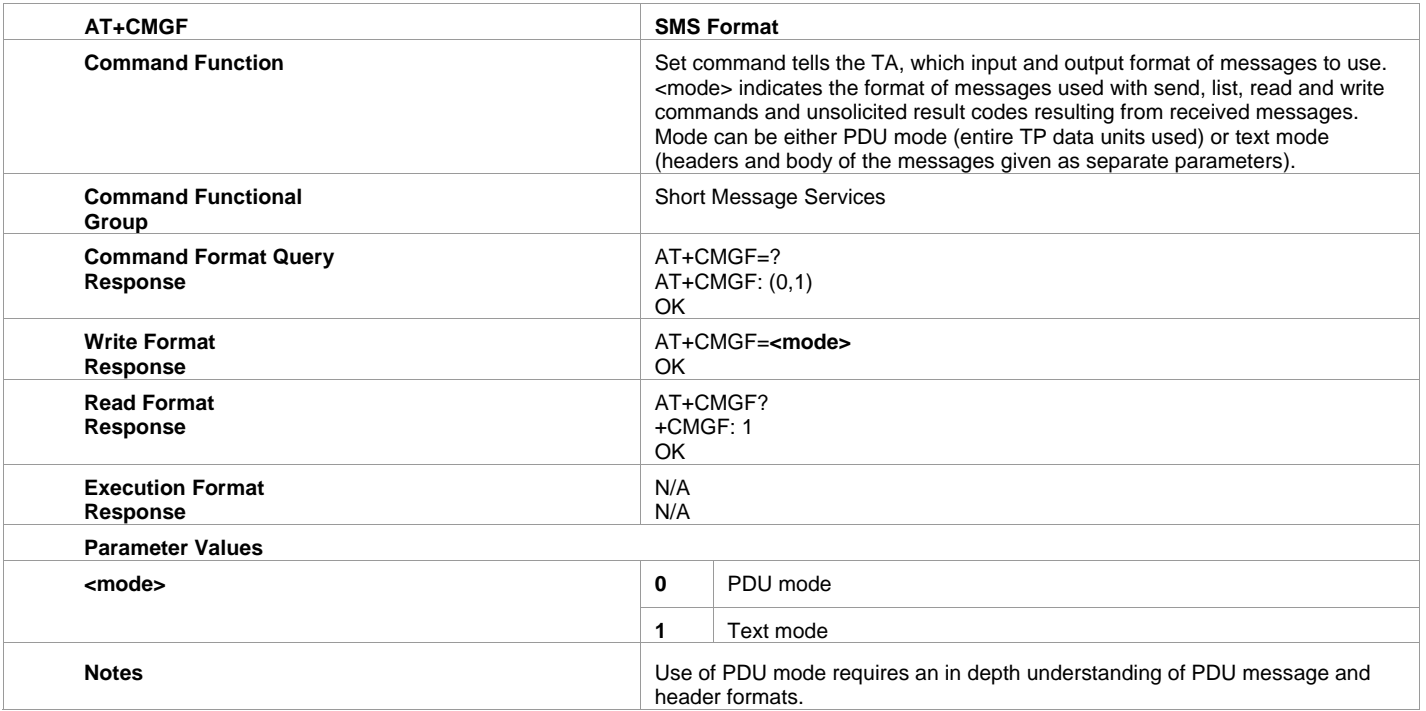

# <span id="page-48-0"></span>**8. AT+CSCA Service Center Address - Message Configuration Commands**

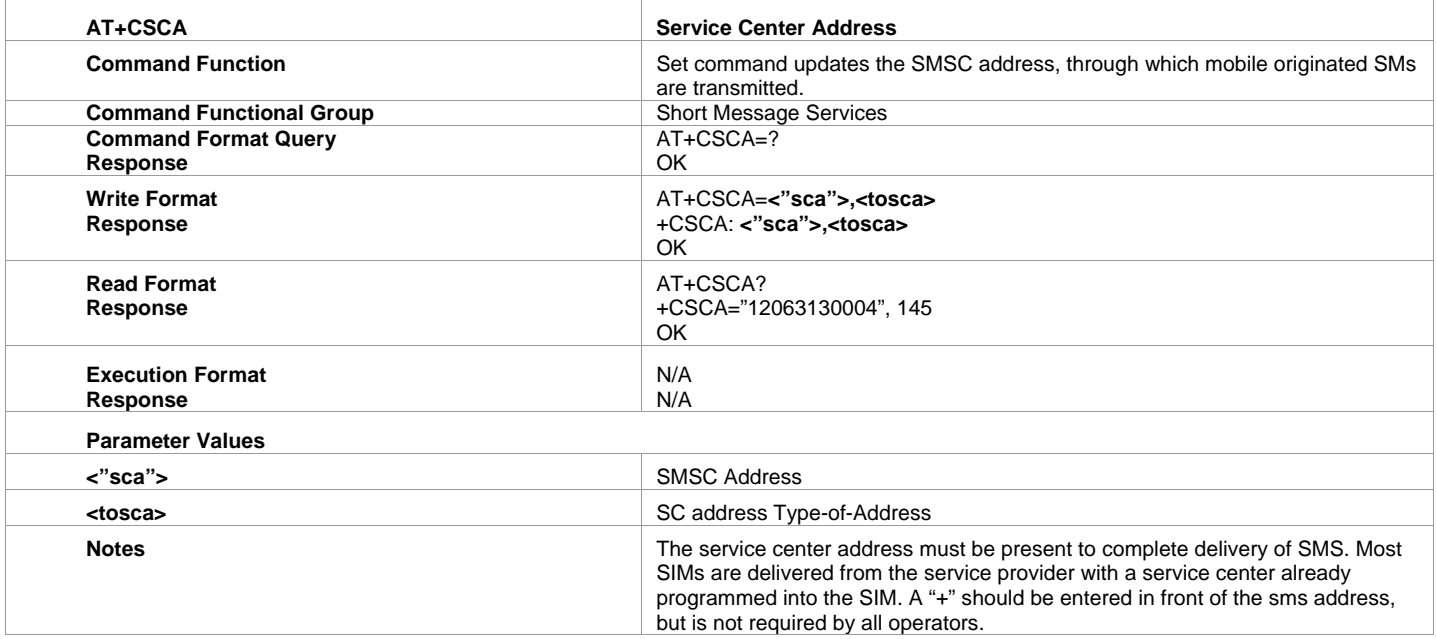

### **9. AT+CSMP Set Text Mode Parameters**

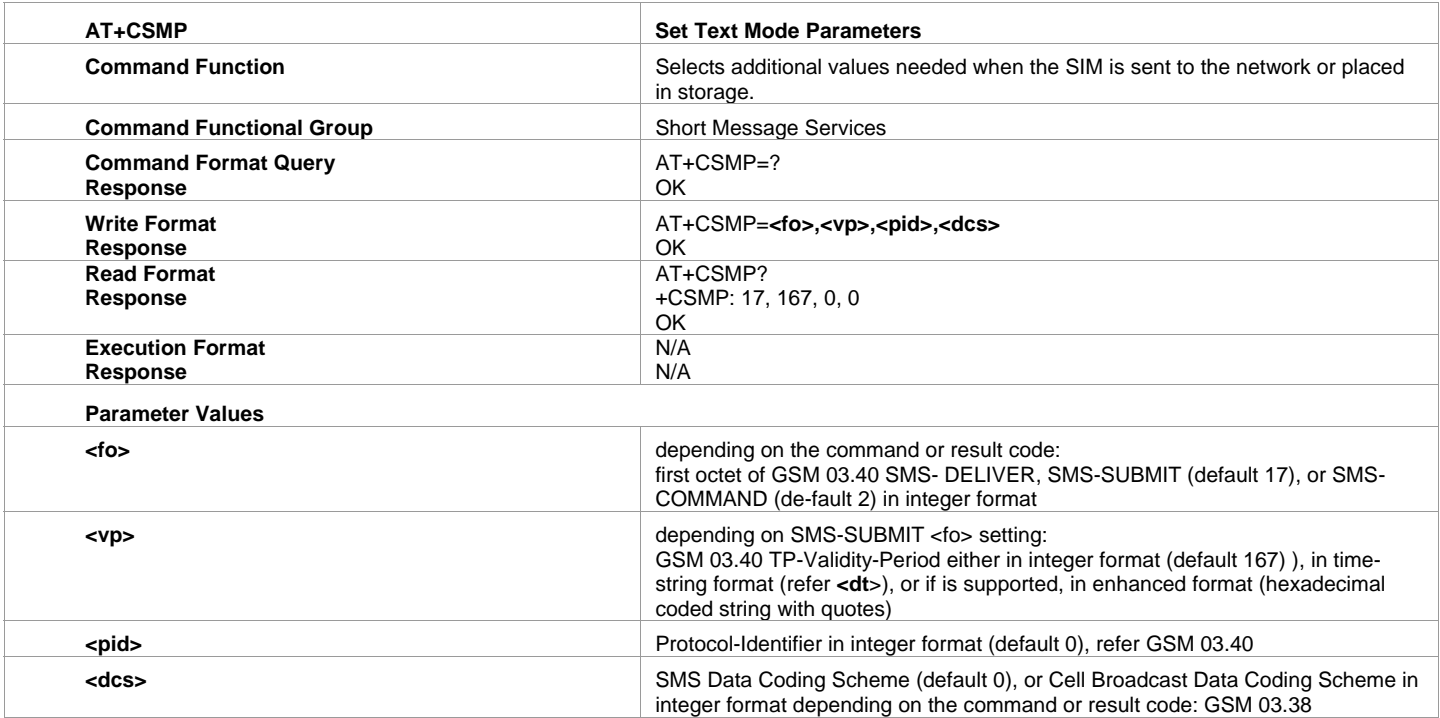

# <span id="page-49-0"></span>**10. AT+CNMI New Message Indication to TE - Message Receiving and Reading Commands**

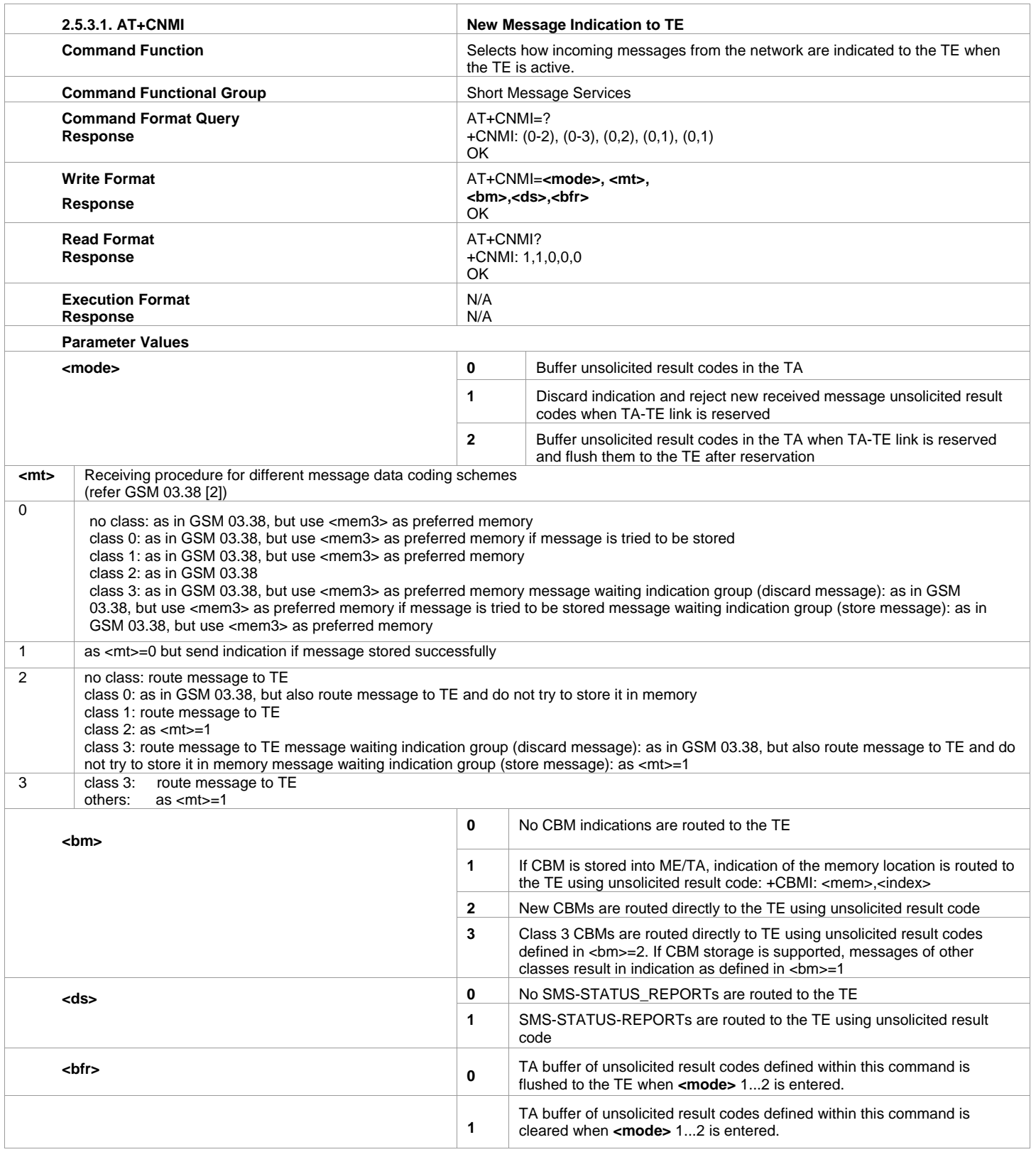

# <span id="page-50-0"></span>**11. AT+CMGL List Messages**

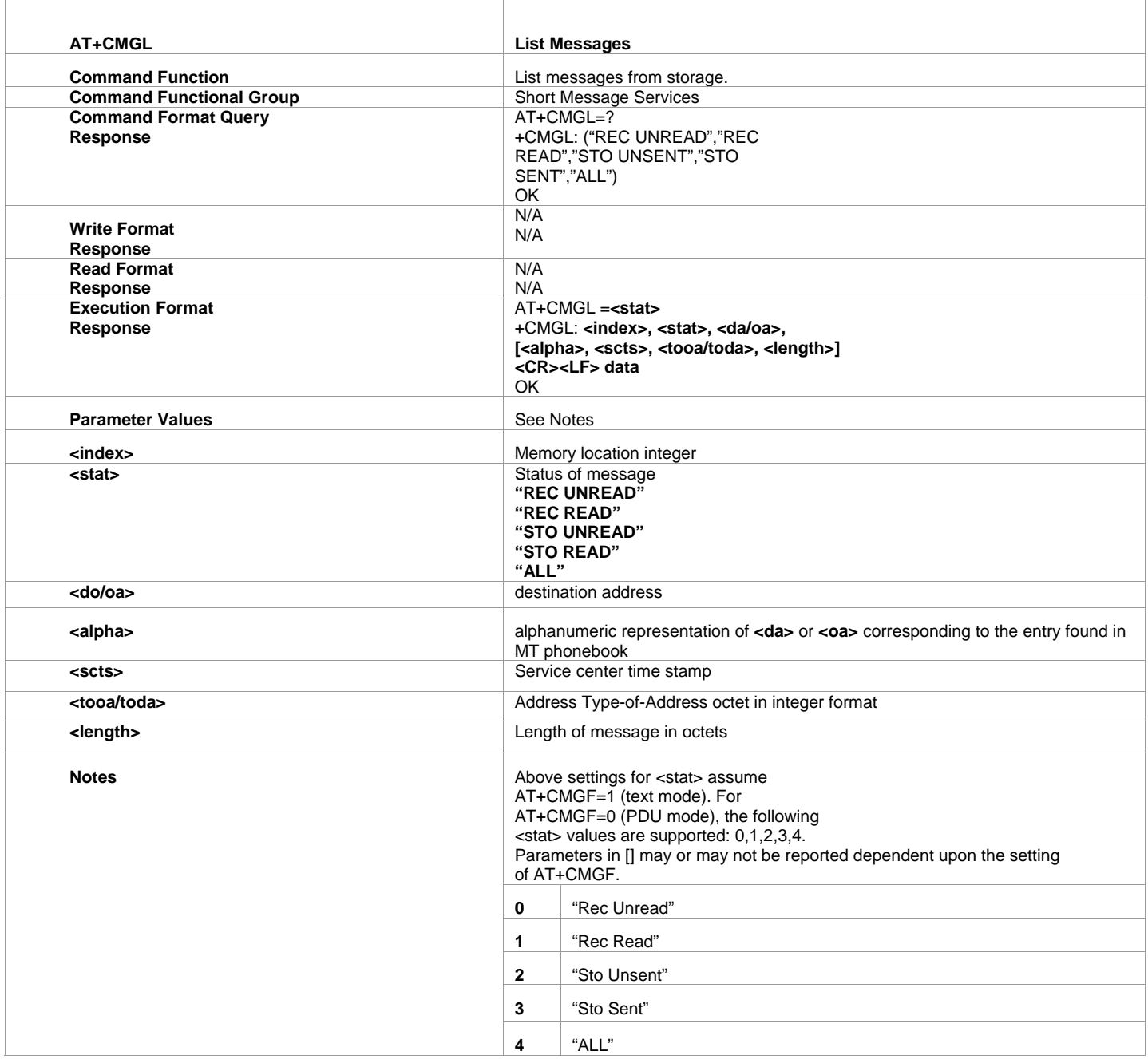

# <span id="page-51-0"></span>**12. AT+CMGR Read Message**

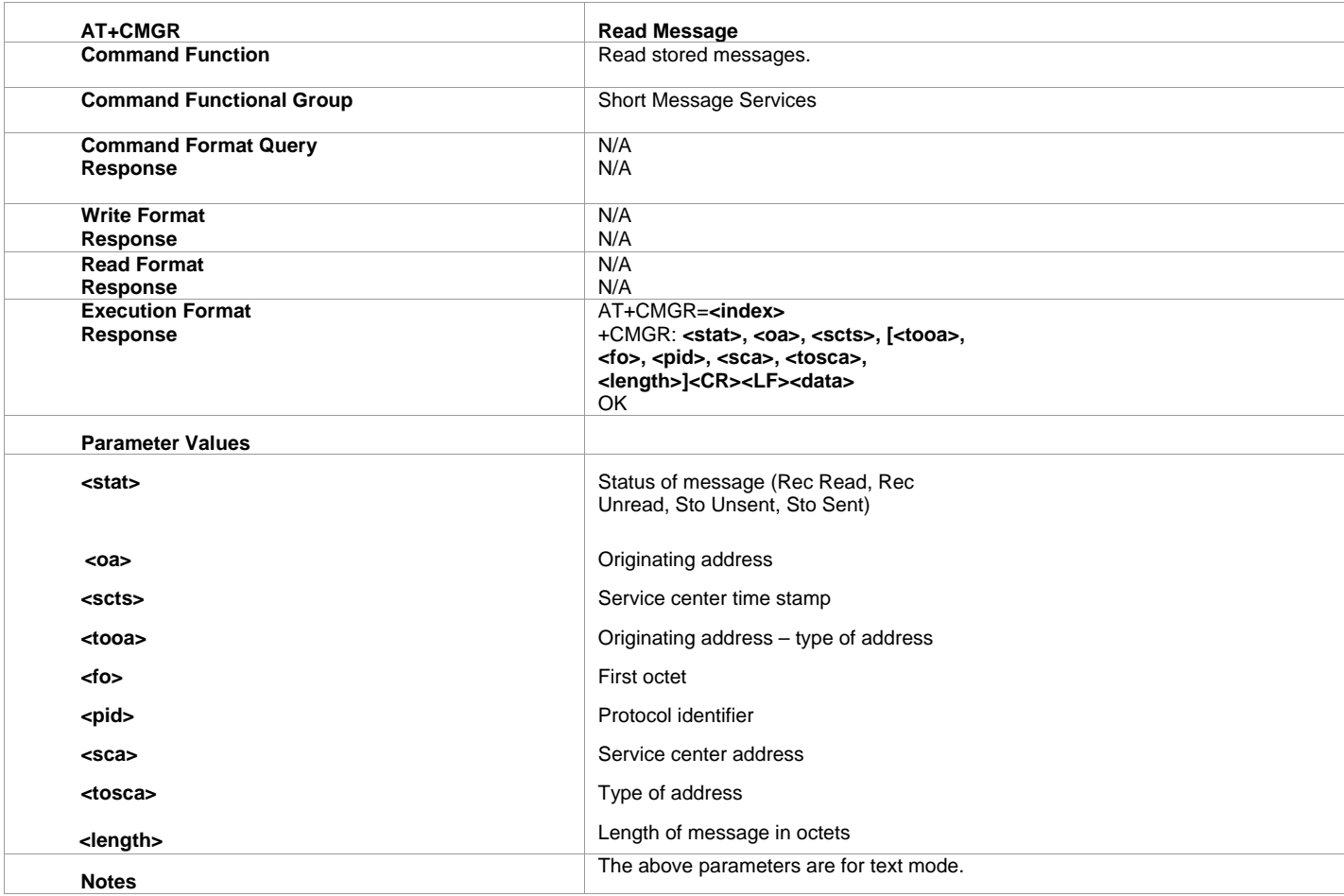

# **13. AT+CMGS Send Message - Message Sending and Writing Commands**

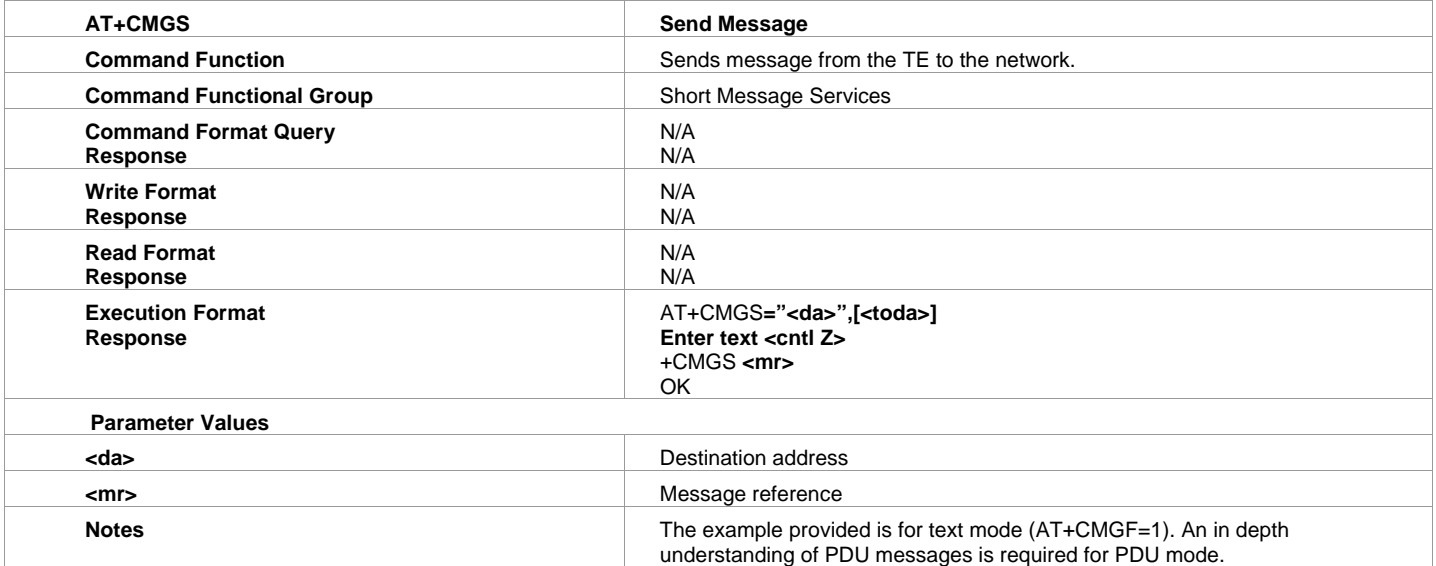

# <span id="page-52-0"></span>**14. AT+CMGD Delete Message**

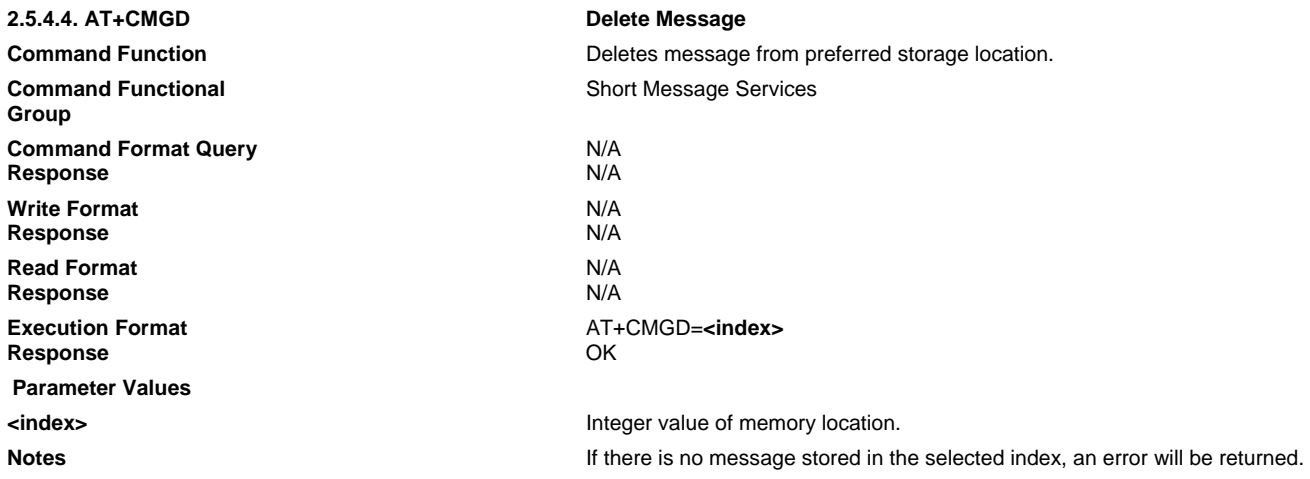

### **15. +CGDCONT Define PDP Context**

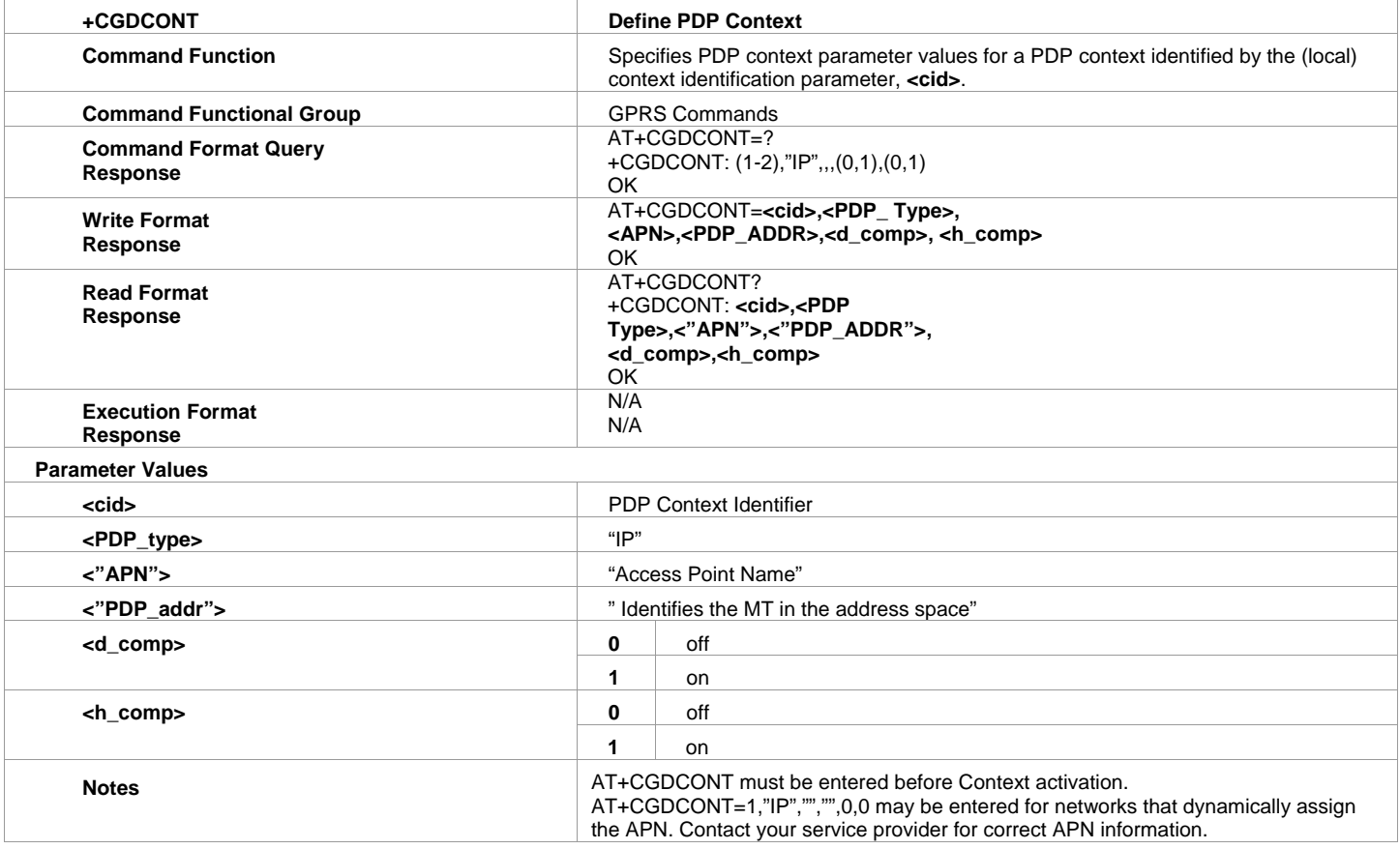

# <span id="page-53-0"></span>**16. \$UDPAPI Modem API Address - UDP API Commands**

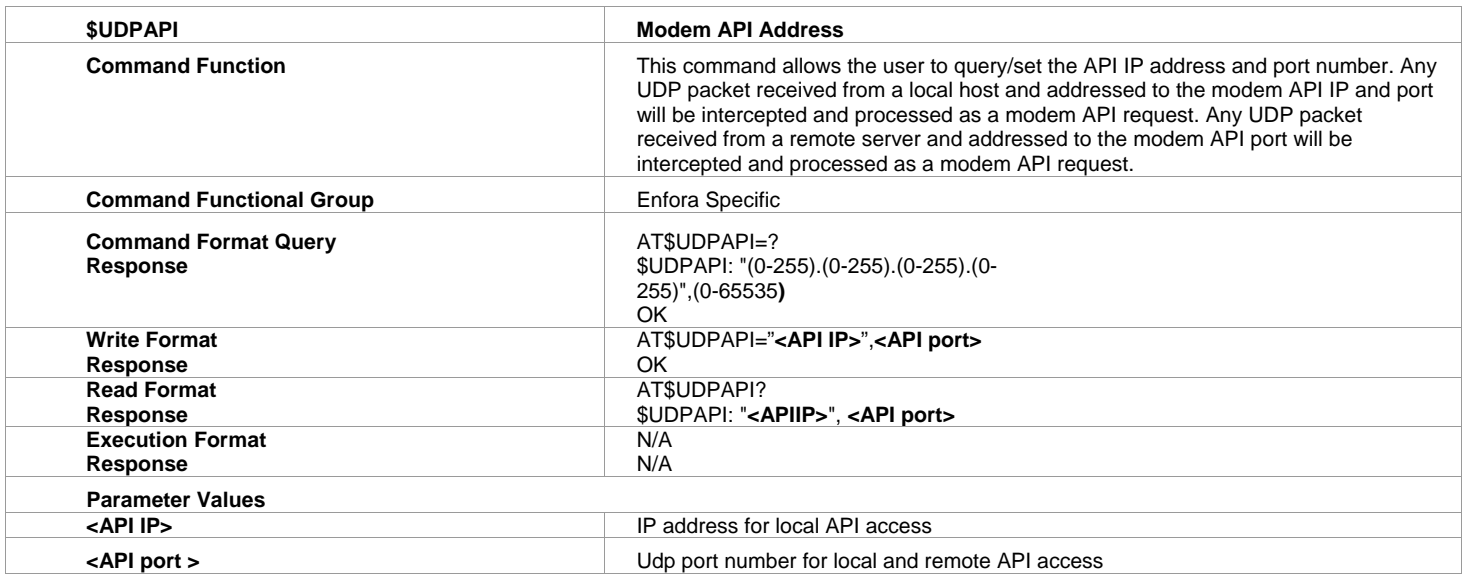

# **17. PAD Commands**

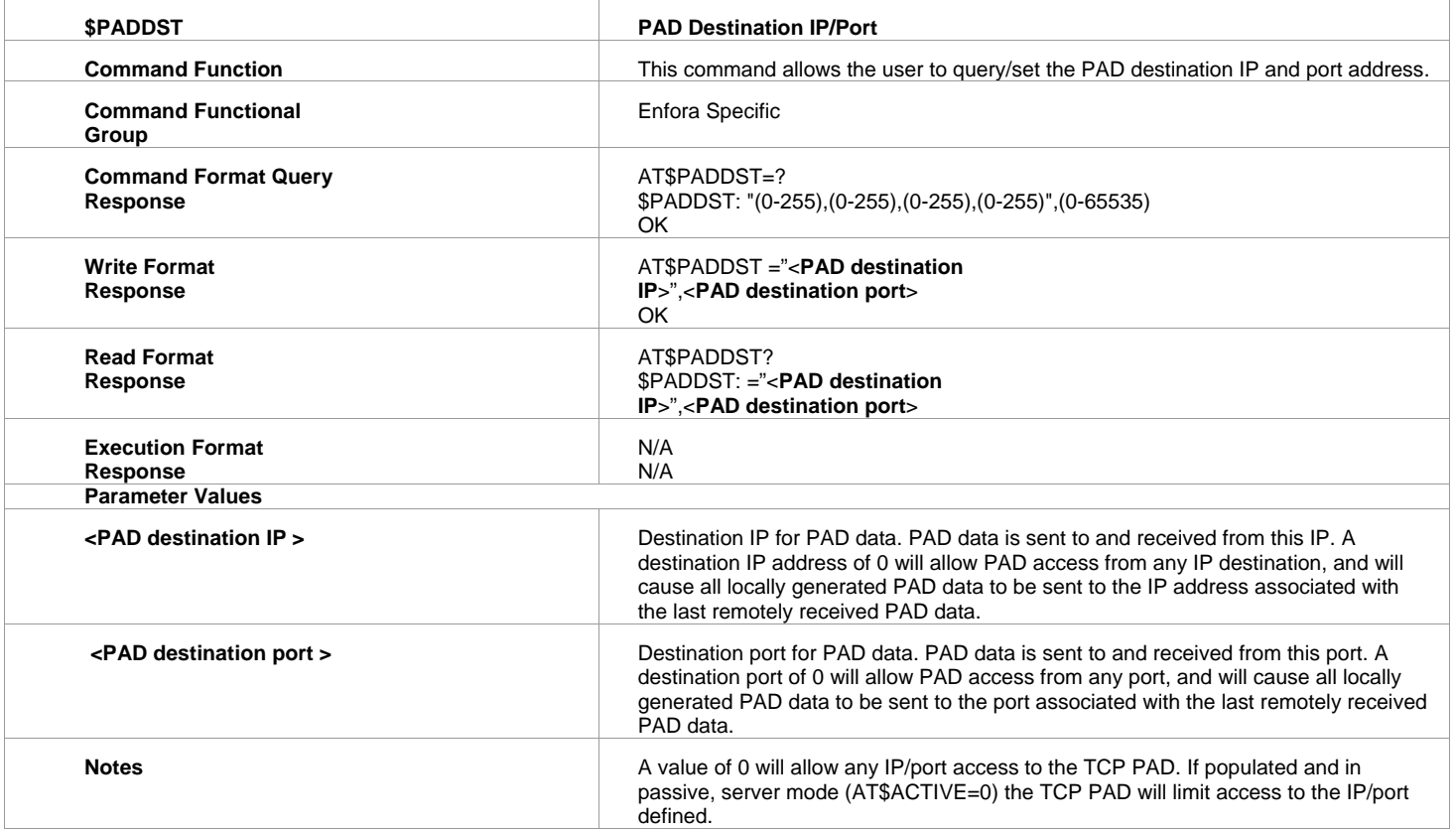

### **18. \$PADSRC PAD Source Port**

<span id="page-54-0"></span>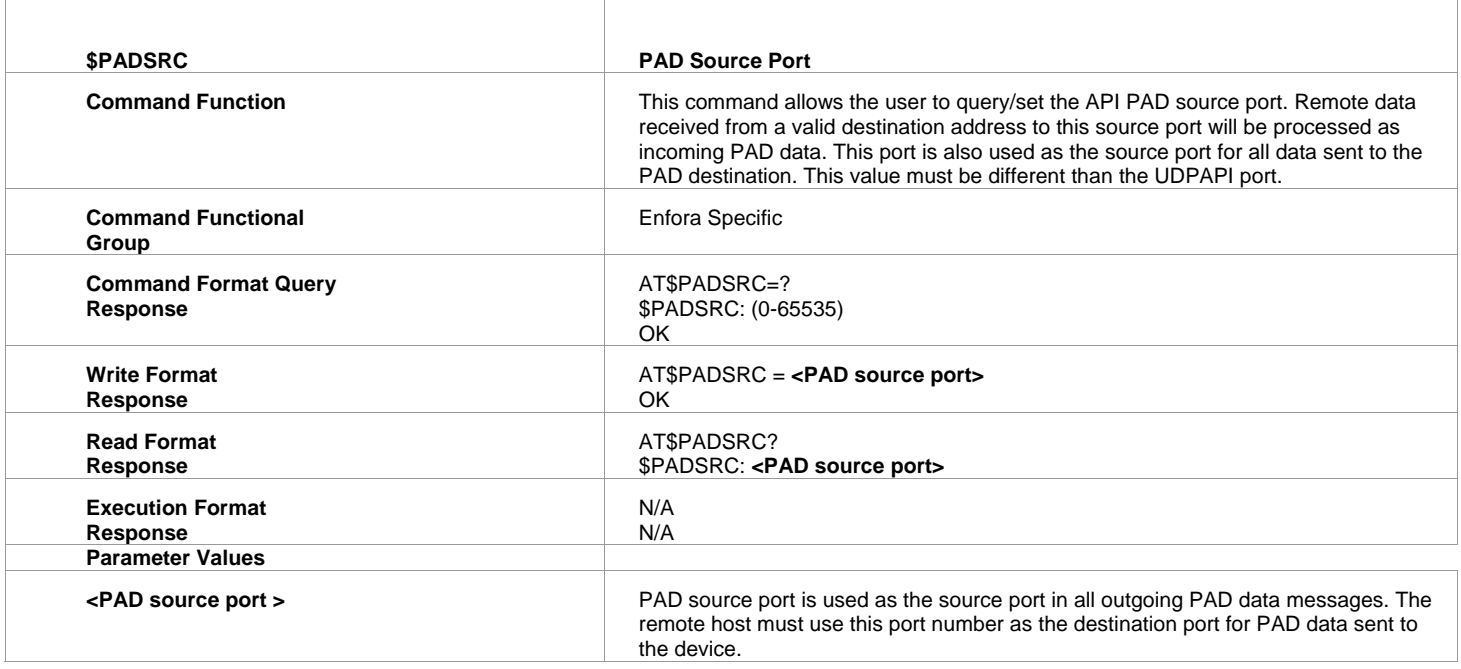

# **19. \$ACTIVE TCP PAD State**

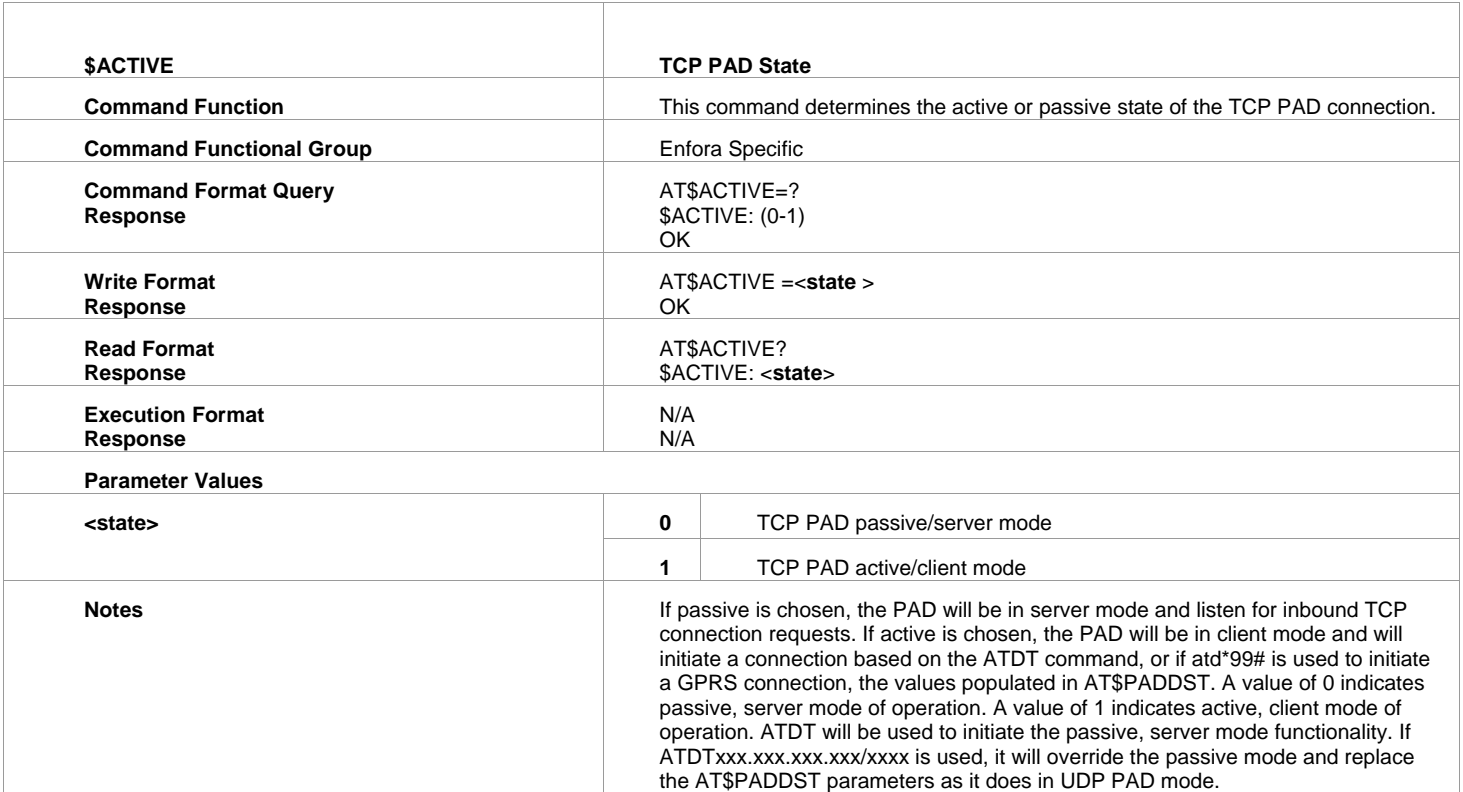

### <span id="page-55-0"></span>**20. \$PADBLK PAD Block Size**

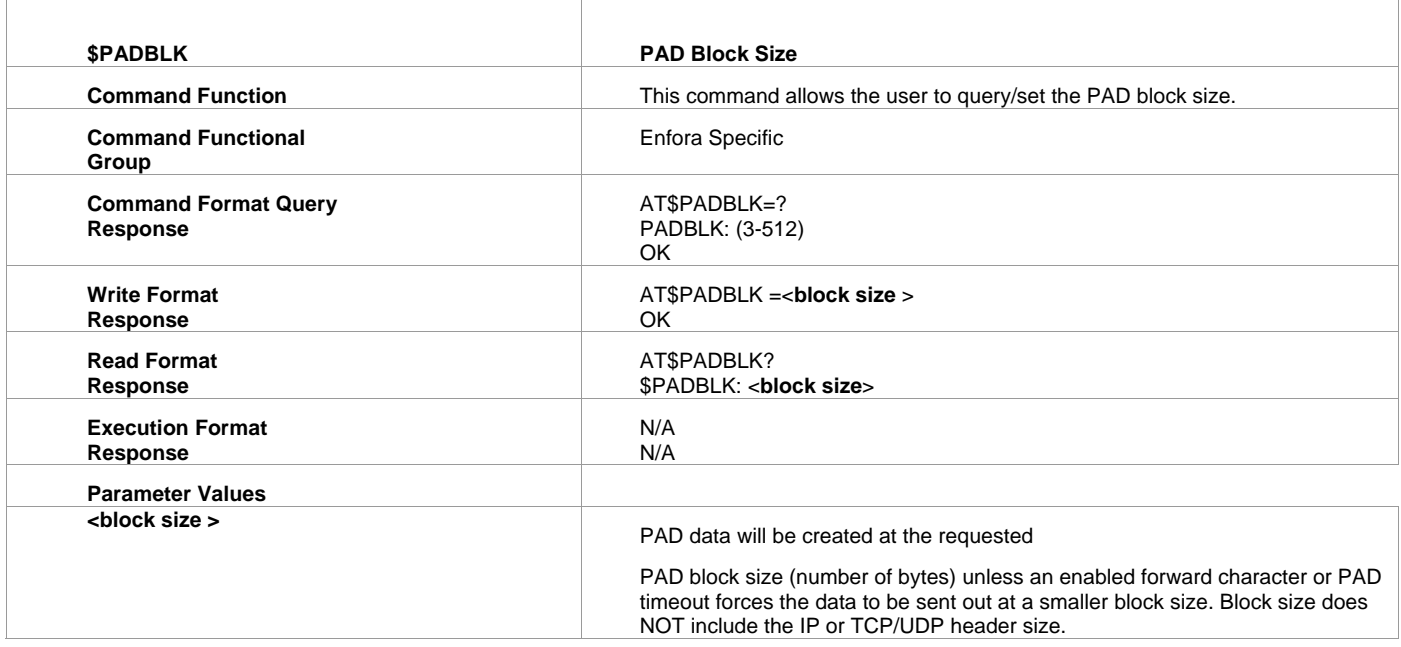

### **21. \$PADFWD PAD Forward Character**

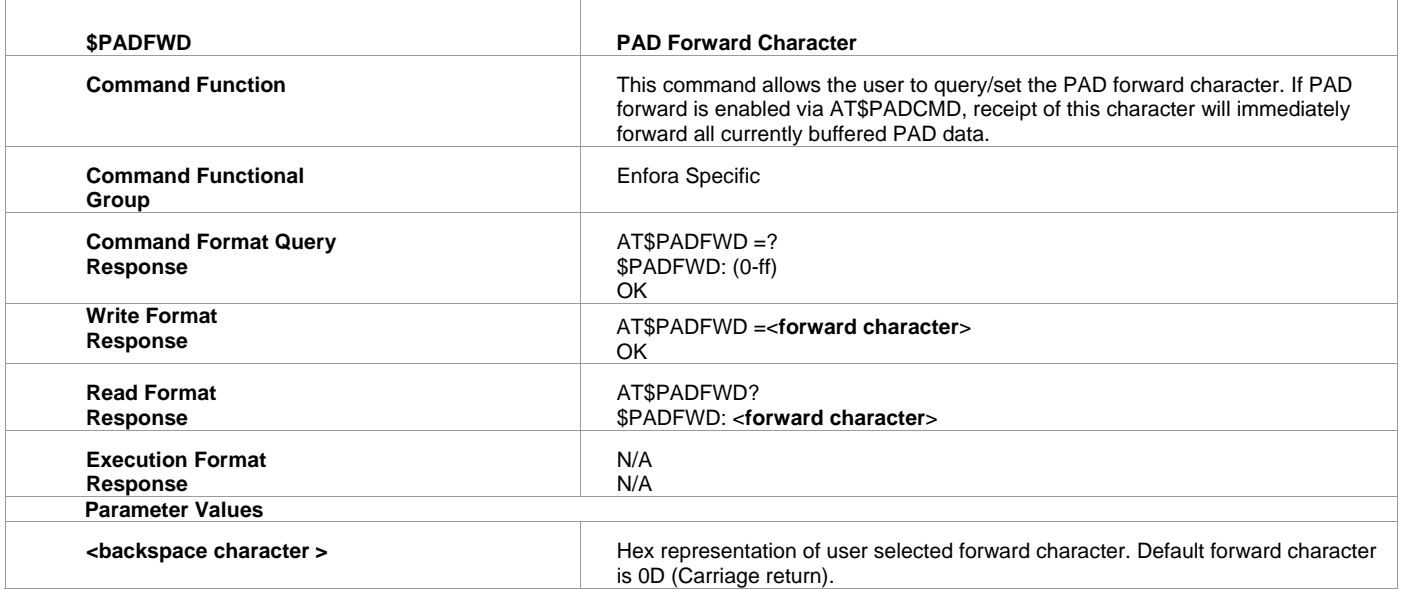

# <span id="page-56-0"></span>**22. \$PADTO PAD Timeout Value**

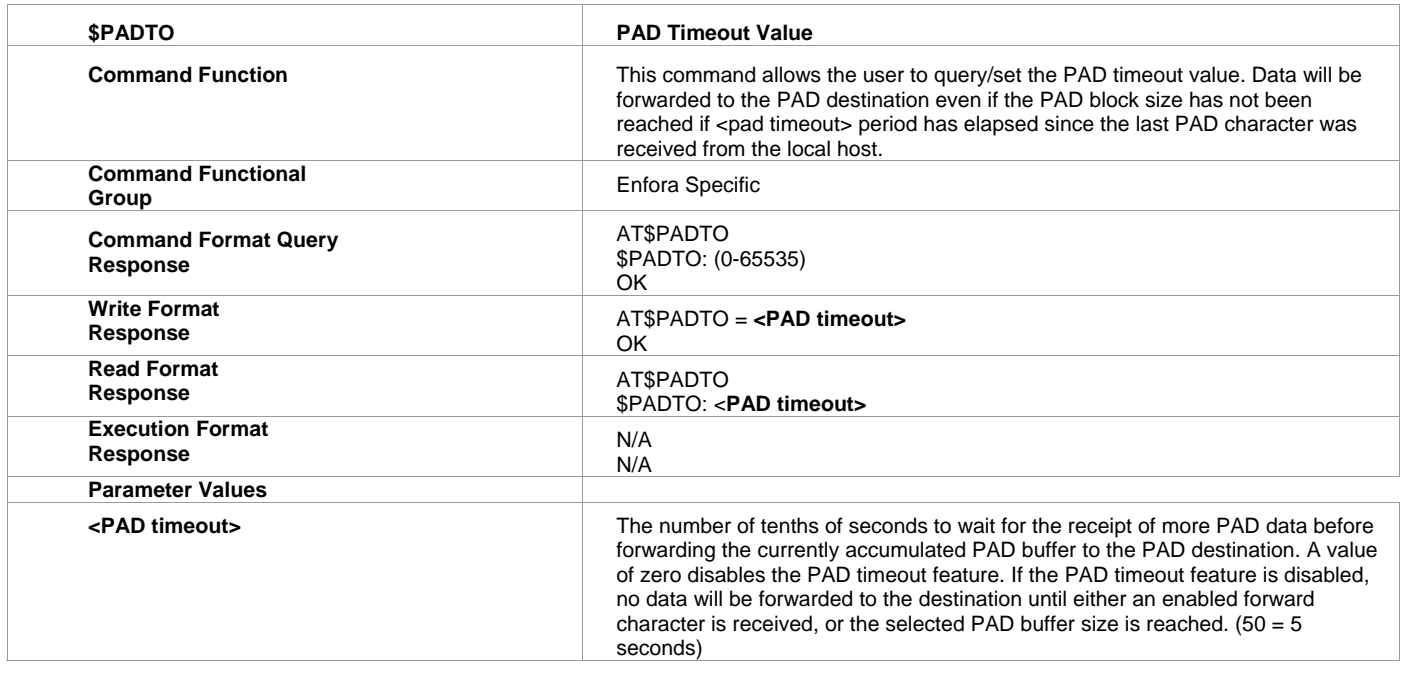

### **23. DP Dial Command for UDP PAD**

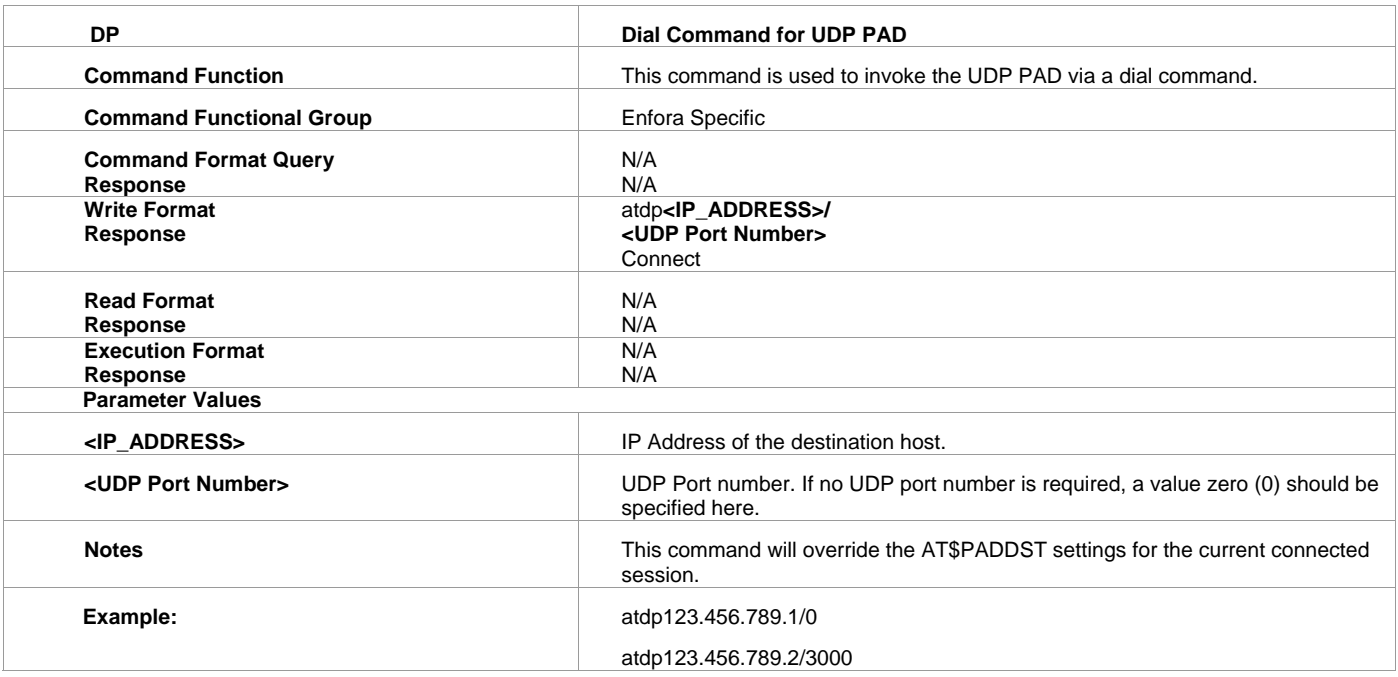

# <span id="page-57-0"></span>**24. DT Dial Command for TCP PAD**

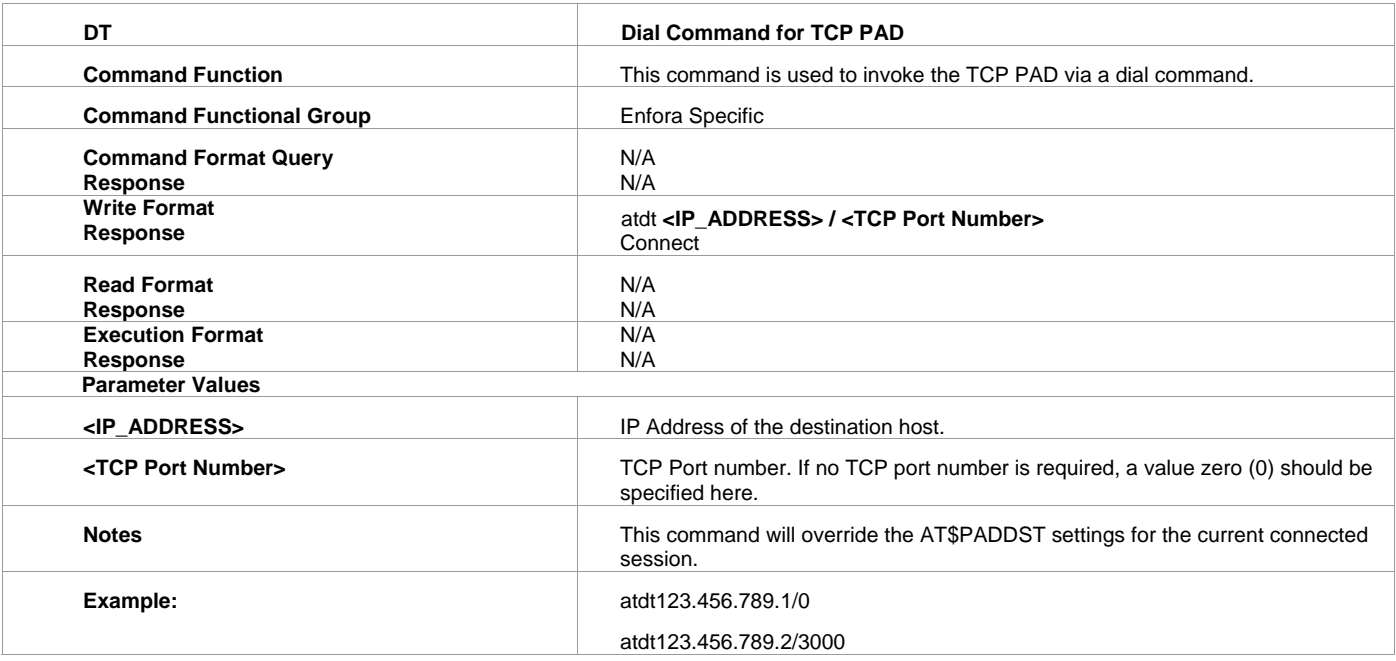

### <span id="page-58-0"></span>**25. %CGPCO Set Type of Authentication, Username and Password**

776F726480211001010010810600000000830600000000", 1

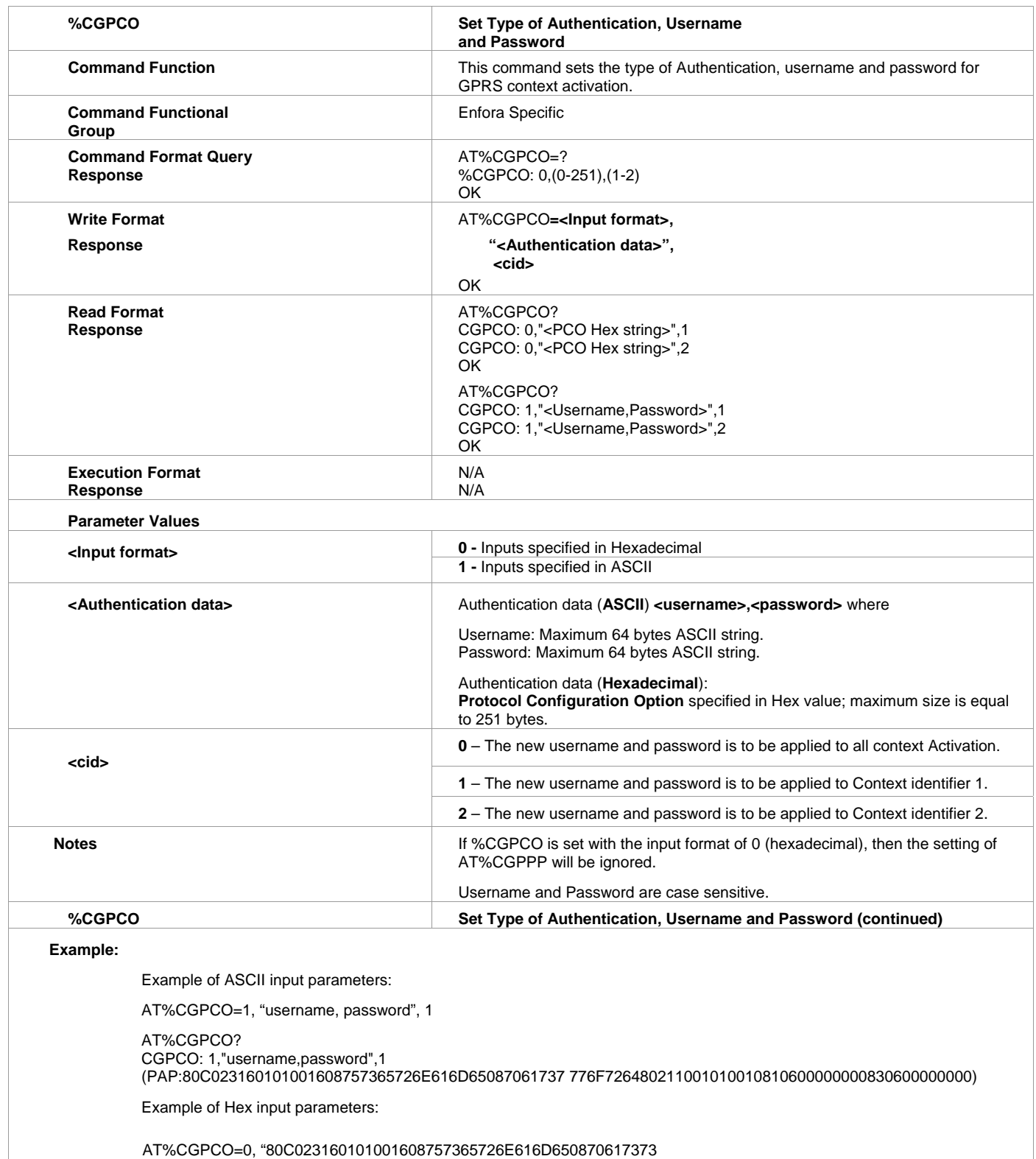

# <span id="page-59-0"></span>**26. \$AREG Auto Registration**

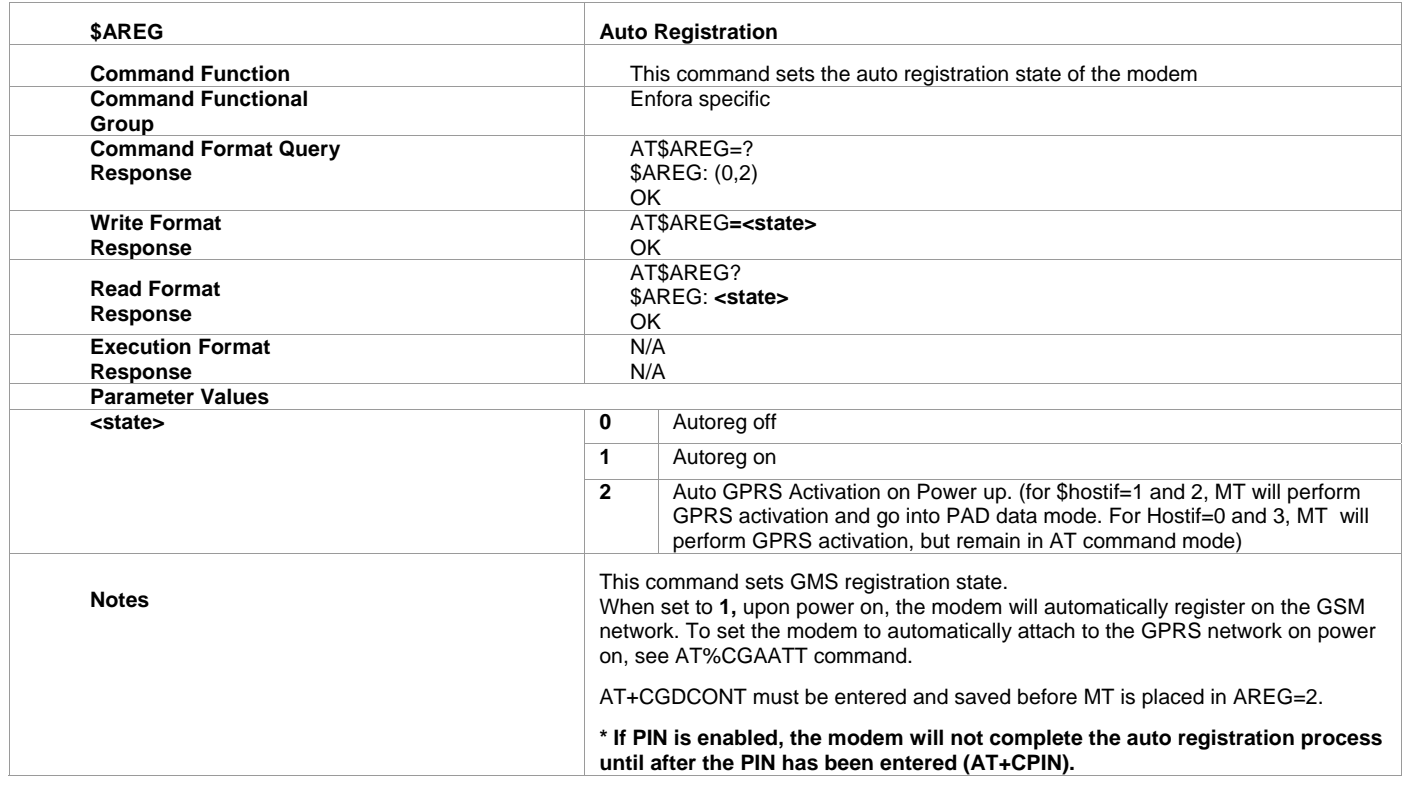

# **27. \$HOSTIF Configure Host to Modem Interface**

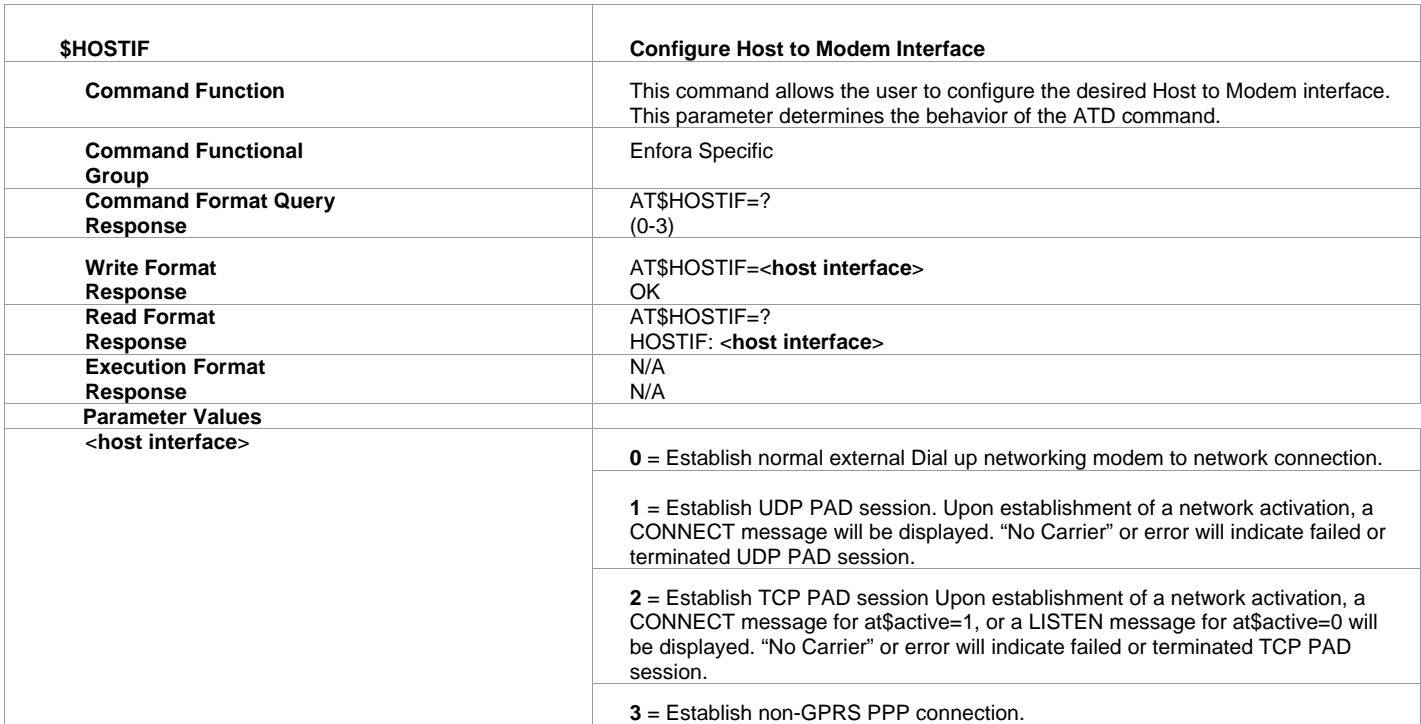

# <span id="page-60-0"></span>**INDEX**

# $\mathbf{A}$

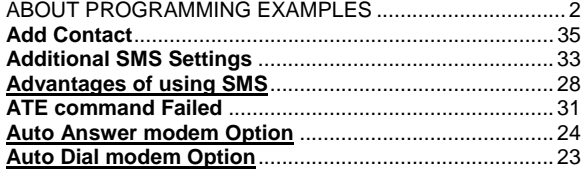

# $\mathbf C$

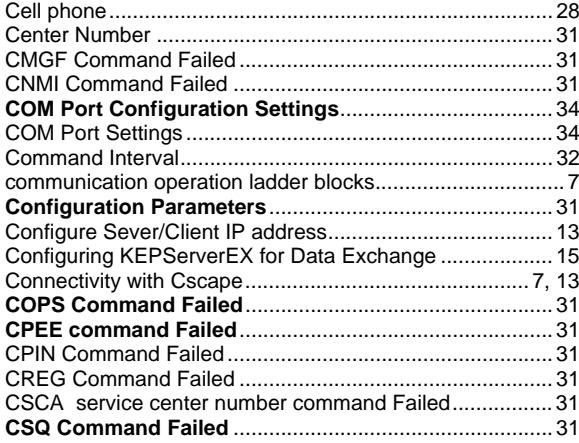

# D

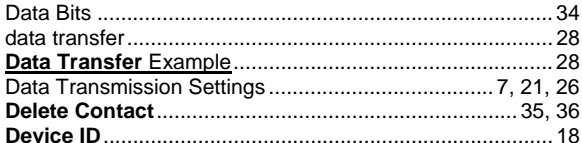

## $E$

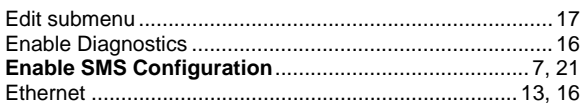

# G

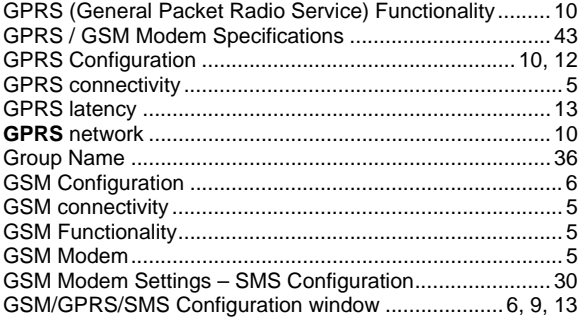

# $H$

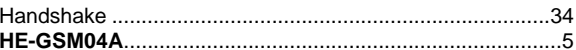

### $\mathbf{I}$

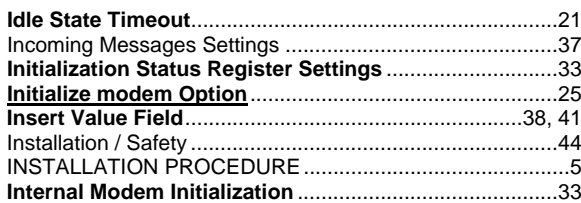

# $\mathsf{K}$

# $\mathbf{L}$

### LIMITED WARRANTY AND LIMITATION OF LIABILITY....2

#### M

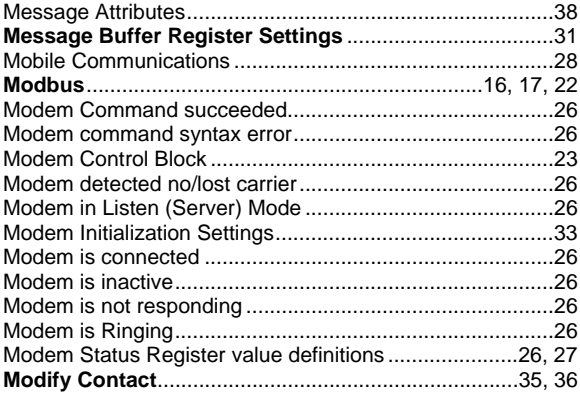

### $\mathbf N$

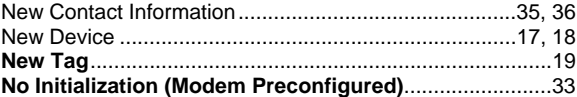

### $\mathbf{o}$

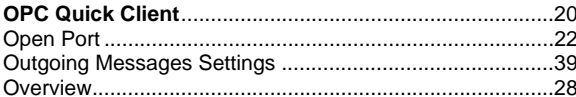

### $\mathsf{P}$

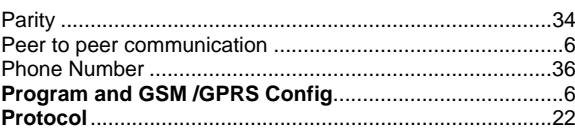

# **R**

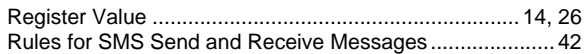

# **S**

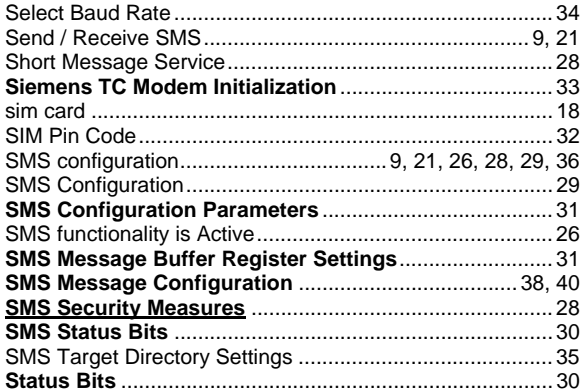

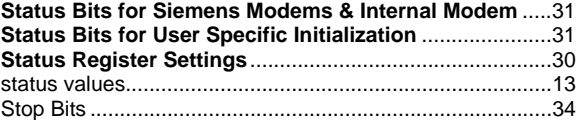

# **T**

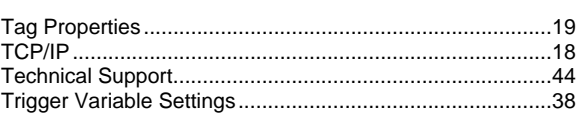

# **U**

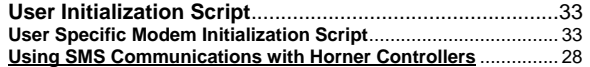

### **V**

Value Variable Settings .......................................................41